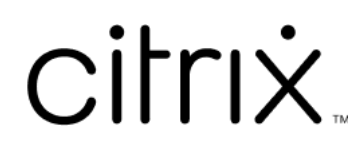

# 移动生产力应用程序

# **Contents**

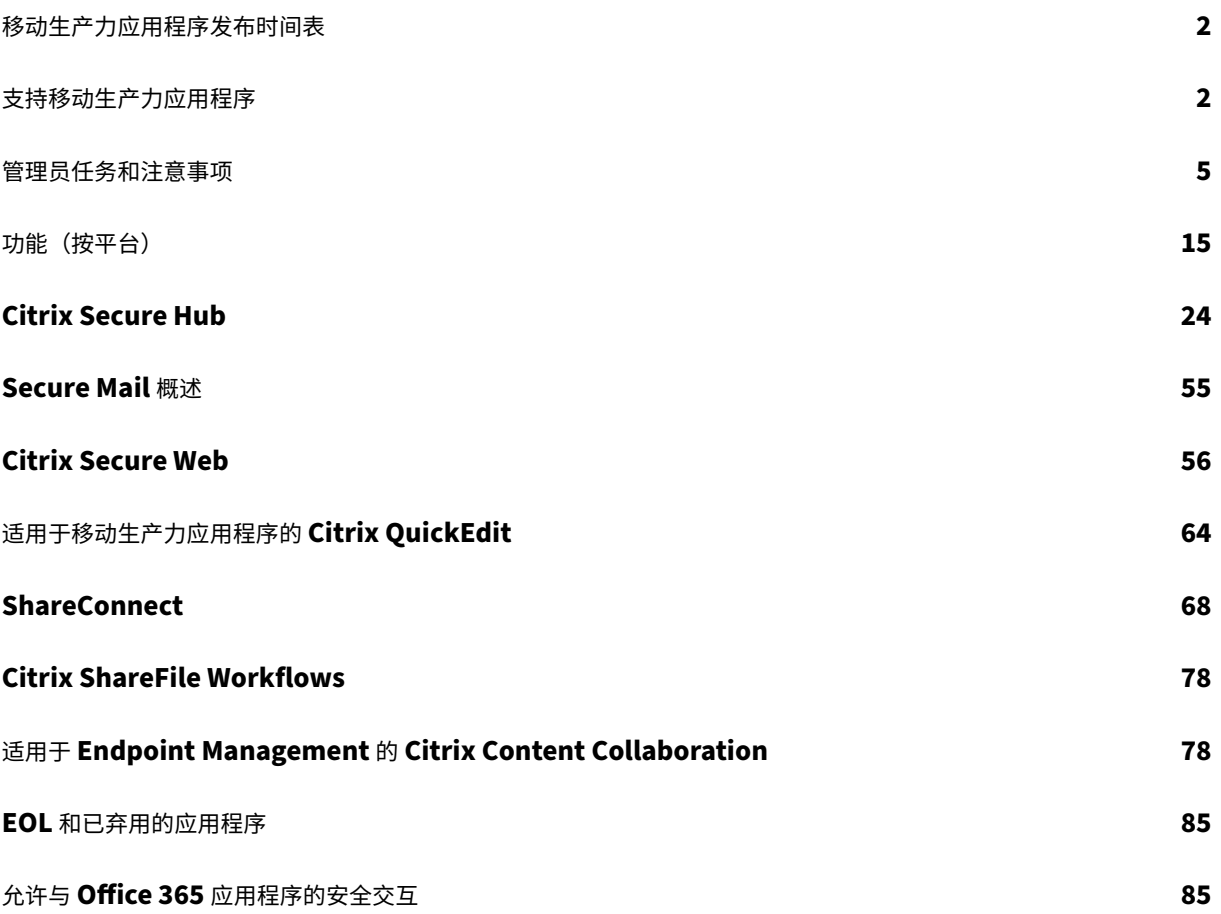

移动生产力应用程序发布时间表

<span id="page-2-0"></span>May 19, 2020

Citrix 移动生产力应用程序两周发布一次。尽管准确的日期可能会发生变化,但是知晓此发布节奏可以帮助您提前制定 计划。我们还希望帮助您更加轻松地管理应用程序部署和更新。

# 关于 **Secure Mail** 和 **Secure Web** 的分阶段发布过程

Secure Mail 和 Secure Web 的新版本可用时,这些版本将以分阶段发布的方式推出,如下所示:

- 对于 iOS 和 Android 用户,Secure Mail 和 Secure Web 更新将在 App Store 和 Google Play 应用商店中 提供,以提高每周(7 天)的用户百分比。
- Secure Mail for iOS 和 Secure Web for iOS 的新下载将在本周内获取新版本。Secure Mail for Android 和 Secure Web for Android 的新下载将运行本周的早期版本,直至新版本的推出送达所有用户。
- 对于用户来说,某些功能将逐步发布。

# 功能标志管理的必备条件

如果生产环境中的 Secure Hub 或 Secure Mail 出现问题,我们可以在应用程序代码内部禁用受影响的功能。为此, 我们将使用功能标志以及名为 LaunchDarkly 的第三方服务。不需要做任何配置即可启用传输到 LaunchDarkly 的 流量,但当您配置了阻止出站流量的防火墙或代理时除外。在这种情况下,您根据策略要求通过特定 URL 或 IP 地址启 用传输到 LaunchDarkly 的流量。有关自移动生产力应用程序 10.6.15 起 MDX 中支持将域从通道中排除的详细信息, 请参阅 MDX Toolkit 文档。有关与功能标志和 LaunchDarkly 有关的常见问题解答,请参阅此支持知识中心文章

注意:

有[关正在逐步淘汰的](https://docs.citrix.com/en-us/mdx-toolkit/10) Citrix Endpoint Management 功能的高级通知,请参阅弃用。

# 支持移动生产力应用程序

# <span id="page-2-1"></span>February 27, 2024

启用了自动更新的用户从应用程序商店接收最新版本。最新版本的移动生产力应用程序如下所示:

- 23.10.0 (Secure Web for Android)
- 23.9.0 (Secure Mail for iOS 和 Secure Web for iOS)
- 23.8.2 (Secure Mail for Android)

Citrix 支持从最后两个版本的移动生产力应用程序进行升级。最后两个版本的移动生产力应用程序如下所示:

- 23.8.1 (Secure Mail for Android)
- 23.8.0 (Secure Web for Android)
- 23.7.0 (Secure Mail for Android 和 Secure Mail for iOS)
- 23.5.0 (Secure Mail for iOS 和 Secure Web for Android)
- 23.2.0 (Secure Web for iOS)
- 22.9.1 (Secure Web for iOS)

重要提示:

MDX 加密已于 2020 年 9 月 1 日达到生命周期已结束 (EOL) 状态。对于在旧版设备管理 (DA) 中注册的设备:

- 如果不使用 MDX 加密,则无需执行任何操作。
- 如果使用 MDX 加密,请将您的 Android 设备迁移到 Android Enterprise。运行 Android 10 的设备必 须使用 Android Enterprise 注册或重新注册。这包括处于仅 MAM 模式的 Android 设备。有关详细信 息,请参阅将设备管理迁移到 Android Enterprise。

## 支持的操作系统

## 移动生产力应用程序支持以下操作系统:

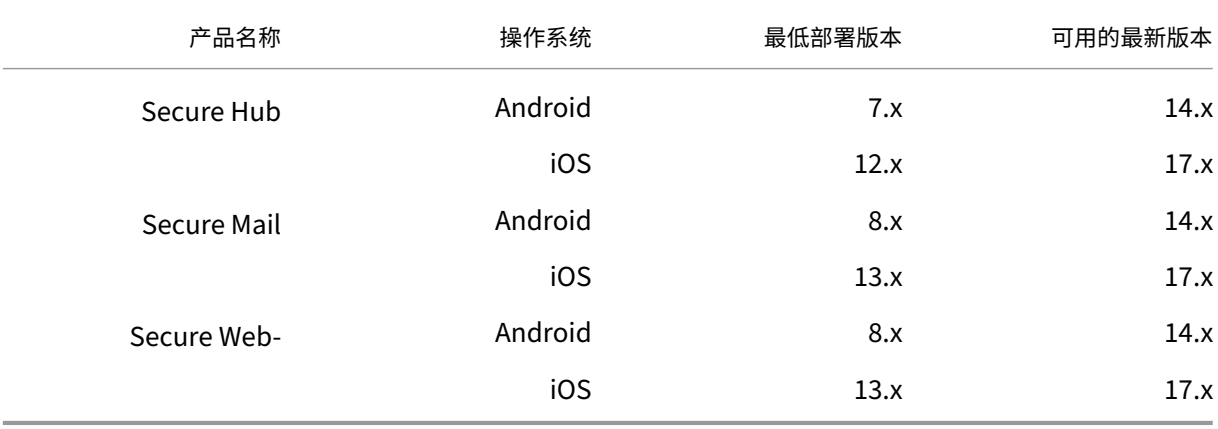

最新版本的移动生产力应用程序与最新版本和前两个版本的 Citrix Endpoint Management 兼容。有关 Citrix Endpoint Management 支持的操作系统的详细信息,请参阅支持的设备操作系统。

最新版本的移动生产力应用程序要求使用最新版本的 Secure Hub。请确保 Secure Hub 保持最新状态。

注意:

在任何时候, Citrix 都仅支持 Android 和 iOS 操作系统的最新版本和前两个版本 (N、N-1 和 N-2)。

## 其他注意事项和限制

有关正在逐步淘汰的 Citrix Endpoint Management 功能的高级通知,请参阅弃用。

## **Secure Mail**

- 由于 Secure Ticket Authority (STA) 和 Secure Mail 存在问题,因此,Endpoint Management 当前不支 持 NetScaler 12.0.41.16。此问题在 NetScaler 12.0 Build 41.22 中已修复。
- 适用于 Exchange 2007 和 Lotus Notes 8.5.3 的 Secure Mail 已于 2017 年 9 月 30 日达到生命周期已结束 (EOL) 日期。
- 要在发送 Citrix Files 附件时实现最佳性能,建议使用最新版本的 Citrix Files。Windows 不支持 Citrix Files。
- 在 IBM Notes 环境中,必须配置 IBM Domino Traveler 服务器版本 9.0。有关详细信息,请参阅集成 Exchange Server 或 IBM Notes Traveler 服务器。

注意:

• 适用于 XenMobile 的 Citrix Files 已于 2023 年 7 月 1 日达到生命周期已结束状态。有关详细信息,请参 阅 EOL 和已弃用的应用程序

## **Secure W[eb‑](https://docs.citrix.com/zh-cn/mobile-productivity-apps/eol-deprecated-apps.html)**

在设备上安装最新版本的 Android WebView。用户可以从 Google Play 应用商店下载 Android WebView。

# **QuickEdit**

QuickEdit 仍作为移动生产力应用程序提供。如前所述,2018 年 9 月 1 日将不应用生命周期已结束 (EOL) 状态。

## 适用于 **Endpoint Management** 的 **Citrix Content Collaboration**

用户在版本 6.5 之后从公共应用商店访问适用于 Endpoint Management 的 Citrix Content Collaboration。

# **ShareConnect**

ShareConnect 已于 2020 年 6 月 30 日达到生命周期已结束 (EOL) 状态。有关详细信息,请参阅 EOL 和已弃用的应 用程序。

## **[Citrix](https://docs.citrix.com/zh-cn/mobile-productivity-apps/eol-deprecated-apps.html) Secure Notes** 和 **Citrix Secure Tasks**

Citrix Secure Notes 和 Citrix Secure Tasks 已于 2018 年 12 月 31 日达到生命周期已结束 (EOL) 状态。有关详细 信息,请参阅 EOL 和已弃用的应用程序。

管理员任务和注意事项

<span id="page-5-0"></span>October 28, 2022

本文讨论移动生产力应用程序的管理员需要了解的相关任务和注意事项。

## 功能标志管理

如果生产环境中的移动生产力应用程序出现问题,我们可以在应用程序代码内部禁用受影响的功能。我们可以对适用于 iOS 和 Android 的 Secure Hub、Secure Mail 和 Secure Web 禁用该功能。为此,我们将使用功能标志以及名为 LaunchDarkly 的第三方服务。不需要做任何配置即可启用传输到 LaunchDarkly 的流量,但当您配置了阻止出站流 量的防火墙或代理时除外。在这种情况下,您根据策略要求通过特定 URL 或 IP 地址启用传输到 LaunchDarkly 的流 量。有关 MDX 中支持将域从通道中排除的详细信息,请参阅 MDX Toolkit 文档。

可以通过以下方式启用传输到 LaunchDarkly 的流量和通信:

## 启用传输到以下 **URL** 的流量

- events.launchdarkly.com
- stream.launchdarkly.com
- clientstream.launchdarkly.com
- firehose.launchdarkly.com

## 按域创建允许列表

以前,我们在您的内部策略仅要求列出 IP 地址时提供要使用的 IP 地址列表。现在,由于 Citrix 对基础结构做了改进, 我们将逐步淘汰自 2018 年 7 月 16 日开始使用的公用 IP 地址。如果可行,我们建议您按域创建允许列表。

## 在允许列表中列出 **IP** 地址

如果必须在允许列表中列出 IP 地址,请参阅此 LaunchDarkly public IP list (LaunchDarkly 公用 IP 列表),获取 当前所有 IP 地址范围的列表。此列表可用于确保您的防火墙配置自动更新,以便与基础结构更新保持一致。有关基础结 构变更的状态的详细信息,请参阅 LaunchDarkly Statuspage。

注意:

公共应用商店应用程序要求首[次部署它们时执行全新安装。不](https://status.launchdarkly.com/)能从应用程序的当前企业打包版本升级到公共应用 商店版本。

通过公共应用商店分发,您不必使用 MDX Toolkit 签名和封装 Citrix 开发的应用程序。可以使用 MDX Toolkit

打包第三方应用程序或企业应用程序。

# **LaunchDarkly** 系统要求

- Endpoint Management 10.7 或更高版本。
- 如果您在 Citrix ADC 上将拆分通道设置为关,请确保应用程序能够与以下服务通信:
	- **–** LaunchDarkly 服务
	- **–** APNs 侦听器服务

# 支持的应用商店

移动生产力应用程序在 Apple App Store 和 Google Play 中提供。

在不提供 Google Play 的中国,可从以下应用商店中获取 Secure Hub for Android:

- https://shouji.baidu.com
- https://apk.hiapk.com
- https://apk.91.com

## 启用公[共应用商店分发](https://apk.hiapk.com)

- 1. 从 Endpoint Management 下载页面下载适用于 iOS 和 Android 的公共应用商店.mdx 文件。
- 2. 将.mdx 文件上载到 Endpoint Management 控制台。移动生产力应用程序的公共应用商店版本仍作为 MDX 应用程序上载。请勿在服务器上上载这些应用程序作为公共应用商店应用程序。有关步骤,请参阅添加应用程序。
- 3. 根[据您的安全策略将策略从其默认值更改](https://www.citrix.com/downloads/xenmobile.html)为其他值(可选)。
- 4. 将应用程序推送为必需应用程序(可选)。此步骤要求启用您的环境以进行移动设备管理。
- 5. 将从 App Store、Google Play 或 Endpoint Management 应用商店获取的应用程序安装在[设备上。](https://docs.citrix.com/zh-cn/citrix-endpoint-management/apps.html)
	- 在 Android 上, 用户将被重定向到 Play 应用商店以安装应用程序。在 iOS 中, 在包含 MDM 的部署中, 不需要将用户定向到应用商店即可安装应用程序。
	- 从 App Store 或 Play 应用商店安装应用程序时,将执行以下操作。只要对应的.mdx 文件已上载到服务 器,该应用程序就会转为托管应用程序。转为托管应用程序时,该应用程序会提示输入 Citrix PIN。用户 输入 Citrix PIN 时, Secure Mail 将显示帐户配置屏幕。
- 6. 只有在 Secure Hub 中注册了且对应的.mdx 文件在服务器上时,应用程序才可访问。如果未满足任何一个条 件,用户可以安装该应用程序,但其使用将被阻止。

如果您当前使用的应用程序来自 Citrix Ready Marketplace(这些应用程序已在公共应用商店中),则您已熟悉部署 过程。移动生产力应用程序采用的方法与多数 ISV 当前使用的方法相同。在应用程序内嵌入 MDX SDK 以使该应用程序 可在公共应用商店中提供。

注意:

适用于 iOS 和 Android 的 Citrix Files 应用程序的公共应用商店版本现在通用。手机和平板电脑上使用的 Citrix Files 应用程序相同。

# **Apple** 推送通知

有关配置推送通知的详细信息,请参阅配置 Secure Mail 以推送通知。

## 公共应用商店常见问题解答

- 我可以为不同的用户组部署多个公共应用商店应用程序的副本吗?例如,我希望为不同的用户组部署不同的策略。 为每个用户组上载不同的.mdx 文件。但是,在这种情况下,单个用户不能属于多个组。如果用户不属于多个组, 则会向该用户分配同一应用程序的多个副本。公共应用商店应用程序的多个副本不能部署到相同设备,因为应用 程序 ID 不能更改。
- 是否可以将公共商店应用程序作为必备应用程序推送?
	- 是。向设备推送应用程序需要 MDM;对于仅 MAM 的部署不支持。
- 我是否需要更新基于用户代理的任何流量策略或 Exchange Server 规则?

任何基于用户代理的策略和规则的字符串(按平台)都如下所示。

重要:

Secure Notes 和 Secure Tasks 已于 2018 年 12 月 31 日达到生命周期结束 (EOL) 状态。有关详细信 息,请参阅 EOL 和已弃用的应用程序。

# **Android**

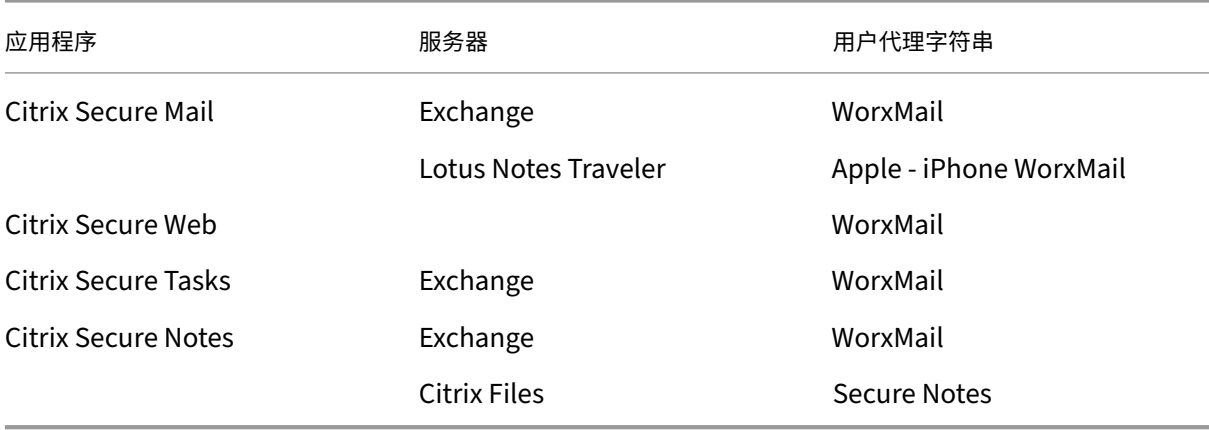

## **iOS**

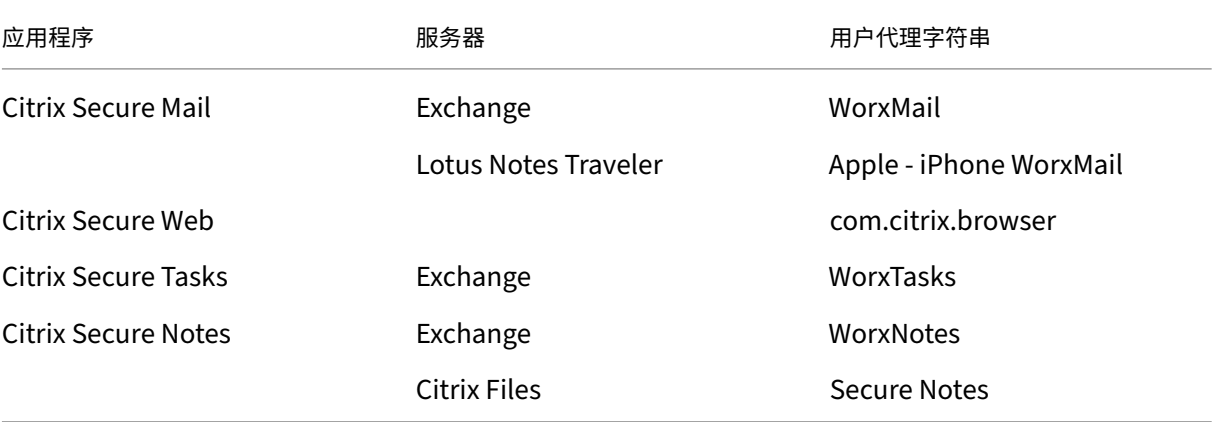

• 是否可以阻止应用程序升级?

否。公共应用商店中发布更新时,启用了自动更新的任何用户都将接收该更新。

• 是否可以强制执行应用程序升级?

是,可以通过升级宽限期策略强制执行升级。与更新版本的应用程序对应的新.mdx 文件上载到 Endpoint Management 时,设置此策略。

• 如果无法控制更新时间段,如何在更新到达用户之前测试应用程序?

与 Secure Hub 的过程类似,在 EAR 期间,可以在 TestFlight for iOS 上测试应用程序。对于 Android,将 在 EAR 期间通过 Google Play 测试版程序提供应用程序。可以在此期间测试应用程序更新。

• 如果我没有在自动更新到达用户设备之前更新新.mdx 文件,会发生什么?

更新后的应用程序保持与较旧的.mdx 文件兼容。依赖于新策略的任何新功能不会被启用。

• 如果安装了 Secure Hub,应用程序是否将转为托管应用程序,或者是否需要注册该应用程序?

必须在 Secure Hub 中注册用户,公共应用商店应用程序才能激活为托管应用程序(由 MDX 保护)并且可以使 用。如果 Secure Hub 已安装但未注册,用户将无法使用公共应用商店应用程序。

• 对于公共商店应用程序,是否需要 Apple 企业开发人员帐户?

否。由于 Citrix 现在维护移动生产力应用程序的证书和预配配置文件,因此,不需要 Apple 企业开发人员帐户 即可为用户部署这些应用程序。

• 企业分发的结束是否适用于部署的任何打包应用程序?

否,它仅适用于移动生产力应用程序: Secure Mail、Secure Web、适用于 Endpoint Management 的 Citrix Content Collaboration、QuickEdit 和 ShareConnect。已部署的任何企业打包应用程序(内部开 发或由第三方开发)可以继续使用企业打包功能。MDX Toolkit 继续面向应用程序开发人员支持企业打包功能。

• 当我安装来自 Google Play 的应用程序时, 收到错误代码为 505 的 Android 错误。

注意:

针对 Android 5.x 的支持已于 2018 年 12 月 31 日结束。

这是 Google Play 和 Android 5.x 版本的已知问题。如果发生此错误,可以按照以下步骤来清理设备上阻止应 用程序安装的过期数据:

- 1. 请重新启动设备。
- 2. 通过设备设置清除 Google Play 的缓存和数据。
- 3. 最后,在您的设备上删除并重新添加 Google 帐户。

有关详细信息,请使用以下关键字搜索此站点:"Fix Google Play Store Error 505 in Android: Unknown Error Code"(修复 Android 中的 Google Play 应用商店错误 505: 未知错误代码)

• 尽管 Google Play 上的应用程序已发布到生产环境,并且没有新的测试版本可用,为什么我在 Google Play 上 的应用程序标题后面会看到 Beta [字样?](https://www.techbae.com/category/android/)

如果您已加入我们的早期访问版本 (Early Access Release, EAR) 计划,您始终会在应用程序标题旁边看到 Beta 字样。此名称只是通知用户其对某个特定应用程序的访问级别。Beta 名称指示用户收到最新版本的可用应 用程序。最新版本可能是发布到生产跟踪或测试版跟踪的最新版本。

• 安装并打开应用程序后,尽管.mdx 文件已在 Endpoint Management 控制台中,用户仍会看到消息"未授权 的应用程序"。

如果用户直接从 App Store 或 Google Play 安装应用程序,并且如果 Secure Hub 未刷新,则会出现此问题。 不活动计时器过期时必须刷新 Secure Hub。用户打开 Secure Hub 并重新进行身份验证时,策略将刷新。应 用程序将在下次用户打开该应用程序时获得授权。

• 是否需要访问代码才能使用应用程序?从 App Store 或 Play 应用商店安装应用程序时,看到提示输入访问代码 的屏幕。

如果看到要求输入访问代码的屏幕,表示您未通过 Secure Hub 在 Endpoint Management 中注册。使用 Secure Hub 注册,并确保应用程序的.mdx 文件部署在服务器上。此外,请确保可以使用该应用程序。访问代 码限制为仅供 Citrix 内部使用。应用程序要求激活 Endpoint Management 部署。

• 是否可以通过 VPP 或 DEP 部署 iOS 公共商店应用程序?

Endpoint Management 已针对未启用 MDX 的公共应用商店应用程序的 VPP 分发进行优化。尽管您能够通过 VPP 分发 Endpoint Management 公共应用商店应用程序,但在我们进一步增强 Endpoint Management 和 Secure Hub 应用商店的功能以解决限制问题之前,该部署并非最优部署。有关通过 VPP 部署 Endpoint Management 公共应用商店应用程序的已知问题列表以及可能的解决方法,请参阅 Citrix 知识中心中的这篇 文章。

## 适用于移动生产力应用程序的 **MDX** 策略

通过 MDX 策略,您可以配置 Endpoint Management 强制执行的设置。MDX 策略包括身份验证、设备安全、网络 要求和访问、加密、应用程序交互、应用程序限制等。许多 MDX 策略都适用于所有移动生产力应用程序。某些策略是应 用程序特定的策略.

策略文件将以.mdx 文件格式向移动生产力应用程序的公共应用商店版本提供。也可以在添加应用程序时,在 Endpoint Management 控制台中配置策略。

有关 MDX 策略的完整说明,请参阅本部分中的以下文章:

- 适用于移动生产力应用程序的 MDX 策略概览
- 适用于 Android 的移动生产力应用程序的 MDX 策略
- 适用于 iOS 的移动生产力应用程序的 MDX 策略

以下各[部分内容介绍了与用户连接有关的](https://docs.citrix.com/zh-cn/mobile-productivity-apps/administrator-tasks/policies-platform-mobile-productivity-apps.html) MDX 策略。

# **Secure Mail for Android** 中的双模式

移动应用程序管理 (MAM) SDK 可用于替换 iOS 和 Android 平台未涵盖的 MDX 功能区域。MDX 封装技术计划于 2021 年 9 月达到生命周期结束 (EOL) 状态。要继续管理您的企业应用程序,必须合并 MAM SDK。

自 20.8.0 版起, Android 应用程序随 MDX 和 MAM SDK 一起发布, 以便为上文提及的 MDX EOL 策略做好准备。 MDX 双模式旨在提供一种从旧版 MDX Toolkit 过渡到当前 MAM SDK 的方法。使用双模式将允许您执行以下操作:

- 继续使用 MDX Toolkit 管理应用程序(现在在 Endpoint Management 控制台中命名为旧版 MDX)
- 管理纳入新 MAM SDK 的应用程序。

注意:

使用 MAM SDK 时,不需要封装应用程序。

## 切换到 MAM SDK 后,不需要执行其他步骤。

有关 MAM SDK 的详细信息,请参阅以下文章:

- MAM SDK 概述
- 设备管理上的 Citrix Developer 部分
- Citrix 博客文章
- [当您登录到](https://docs.citrix.com/zh-cn/mdx-toolkit/mam-sdk-overview.html) Citrix 下载页面时下载 SDK

必备条[件](https://www.citrix.com/blogs/2020/03/02/how-to-get-ready-for-the-new-mam-sdks/)

要成功部署双模式功能,请确保以下各项:

- 将 Citrix Endpoint Management 更新到 10.12 RP2 及更高版本,或 10.11 RP5 及更高版本。
- 将您的移动应用程序更新到 20.8.0 或更高版本。
- 将策略文件更新到版本 20.8.0 或更高版本。
- 如果贵组织使用第三方应用程序,请务必在切换到 Citrix 移动生产力应用程序的 MAM SDK 选项之前将 MAM SDK 合并到第三方应用程序中。您的所有托管应用程序都必须同时移动到 MAM SDK。

注意:

支持所有基于云的客户使用 MAM SDK。

## 限制

- MAM SDK 仅支持在 Citrix Endpoint Management 部署中在 Android Enterprise 平台下发布的应用程序。 对于新发布的应用程序,默认加密是基于平台的加密。
- MAM SDK 仅支持基于平台的加密,不支持 MDX 加密。
- 如果不更新 Citrix Endpoint Management, 并且策略文件在版本为 20.8.0 及更高版本的移动应用程序上运 行, 则会为 Secure Mail 创建网络策略的重复条目。

在 Citrix Endpoint Management 中配置 Secure Mail 时, 双模式功能允许您继续使用 MDX Toolkit(现为旧版 MDX)管理应用程序,或者切换到新 MAM SDK 进行应用程序管理。Citrix 建议您切换到 MAM SDK,因为 MAM SDK 的模块化程度更高,仅允许您使用组织使用的一部分 MDX 功能。

可以在 **MDX** 或 **MAM SDK** 策略容器中获取以下策略设置选项:

- **MAM SDK**
- 旧版 **MDX**

## 移动生产力应用程序

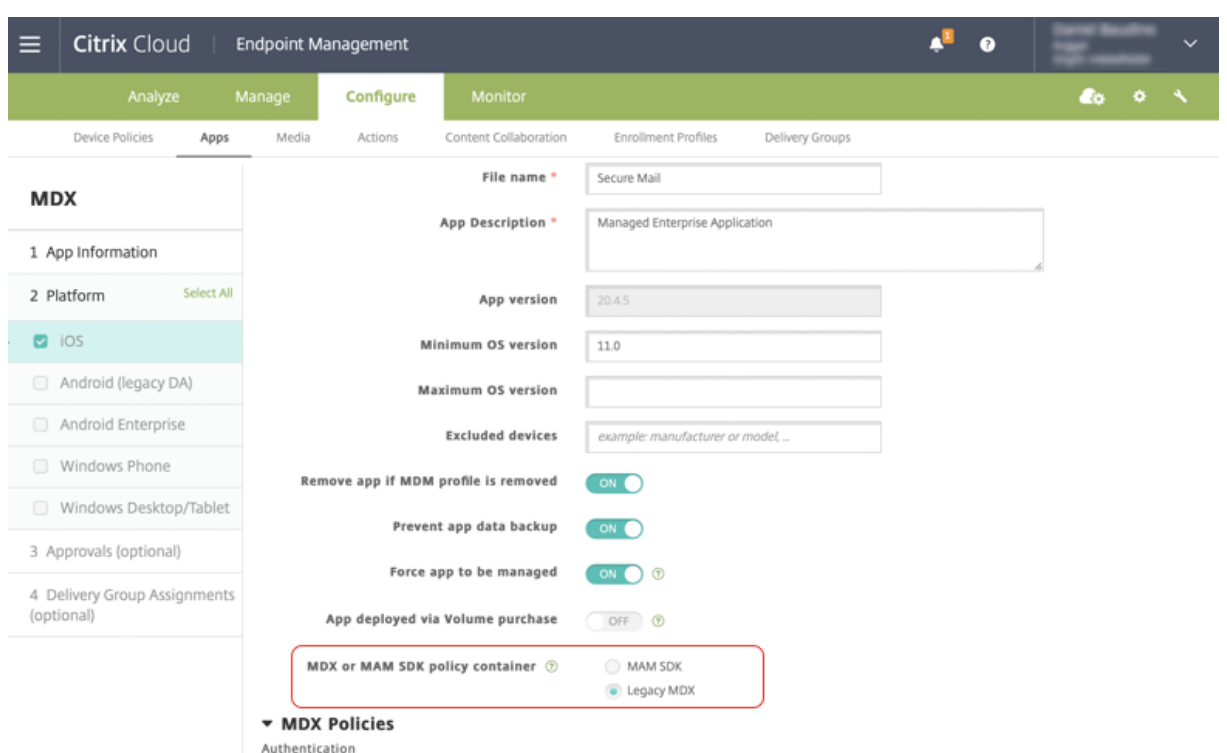

在 **MDX** 或 **MAM SDK** 策略容器策略中,您只能将选项从旧版 **MDX** 更改为 **MAM SDK**。不允许使用从 **MAM SDK** 切 换到旧版 **MDX** 的选项,您需要重新发布应用程序。默认值为旧版 **MDX**。确保为在同一设备上运行的 Secure Mail 和 Secure Web 设置了相同的策略模式。不能在同一设备上运行两种不同的模式。

## 与内部网络的用户连接

通过通道连接到内部网络的连接可以使用完整 VPN 通道或无客户端 VPN 的变体(称为"通道 - Web SSO")。"首选 VPN 模式"策略控制该行为。默认情况下,连接将使用"通道 - Web SSO",对于需要进行 SSO 的连接,建议采用此 方式。建议对通过客户端证书或端到端 SSL 与内部网络中的资源建立的连接使用完整 VPN 通道设置。该设置通过 TCP 处理任何协议,并且可以在 Windows 和 Mac 计算机以及 iOS 和 Android 设备上使用。

允许 VPN 模式切换策略允许用户根据需要在"完整 VPN 通道"模式与"通道 - Web SSO"模式之间自动切换。默认情 况下,此策略设置为"关"。如果此策略设置为"开",则将在备选模式下尝试重新处理由于无法在首选 VPN 模式下处理 身份验证请求而失败的网络请求。例如,完整 VPN 通道模式(而非"通道 - Web SSO"模式)可以接受服务器对客户 端证书的质询。同样,使用"通道 ‑ Web SSO"模式时,通过 SSO 向 HTTP 身份验证质询提供服务的可能性更大。

### 网络访问限制

"网络访问"策略指定是否对网络访问设置限制。默认情况下,Secure Mail 访问不受限制,这表示不对网络访问权限设 置任何限制。应用程序对设备连接到的网络具有不受限制的访问权限。默认情况下,Secure Web 访问通过通道连接到 内部网络,这表示将对所有网络访问使用返回到内部网络的 PerApp VPN 通道,并且使用 Citrix ADC 拆分通道设置。 您还可以指定阻止的访问,以便应用程序运行时好像设备未建立网络连接。

如果要允许使用 AirPrint、iCloud 以及 Facebook 和 Twitter API 等功能,请勿阻止"网络访问"策略。

"网络访问"策略还与"后台网络服务"策略交互。有关详细信息,请参阅集成 Exchange Server 或 IBM Notes Traveler 服务器。

## **[Endpoint Ma](https://docs.citrix.com/zh-cn/citrix-secure-mail/exchange-ibm.html)nagement** 客户端属性

客户端属性包含用户设备上直接提供给 Secure Hub 的信息。客户端属性位于 Endpoint Management 控制台的设 置 **>** 客户端 **>** 客户端属性中。

客户端属性用于配置诸如以下各项设置:

#### 用户密码缓存

通过用户密码缓存,用户的 Active Directory 密码将本地缓存在移动设备上。如果您启用了用户密码缓存,系统将提 示用户设置 Citrix PIN 或通行码。

#### 不活动计时器

不活动计时器定义用户可以让其设备处于不活动状态而不会在用户访问应用程序时提示输入 Citrix PIN 或通行码的时间 (单位为分钟)。要为 MDX 应用程序启用此设置,必须将"应用程序通行码"策略设置为开。如果"应用程序通行码"策 略设置为关,用户将被重定向到 Secure Hub 以执行完整身份验证。更改此设置时,该值将在系统下次提示用户进行身 份验证时生效。

## **Citrix PIN** 身份验证

Citrix PIN 简化了用户身份验证体验。PIN 用于确保客户端证书的安全或在设备本地保存 Active Directory 凭据。如 果您配置了 PIN 设置,用户的登录体验将如下所示:

- 1. 用户首次启动 Secure Hub 时,将收到输入 PIN 的提示,这样将缓存 Active Directory 凭据。
- 2. 用户下次启动移动生产力应用程序(例如 Secure Mail)时, 将输入 PIN 并登录。

使用客户端属性启用 PIN 身份验证、指定 PIN 类型、指定 PIN 的强度、长度以及更改要求。

## 指纹或 **Touch ID** 身份验证

适用于 iOS 设备的指纹身份验证(也称为 Touch ID 身份验证)将替代 Citrix PIN。当打包的应用程序(除 Secure Hub 外)需要使用脱机身份验证时(例如不活动计时器过期时),此功能非常有用。可以在下列身份验证方案中启用此 功能:

• Citrix PIN + 客户端证书配置

- Citrix PIN + 缓存 AD 密码配置
- Citrix PIN + 客户端证书配置和缓存 AD 密码配置
- Citrix PIN 已关闭

如果指纹身份验证失败,或者用户取消指纹身份验证提示,则封装的应用程序将恢复使用 Citrix PIN 或 AD 密码身份验 证。

指纹身份验证要求

- 支持指纹身份验证并且至少配置了一个指纹的 iOS 设备(最低版本为 8.1)。
- 必须关闭用户熵功能。

## 配置指纹身份验证

重要:

如果用户熵已启用,则忽略"启用 Touch ID 身份验证"属性。用户熵通过"Encrypt secrets using Passcode"(使 用通行码加密机密)密钥启用。

1. 在 Endpoint Management 控制台中,转到设置 **>** 客户端 **>** 客户端属性。

## 2. 单击添加。

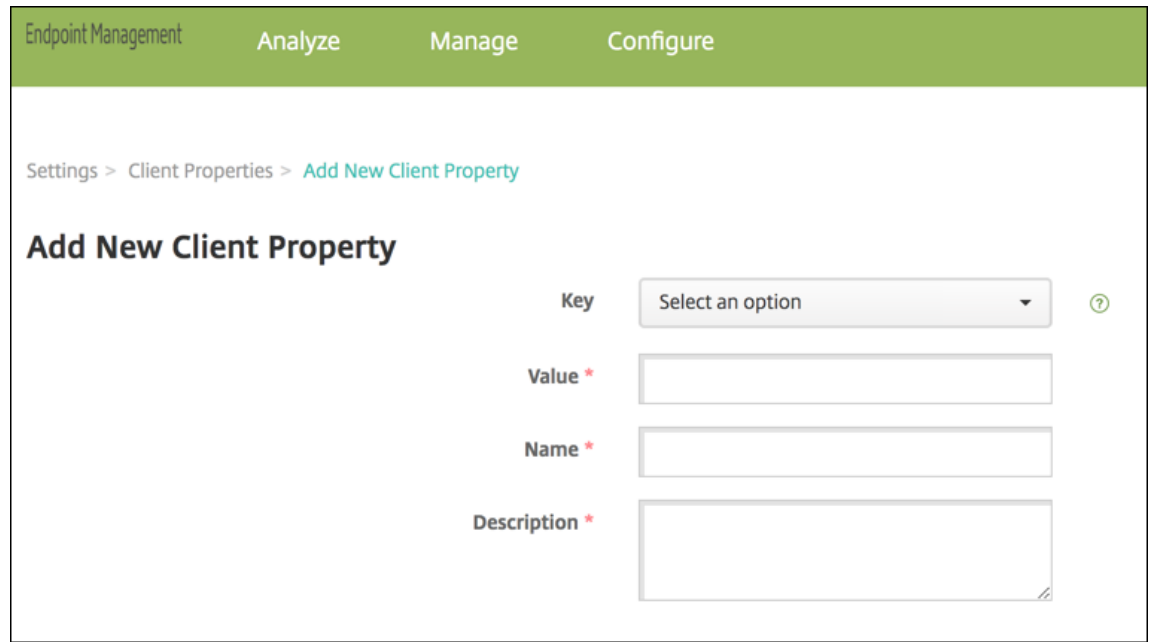

3. 添加键 **ENABLE\_TOUCH\_ID\_AUTH**,将其值设置为 **True**,然后将策略名称设置为启用指纹身份验证。

配置指纹身份验证后,用户不需要重新注册其设备。

有关"使用通行码加密机密"密钥和常规客户端属性的详细信息,请参阅有关客户端属性的 Endpoint Management 文章。

# **Google Analytics**

Citrix Secure Mail 使用 Google Analytics 收集应用程序统计信息和使用情况信息分析数据,以提高产品质量。 Citrix 不会收集或存储任何其他个人用户信息。

# 禁用 **Google Analytics**

管理员可以通过配置自定义客户端属性 **DISABLE\_GA** 来禁用 Google Analytics。要禁用 Google Analytics,请执 行以下操作:

- 1. 登录 Citrix Endpoint Management 控制台,然后导航到 **Settings**(设置)> **Client Properties**(客户端 属性)> **Add New Client Property**(添加新客户端属性)。
- 2. 将值 **DISABLE\_GA** 添加到 **Key**(密钥)字段。
- 3. 将客户端属性的值设置为 **true**。

注意:

如果您未在 Citrix Endpoint Management 控制台中配置值 **DISABLE\_GA**,Google Analytics 数据将处于 活动状态。

功能(按平台)

# <span id="page-15-0"></span>September 14, 2023

下表汇总了 Citrix 移动生产力应用程序的功能。**X** 指示该平台可用的功能。有关 QuickEdit 中的功能,请参阅 Citrix QuickEdit 文章。

# **[Citrix Secure](https://docs.citrix.com/zh-cn/mobile-productivity-apps/quickedit.html) Hub**

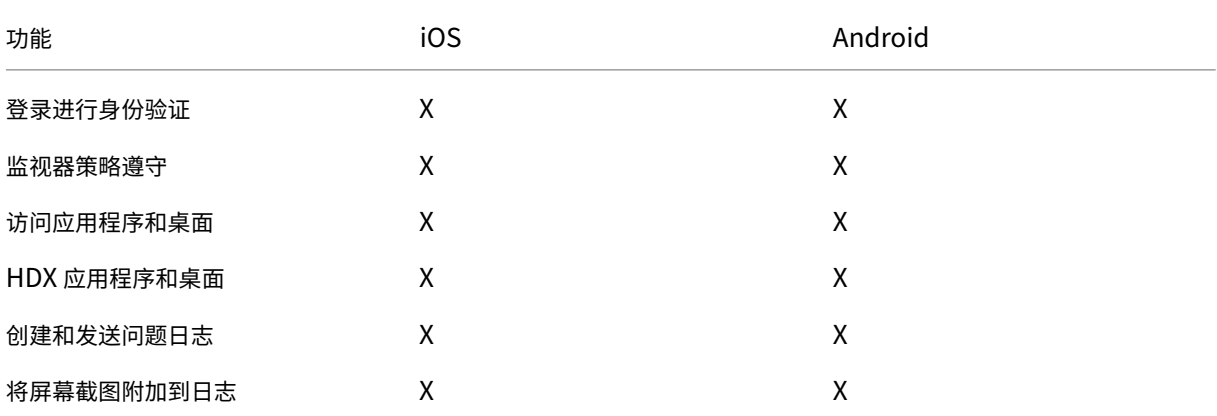

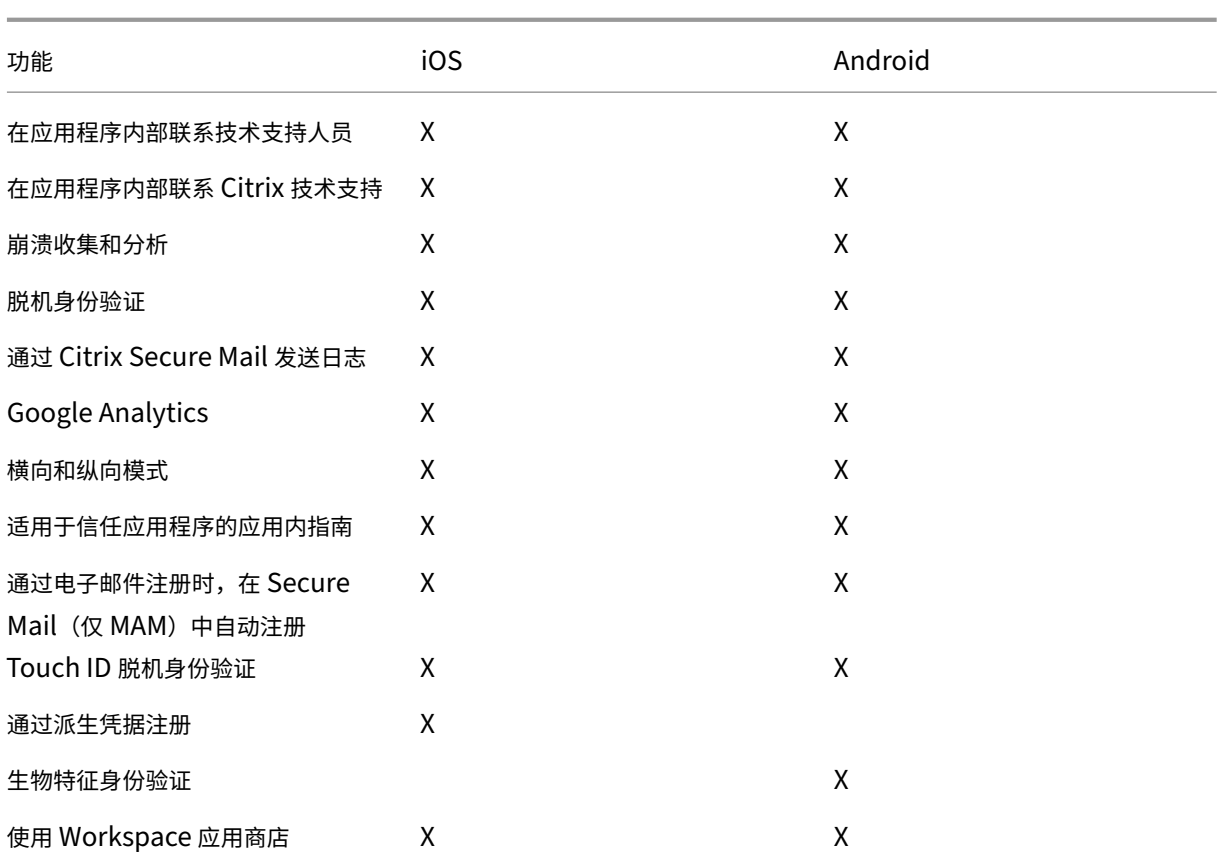

# **Citrix Secure Mail**

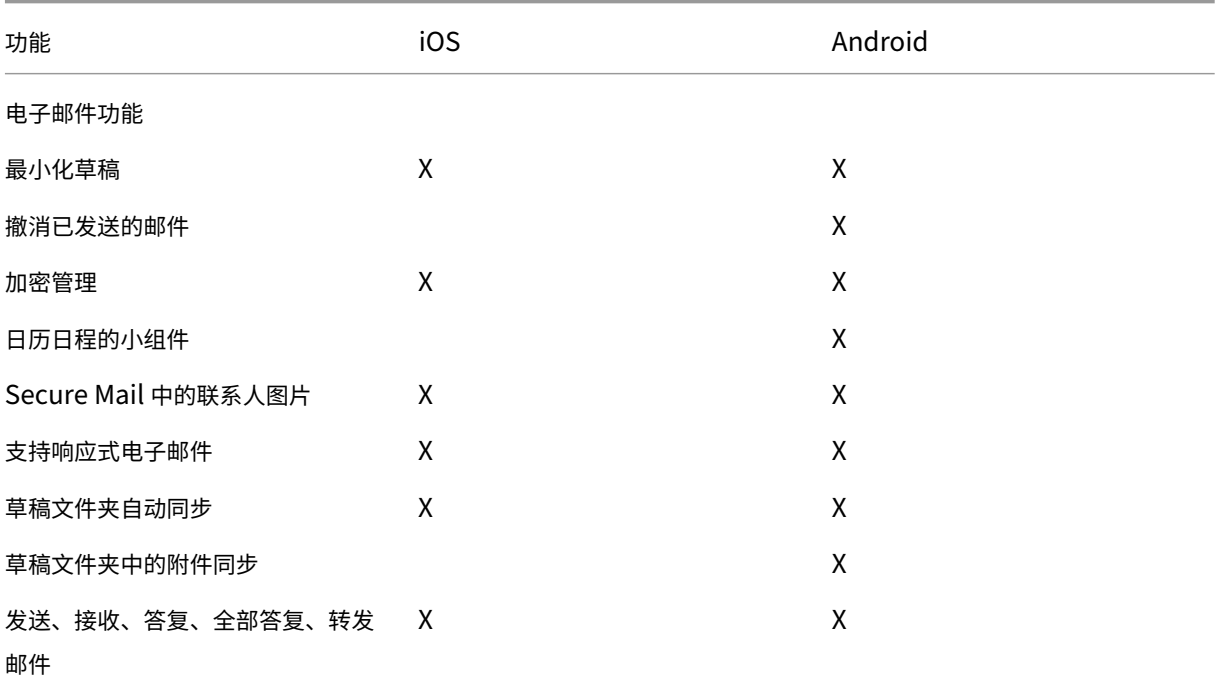

移动生产力应用程序

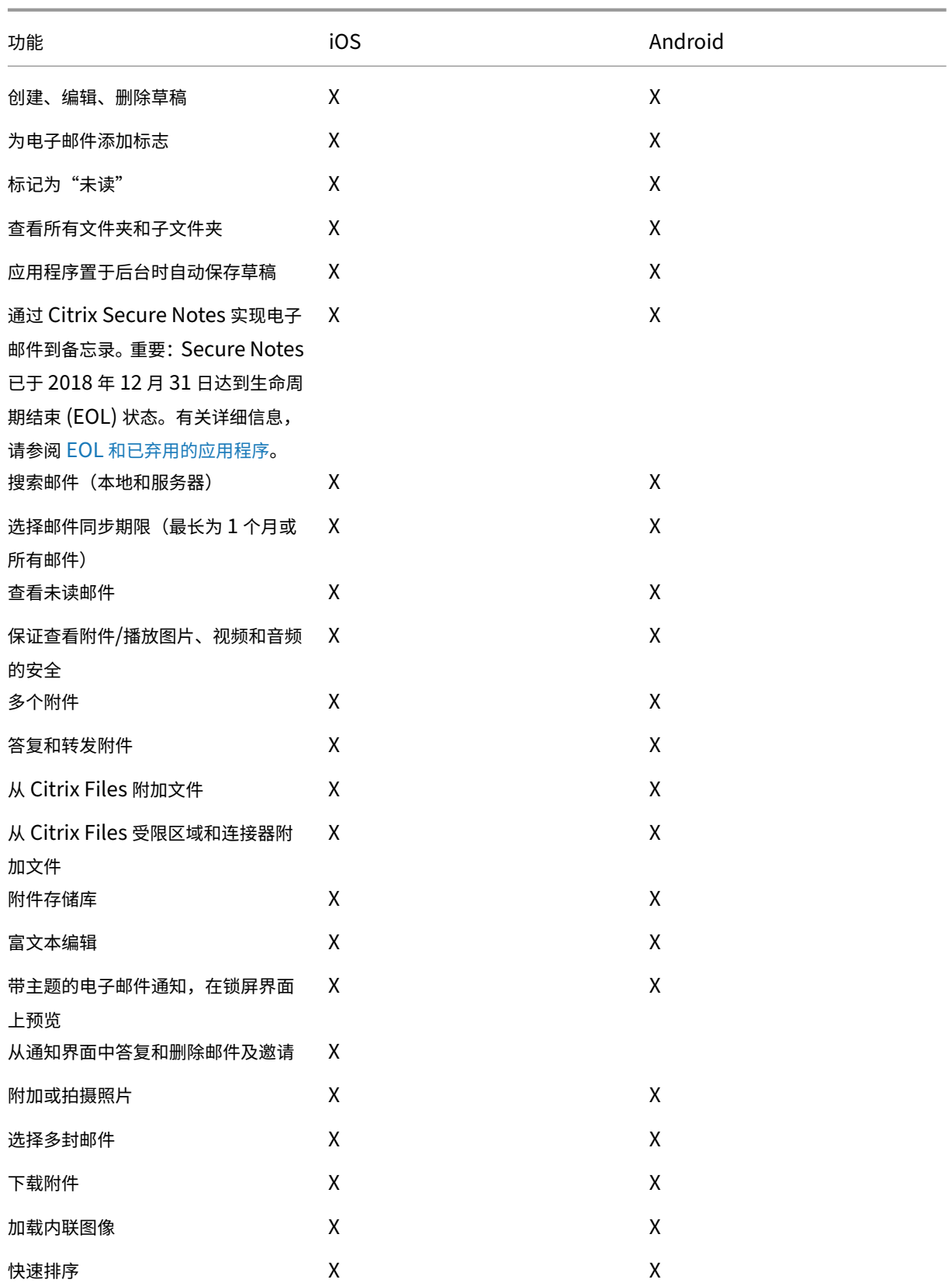

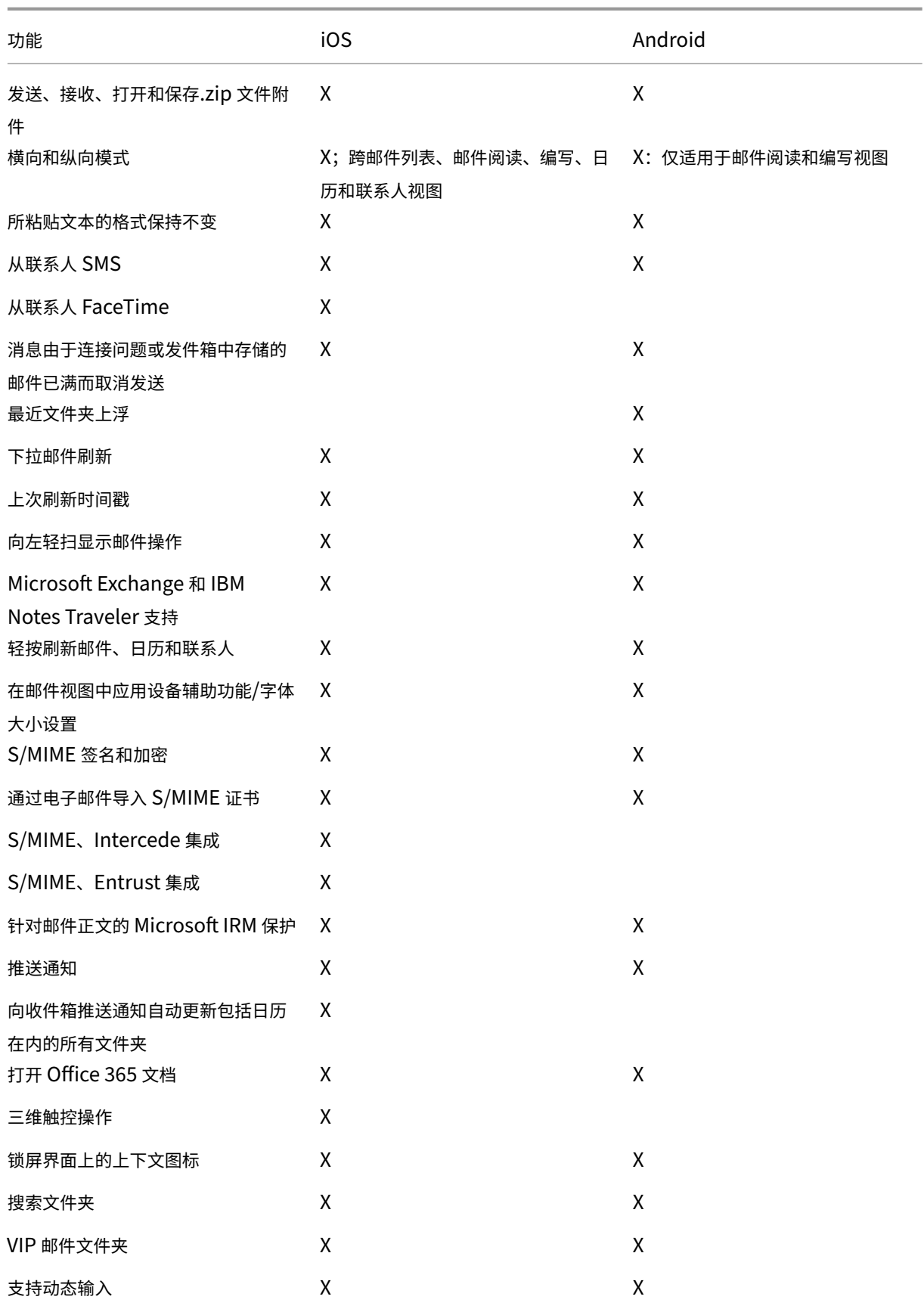

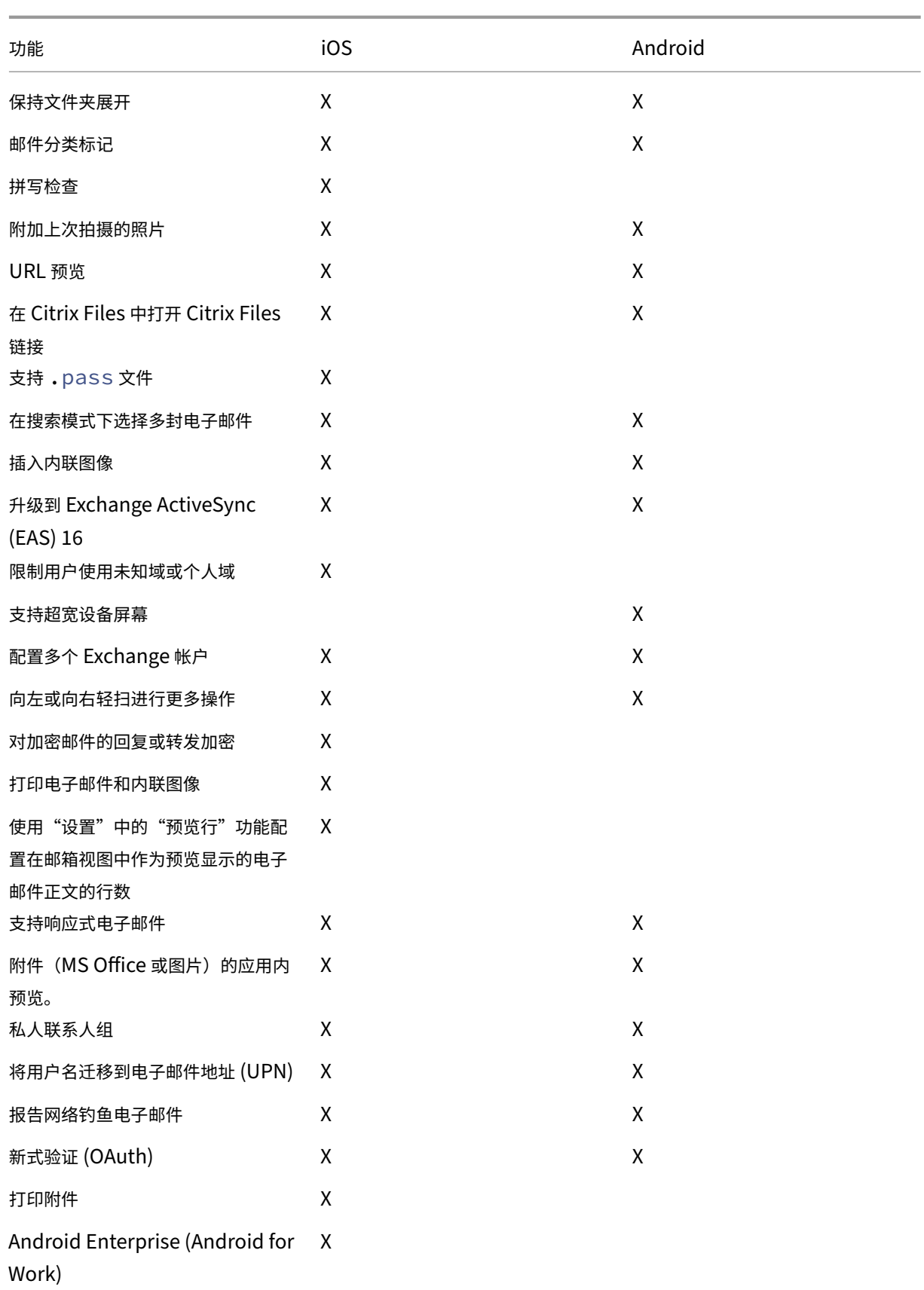

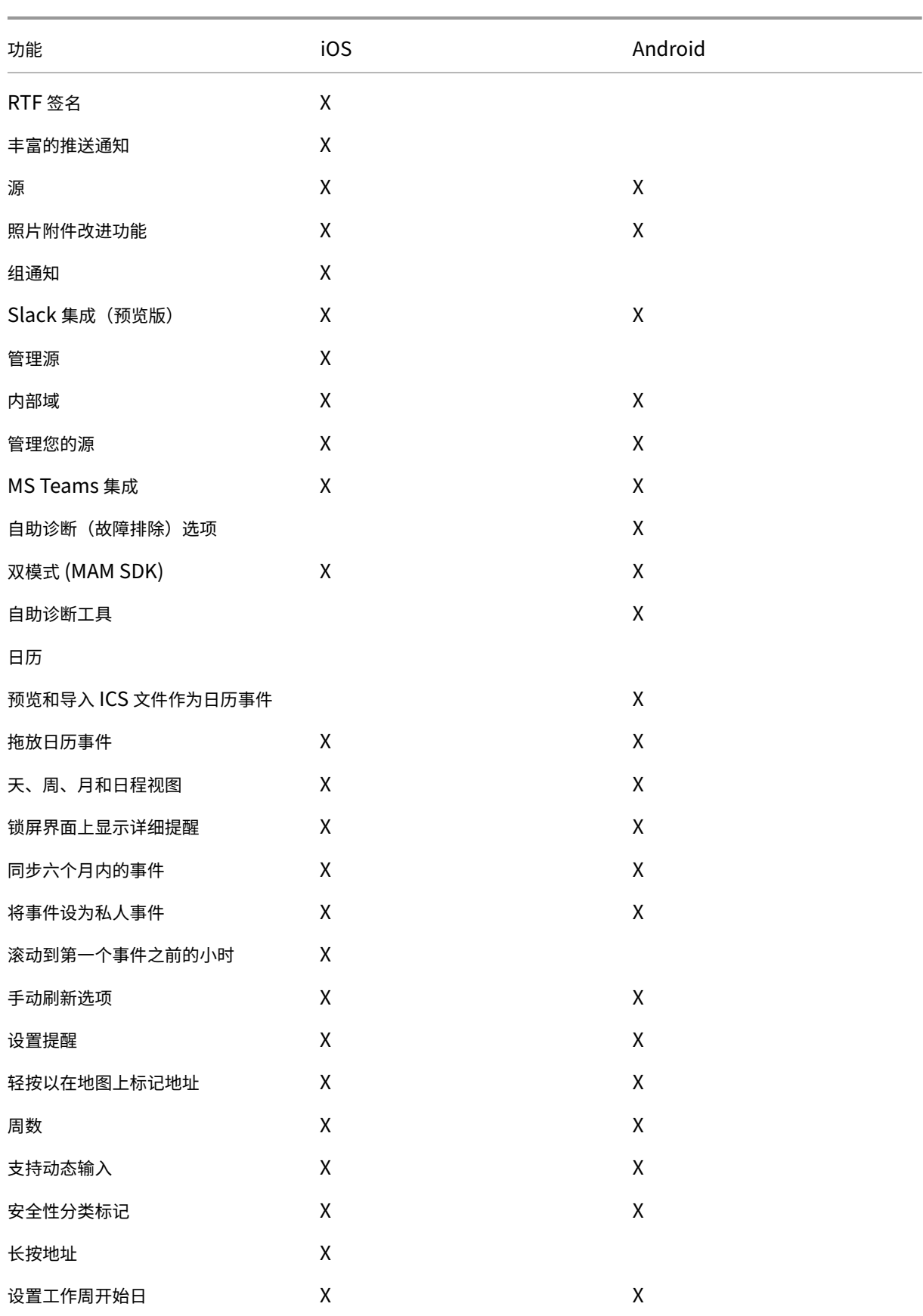

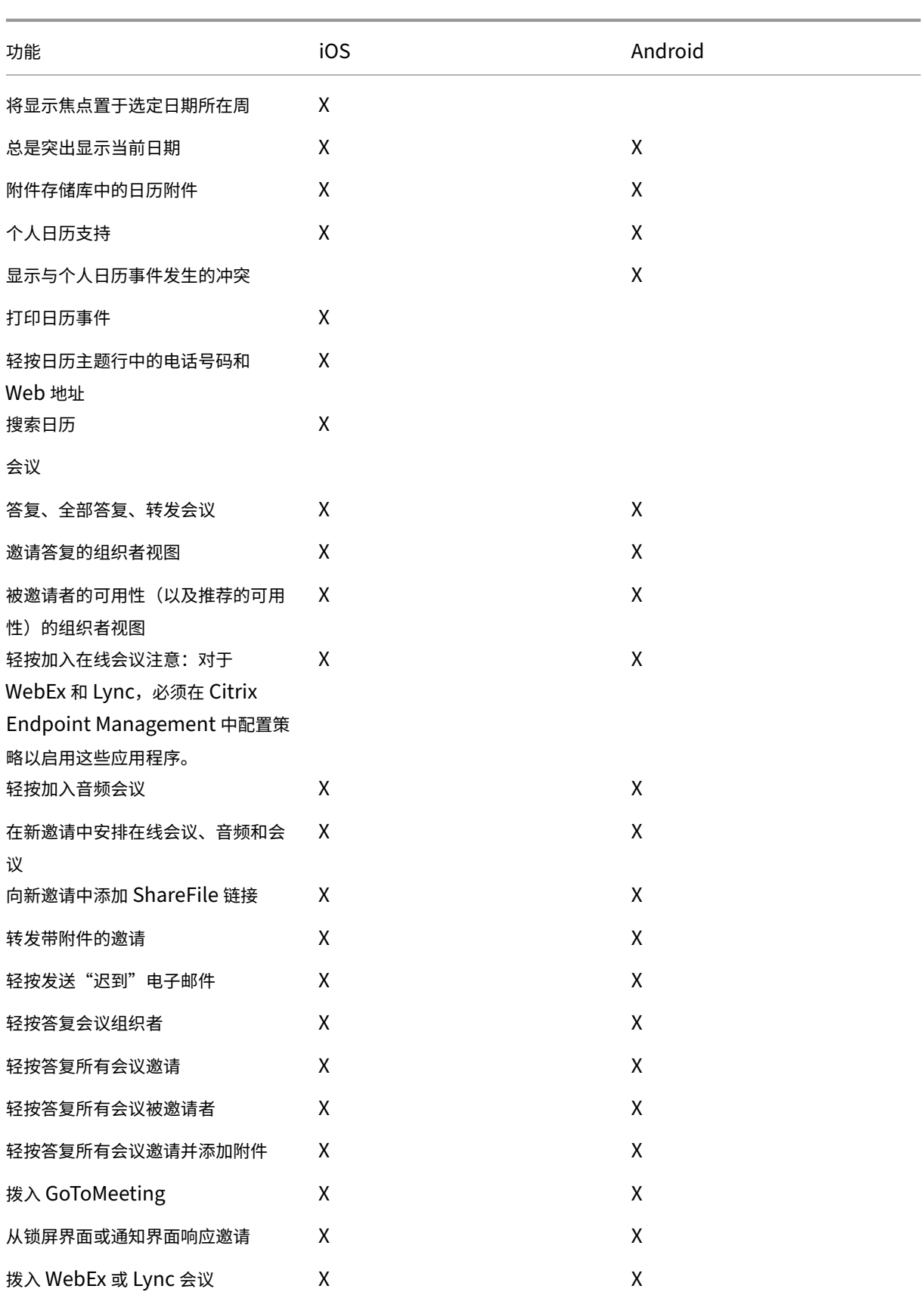

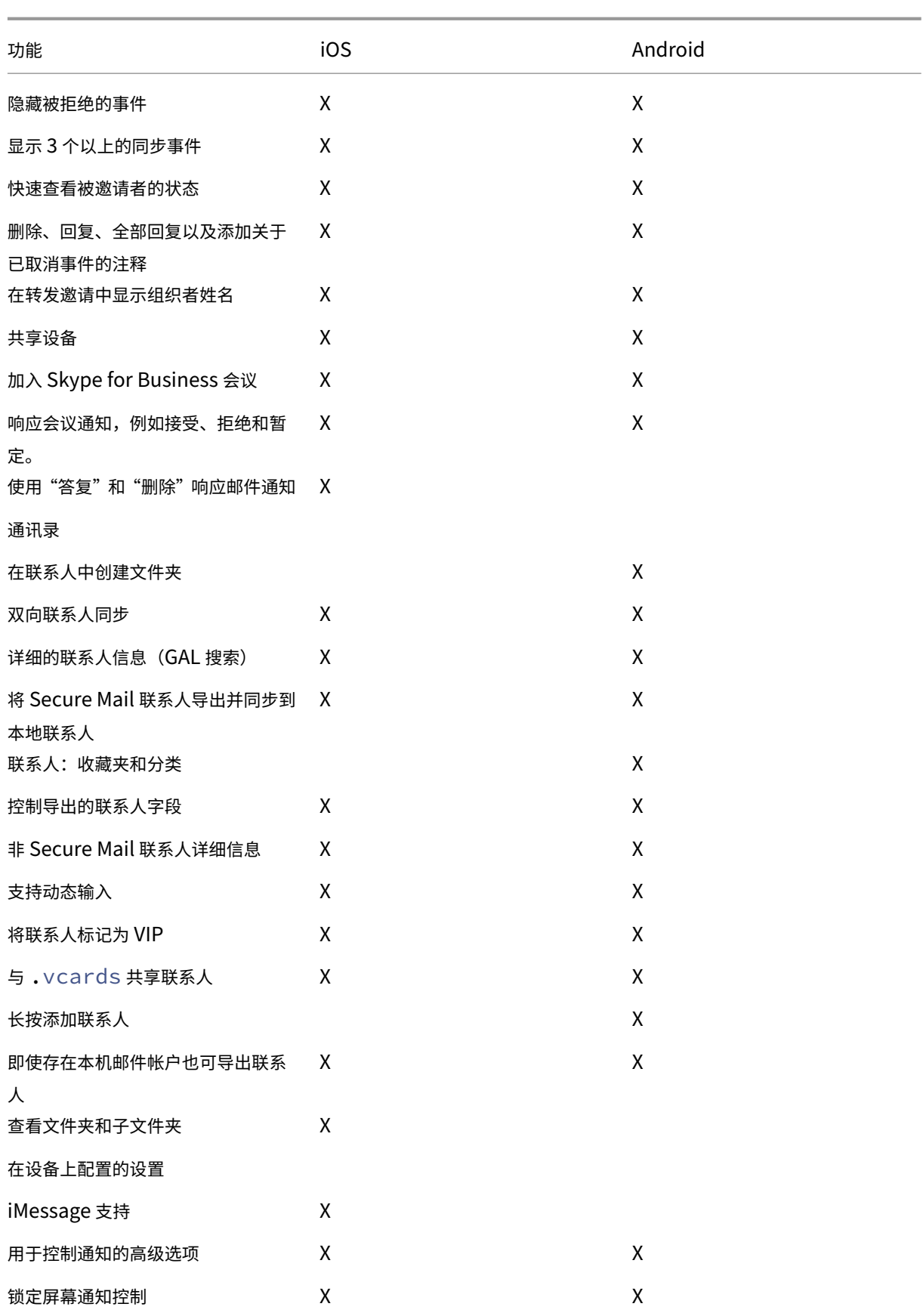

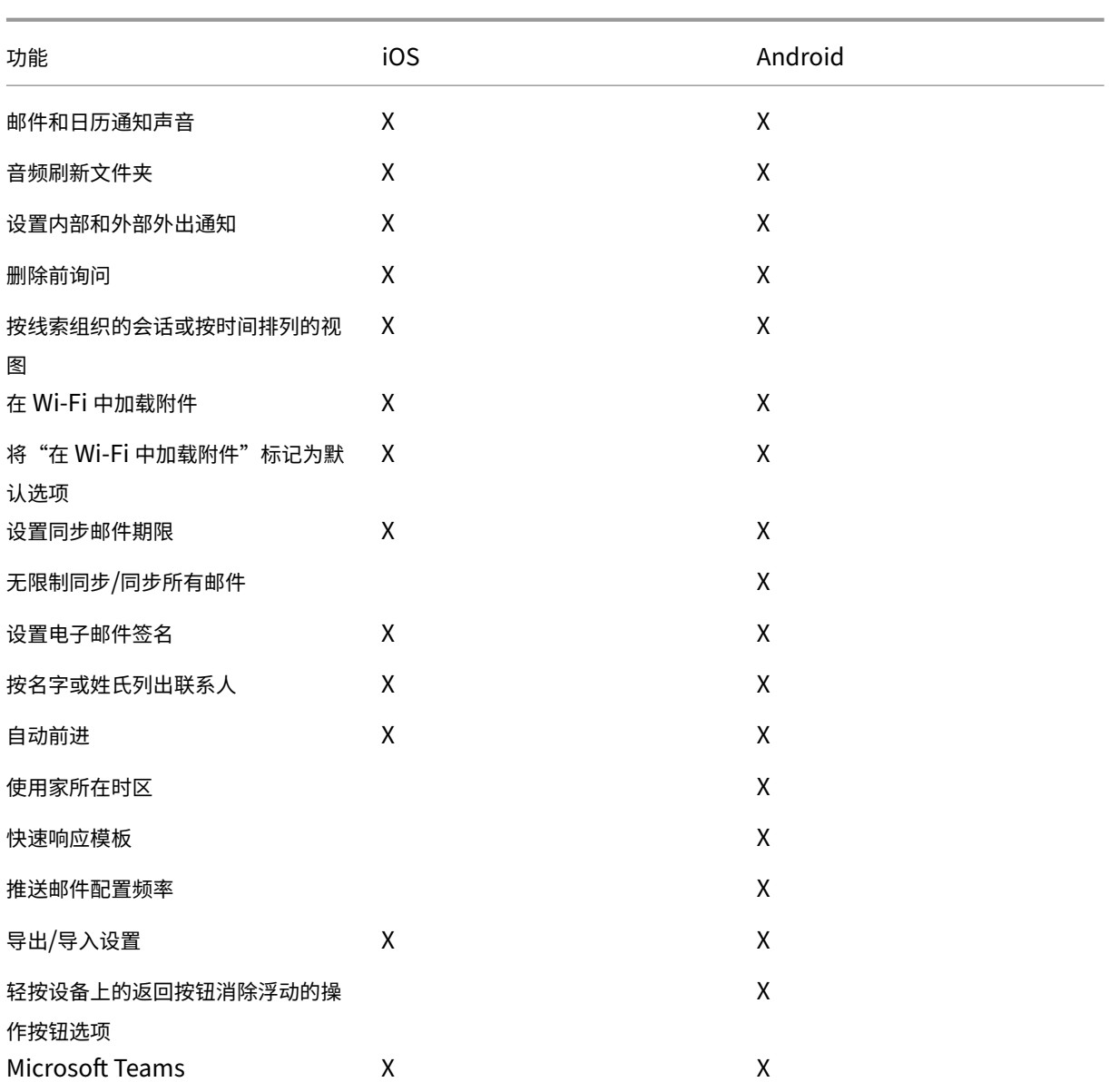

# **Citrix Secure Web**

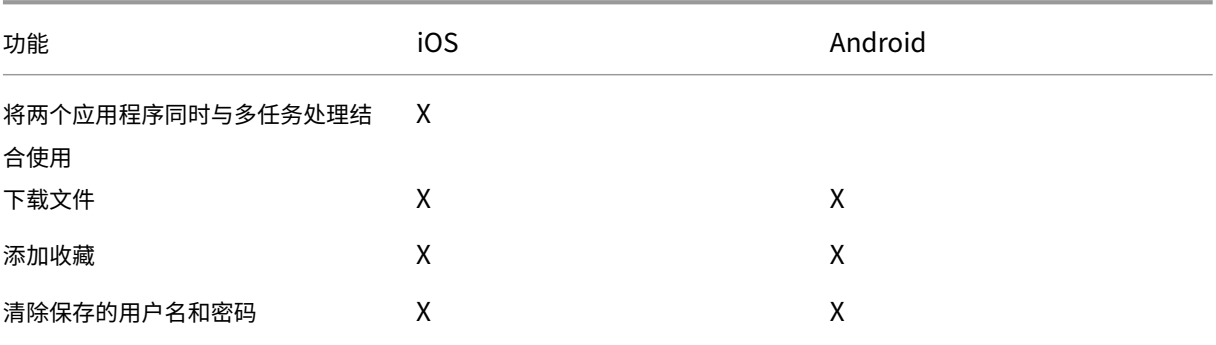

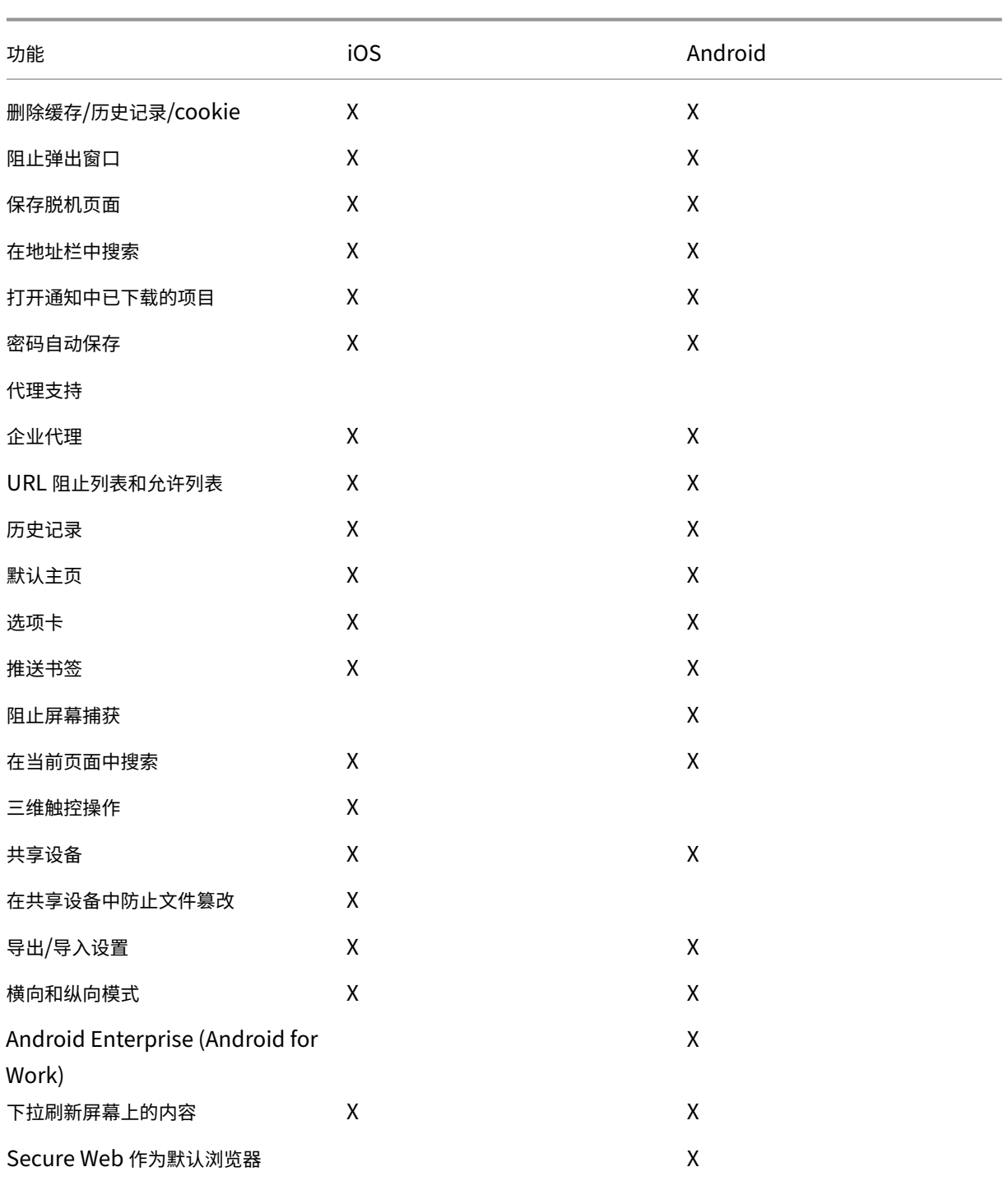

# <span id="page-24-0"></span>**Citrix Secure Hub**

February 27, 2024

Citrix Secure Hub 是移动生产力应用程序的启动板。用户在 Secure Hub 中注册其设备以获得访问应用商店的权限。 在应用商店中,用户可以添加 Citrix 开发的移动生产力应用程序以及第三方应用程序。

可以从 Citrix Endpoint Management 下载页面下载 Secure Hub 及其他组件。

有关 Secure Hub 以及移动生产力应用程序的其他系统要求,请参阅系统要求。

有关移[动生产力应用程序的最新信息,请参阅最新声](https://www.citrix.com/downloads/xenmobile/)明。

以下各部分列出了当前版本及早期版本的 Secure Hub 中的新增功能[。](https://docs.citrix.com/zh-cn/mobile-productivity-apps/system-requirements.html)

注意:

对 Android 6.x 和 iOS 11.x 版本的 Secure Hub 的支持已于 2023 年 10 月结束。

当前版本中的新增功能

## **Secure Hub for Android 23.12.0**

在登录页面上添加有关身份验证 **PIN** 码的提示 自 23.12.0 版本起,您可以在登录页面上添加有关身份验证 PIN 码的 提示。此功能是可选的,适用于注册进行双重身份验证的设备。该提示可让您知道如何访问 PIN 码。

可以将提示配置为文本或链接。提示文本提供了有关 PIN 码的简要信息,而链接则提供了有关如何访问 PIN 码的详细 信息。有关如何配置提示的详细信息,请参阅通过 Citrix Endpoint Management 控制台配置提示。

**nFactor** 身份验证支持单点登录功能 自 Secure Hub for Android 版本 23.12.0 起,适用于移动应用程序管理 (MAM) 注册或登录的 nFactor 支持单点登录 (SSO) [功能。此功能允许之前输入的登录凭据通过](https://docs.citrix.com/zh-cn/citrix-secure-hub/configure-hint-cem) MAM 注册或登录过程 传输,用户无需再次手动输入这些凭据。有关 nFactor SSO 属性的详细信息,请参阅 Citrix Endpoint Management 文档中的客户端属性参考。

支持在直接引导模式下完全擦除 以前,您需要解锁设备才能在重新引导的设备上运行完整的擦除命令。现在,即使设 备处于锁[定状态,您也可](https://docs.citrix.com/zh-cn/citrix-endpoint-management/advanced-concepts/deployment/client-properties.html#client-property-reference)以在直接引导模式下运行完整擦除命令。从安全的角度来看,此功能非常有用,尤其是在设备 由未经授权的个人拥有时。有关完整擦除命令的详细信息,请参阅 Citrix Endpoint Management 文档中的安全操 作。

优化了 Secure Hub 的 App Store 的加载速度 现在, Secure Hub 中的 App Store 的加载速度比以前[更快,使](https://docs.citrix.com/zh-cn/citrix-endpoint-management/device-management.html#security-actions) [用户](https://docs.citrix.com/zh-cn/citrix-endpoint-management/device-management.html#security-actions)能够更快地进行访问。

早期版本中的新增功能

## **Secure Hub for iOS 23.11.0**

在登录页面上添加有关身份验证 PIN 码的提示 自 23.11.0 版本起,您可以在登录页面上添加有关身份验证 PIN 码的 提示。此功能是可选的,适用于注册进行双重身份验证的设备。该提示可让您知道如何访问 PIN 码。

可以将提示配置为文本或链接。提示文本提供了有关 PIN 码的简要信息,而链接则提供了有关如何访问 PIN 码的详细 信息。有关如何配置提示的详细信息,请参阅通过 Citrix Endpoint Management 控制台配置提示一文。

nFactor 身份验证支持单点登录功能 自 Secure Hub for iOS 版本 23.11.0 起,适用于移动应用程序管理 (MAM) 注册或登录的 nFactor 支持单点登录 (SSO) [功能。此功能允许之前输入的登录凭据通过](https://docs.citrix.com/zh-cn/citrix-secure-hub/configure-hint-cem) MAM 注册或登录过程传输, 用户无需再次手动输入这些凭据。

有关 nFactor SSO 属性的详细信息,请参阅 Citrix Endpoint Management 文档中的客户端属性参考。

## **Secure Hub 23.10.0**

# **Secure Hub for Android**

Secure Hub for Android 23.10.0 支持 Android 14。将 Secure Hub 版本升级到 23.10.0 可确保对更新到 Android 14 的设备提供不间断的支持。

## **Secure Hub 23.9.0**

## **Secure Hub for Android**

此版本解决了改进整体性能和稳定性的区域。

## **Secure Hub 23.8.1**

**Secure Hub for iOS** 此版本解决了有助于改进整体性能和稳定性的几个问题。

**Secure Hub 23.8.0**

**Secure Hub for iOS** 此版本解决了有助于改进整体性能和稳定性的几个问题。

**Secure Hub 23.7.0**

# **Secure Hub for Android**

Play Integrity API 根据弃用时间表, Google 很快就会弃用 SafetyNet Attestation API, 并迁移到建议的 Play Integrity API。

有关详细信息,请参阅 Citrix Endpoint Management 文档中的 Play Integrity API。

有关弃用的详细信息,请参阅 Citrix Endpoint Management 文档中的弃用和删除。

要了解 Android SafetyNet 功能,请参阅 SafetyNet

### **Secure Hub 23.4.0**

#### **Secure Hub for iOS**

增强了用户体验 自 23.4.0 版起,Secure Hub for iOS 改进了以下用户体验:

• 应用商店体验:

以前,"我的应用程序"页面先出现。在 23.4.0 版本中,"应用商店"页面先出现。

以前,每次用户单击"应用商店"选项时,Secure Hub 应用商店都会执行重新加载操作。

在 23.4.0 版中,用户体验得以改进。现在,当用户首次启动应用程序、重新启动应用程序或者向下滑动屏幕时, 应用程序就会重新加载。

- 用户界面:以前,"注销"选项位于屏幕的左下方。在 23.4.0 版中,"注销"选项是主菜单的一部分,位于"关于" 选项上方。
- 超链接:以前,应用程序的详细信息页面上的超链接显示为纯文本。在 23.4.0 版中,超链接是可单击的,并且带 有下划线格式来表示链接。

**MDX** 到 **MAM SDK** 转换体验 自 23.4.0 版起,iOS 双模式应用程序从旧版 MDX 到 MAM SDK 的转换体验得以增 强。此功能通过减少警报消息和切换到 Secure Hub 来改进用户在使用移动生产力应用程序时的体验。

使用 **Citrix PIN** 解锁应用程序 以前,最终用户输入设备通行码来解锁基于移动应用程序管理 (MAM) 的应用程序。

自 23.4.0 版起,最终用户可以输入 Citrix PIN 作为通行码来解锁基于 MAM 的应用程序。管理员可以使用 CEM 服务 器上的客户端属性配置通行码的复杂性。

每当应用程序处于非活动状态的时间超过允许的时间时,最终用户都可以输入 Citrix PIN 来解锁应用程序,具体取决于 管理员设置的配置。

对于 Secure Hub for Android,有一个单独的客户端属性可以配置如何在 MAM 应用程序中使用非活动计时器进行处 理。有关详细信息,请参阅适用于 Android 的独立不活动计时器。

## **Secure Hub 23.4.1**

**Secure Hub for Android** 此版本解决了有助于改进整体性能和稳定性的几个问题。

## **Secure Hub 23.4.0**

**Secure Hub for Android** 此版本解决了有助于改进整体性能和稳定性的几个问题。

# **Secure Hub 23.2.0 Secure Hub for Android**

注意:

• 不会为欧盟 (EU)、欧洲经济区 (EEA)、瑞士和英国 (UK) 的用户收集分析数据。

**MDX** 完整通道模式 VPN MDX Micro VPN (完整通道模式)已弃用。

有关详细信息,请参阅 Citrix Endpoint Management 文档中的弃用。

适用于 **Android** 的独立不活动计时器 以前,不活动计时器客[户端属](https://docs.citrix.com/zh-cn/citrix-endpoint-management/whats-new/removed-features.html)性在 Secure Hub for Android 和 Secure Hub for iOS 中很常见。

自 23.2.0 版起,IT 管理员可以使用新的客户端属性 **Inactivity\_Timer\_For\_Android** 将不活动计时器与 iOS 分 开。IT 管理员可以将 lnactivity\_Timer\_For\_Android 的值设置为 0,以单独禁用 Android 的不活动计时器。这 样,工作配置文件中的所有应用程序(包括 Secure Hub)仅质询工作 PIN 码。

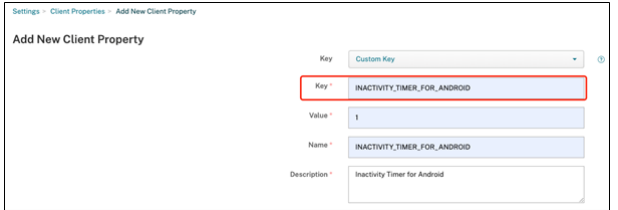

有关如何添加和修改客户端属性的详细信息,请参阅 XenMobile 文档中的客户端属性。

## **Secure Hub 22.11.0**

**Secure Hub for Android** 此版本包括缺陷修复。

**Secure Hub 22.9.0**

**Secure Hub for Android** 此版本包括:

- 设备密码的密码复杂度 (Android 12+)
- 支持 SDK 31
- 缺陷修复

设备密码的密码复杂度 **(Android 12+)** 密码复杂度的优先级高于自定义密码要求。密码复杂度级别是预定义的其中 一个级别。因此,最终用户无法设置复杂度级别较低的密码。

Android 12+ 上的设备的密码复杂度如下所示:

- 应用密码复杂性:要求密码的复杂度级别由平台定义,而非自定义密码要求。仅适用于 Android 12+ 和使用 Secure Hub 22.9 或更高版本的设备。
- 复杂程度:预定义的密码复杂程度。
	- **–** 无:无需密码。
	- **–** 低:密码可以是:
		- \* 一种模式
		- \* 至少包含四位数字的 PIN 码
	- **–** 中:密码可以是:
		- \* 不包含重复序列 (4444) 或有序序列 (1234) 且至少有四位数字的 PIN 码
		- \* 按字母顺序,最少包含四个字符
		- \* 至少包含四个字符的字母数字
	- **–** 高:密码可以是:
		- \* 不包含重复序列 (4444) 或有序序列 (1234) 且至少有八位数字的 PIN 码
		- \* 按字母顺序,最少包含六个字符
		- \* 至少包含六个字符的字母数字

备注:

- 对于 BYOD 设备, "最小长度"、"需含字符"、"生物特征识别"和"高级规则"等密码设置不适用于 Android 12+。请改为使用密码复杂度。
- 如果启用了面向工作配置文件的密码复杂度,还必须启用设备端的密码复杂度。

有关详细信息,请参阅 Citrix Endpoint Management 文档中的 Android Enterprise 设置。

# **Secure Hub 22.7.0**

**Secure Hub for Android** 此版本包括缺陷修复。

**Secure Hub 22.6.0**

**Secure Hub for Android** 此版本包括缺陷修复。

**Secure Hub 22.5.0**

**Secure Hub for iOS** 此版本包括缺陷修复。

**Secure Hub 22.4.0**

**Secure Hub for Android** 此版本包括缺陷修复。

# **Secure Hub 22.2.0**

**Secure Hub for iOS** 此版本包括缺陷修复。

**Secure Hub for Android** 此版本包括缺陷修复。

**Secure Hub 21.11.0**

**Secure Hub for Android**

支持公司拥有的设备的工作配置文件 在 Android Enterprise 设备中,您现在可以在公司拥有的设备的工作配置文 件模式下注册 Secure Hub。此功能在运行 Android 11 或更高版本的设备上可用。当设备从 Android 10 升级到 Android 11 或更高版本时,之前在企业拥有但由个人使用 (COPE) 模式下注册的设备会自动迁移到公司拥有的设备的 工作配置文件模式。

# **Secure Hub 21.10.0**

**Secure Hub for iOS** 此版本包括缺陷修复。

**Secure Hub for Android** 支持 **Android 12**。自本版本起,Secure Hub 在运行 Android 12 的设备上受支 持。

**Secure Hub 21.8.0**

**Secure Hub for iOS** 此版本包括缺陷修复。

**Secure Hub 21.7.1**

**Secure Hub for Android** 支持已注册的设备上的 **Android 12**。如果考虑升级到 Android 12,请确保先将 Secure Hub 更新到版本 21.7.1。Secure Hub 21.7.1 是升级到 Android 12 所需的最低版本。此版本可确保已注册 的用户从 Android 11 无缝升级到 Android 12。

注意:

如果在升级到 Android 12 之前 Secure Hub 未更新到版本 21.7.1,您的设备可能需要重新注册或恢复出厂设 置才能恢复以前的功能。

Citrix 承诺为 Android 12 提供第 1 天支持,并且将进一步向后续版本的 Secure Hub 中添加更新,以完全支持 Android 12。

## **Secure Hub 21.7.0**

**Secure Hub for iOS** 此版本包括缺陷修复。

**Secure Hub for Android** 此版本包括缺陷修复。

**Secure Hub 21.6.0**

**Secure Hub for iOS** 此版本包括缺陷修复。

**Secure Hub for Android** 此版本包括缺陷修复。

**Secure Hub 21.5.1**

**Secure Hub for iOS** 此版本包括缺陷修复。

**Secure Hub for Android** 此版本包括缺陷修复。

## **Secure Hub 21.5.0**

Secure Hub for iOS 在本版本中,使用 MDX Toolkit 版本 19.8.0 或更早版本封装的应用程序将不再起作用。确 保使用最新的 MDX Toolkit 封装应用程序以恢复正确的功能。

# **Secure Hub 21.4.0**

Secure Hub 的颜色改造。Secure Hub 符合 Citrix 品牌颜色更新。

**Secure Hub 21.3.2**

**Secure Hub for iOS** 此版本包括缺陷修复。

## **Secure Hub 21.3.0**

此版本包括缺陷修复。

## **Secure Hub 21.2.0**

**Secure Hub for Android** 此版本包括缺陷修复。

**Secure Hub 21.1.0**

**Secure Hub for iOS** 此版本包括缺陷修复。

**Secure Hub for Android** 此版本包括缺陷修复。

**Secure Hub 20.12.0**

**Secure Hub for iOS** 此版本包括缺陷修复。

**Secure Hub for Android** Secure Hub for Android 支持直接启动模式。有关直接引导模式的详细信息,请参 阅 *Developer.android.com* 上的 Android 文档。

**Secure Hub 20.11.0**

**Secure Hub for Android** Secure Hub 支持 Google Play 对 Android 10 的当前目标 API 要求。

**Secure Hub 20.10.5**

此版本包括缺陷修复。

**Secure Hub 20.9.0**

**Secure Hub for iOS** Secure Hub for iOS 支持 iOS 14。

**Secure Hub for Android** 此版本包括缺陷修复。

**Secure Hub 20.7.5**

# **Secure Hub for Android**

• Secure Hub for Android 支持 Android 11。

- **Secure Hub** 应用程序从 32 位转换为 64 位。在 Secure Hub 20.7.5 版中,对应用程序的 32 位体系结构的 支持已结束,Secure Hub 已更新到 64 位。Citrix 建议客户从 20.6.5 升级到版本 20.7.5。如果用户跳过升级 到 Secure Hub 版本 20.6.5 这一步骤,而是直接从 20.1.5 更新到 20.7.5,则必须重新进行身份验证。重新进 行身份验证涉及输入凭据和重置 Secure Hub PIN。Secure Hub 版本 20.6.5 在 Google Play 应用商店中提 供。
- 从应用商店安装更新。在 Secure Hub for Android 中,如果有可用于应用程序的更新,则会突出显示该应用 程序,并在应用商店屏幕中显示可用更新功能。

轻按可用更新后,您将导航到显示包含待安装的更新的应用程序列表的应用商店。轻按应用程序的详细信息以安 装更新。更新应用程序后,详细信息中的向下箭头将更改为复选标记。

## **Secure Hub 20.6.5**

**Secure Hub for Android** 应用程序从 **32** 位转换为 **64** 位。Secure Hub 20.6.5 版本是支持 Android 移动应用 程序的 32 位体系结构的最终版本。在后续版本中,Secure Hub 支持 64 位体系结构。Citrix 建议用户升级到 Secure Hub 版本 20.6.5,以便用户无需重新进行身份验证即可升级到更高版本。如果用户跳过升级到 Secure Hub 版本 20.6.5,而是直接更新到 20.7.5,则需要重新进行身份验证。重新进行身份验证涉及输入凭据和重置 Secure Hub PIN。

注意:

在设备管理员模式下,20.6.5 版本不会阻止注册运行 Android 10 的设备。

**Secure Hub for iOS** 启用在 **iOS** 设备上配置的代理。如果要允许用户使用其在设置 **> Wi‑Fi** 中配置的代理服务器, Secure Hub for iOS 将要求您启用新的客户端属性 ALLOW\_CLIENTSIDE\_PROXY。有关详细信息,请参阅客 户端属性参考中的 ALLOW\_CLIENTSIDE\_PROXY。

## **[Secure Hub](https://docs.citrix.com/zh-cn/citrix-endpoint-management/advanced-concepts/deployment/client-properties.html#client-property-reference) 20.3.0**

注意:

对 Android 6.x 和 iOS 11.x 版本的 Secure Hub、Secure Mail、Secure Web 和 Citrix Workspace 应用程 序的支持将于 2020 年 6 月结束

## **Secure Hub for iOS**

• 网络扩展已禁用。由于近期更改了 App Store 审查指南,因此,自 20.3.0 版起,Secure Hub 将不支 持运行 iOS 的设备上的网络扩展 (NE)。NE 对 Citrix 开发的移动生产力应用程序不产生任何影响。但 是,删除 NE 会对部署的企业 MDX 封装的应用程序产生一定的影响。在同步授权令牌、计时器和 PIN 重试次数等组件时,最终用户可能会遇到额外的向 Secure Hub 翻转的情况。有关详细信息,请参阅 https://support.citrix.com/article/CTX270296。

注意:

系统不会提示新用户安装 VPN。

• 支持增强的注册配置文件。Secure Hub 支持注册配置文件支持中针对 Citrix Endpoint Management 宣布 的增强的注册配置文件功能。

## **Secure Hub 20.2.0**

**Secure Hub for iOS** 此版本包括缺陷修复。

# **Secure Hub 20.1.5**

此版本包括:

- 用户隐私政策格式和显示的更新。此功能更新改变了 Secure Hub 的注册流程。
- 缺陷修复。

## **Secure Hub 19.12.5**

此版本包括缺陷修复。

## **Secure Hub 19.11.5**

此版本包括缺陷修复。

# **Secure Hub 19.10.5**

**Secure Hub for Android** 在 **COPE** 模式下注册 **Secure Hub**。在 Android Enterprise 设备中,请在企业 拥有但由个人使用 (Corporate Owned Personally Enabled, COPE) 注册配置文件中配置 Citrix Endpoint Management 时, 在 COPE 模式下注册 Secure Hub。

**Secure Hub 19.10.0**

此版本包括缺陷修复。

## **Secure Hub 19.9.5**

**Secure Hub for iOS** 此版本包括缺陷修复。

**Secure Hub for Android** 支持管理面向 **Android Enterprise** 工作配置文件和完全托管设备的键盘锁功能。 Android 键盘锁管理设备和工作挑战锁定界面。使用 Citrix Endpoint Management 中的"键盘锁管理"设备策略 可控制工作配置文件设备上的键盘锁管理以及完全托管和专用设备上的键盘锁管理。通过键盘锁管理,您可以在用户解 锁键盘锁屏幕之前指定用户可用的功能,例如信任代理和安全摄像头。或者,可以选择禁用所有键盘锁功能。

有关功能设置以及如何配置设备策略的详细信息,请参阅键盘锁管理设备策略。

**Secure Hub 19.9.0**

**Secure Hub for iOS** Secure Hub for iOS 支持 iOS 13。

**Secure Hub for Android** 此版本包括缺陷修复。

**Secure Hub for Android 19.8.5**

此版本包括缺陷修复。

**Secure Hub 19.8.0**

**Secure Hub for iOS** 本版本包括性能增强和缺陷修复。

**Secure Hub for Android** 支持 **Android Q**。此版本包括对 Android Q 的支持。升级到 Android Q 平台之前: 有关弃用 Google Device 管理 API 如何影响运行 Android Q 的设备的信息,请参阅从设备管理迁移到 Android Enterprise。另请参阅博客 Citrix Endpoint Management and Android Enterprise ‑ a Season of Change (Citrix Endpoint Management 和 Android Enterprise ‑ 变革季节)。

**[Secure Hu](https://docs.citrix.com/zh-cn/citrix-endpoint-management/device-management/android/migrate-from-device-administration-to-android-enteprise.html#impact-of-device-administration-deprecation)b 19.7.5**

**Secure Hub for iOS** 本版本包括性能增强和缺陷修复。

**Secure Hub for Android** 支持 **Samsung Knox SDK 3.x**。Secure Hub for Android 支持 Samsung Knox SDK 3.x。有关迁移到 Samsung Knox 3.x 的详细信息,请参阅 Samsung Knox 开发人员文档。此版本还包括 对新 Samsung Knox 命名空间的支持。有关对旧 Samsung Knox 命名空间所做的更改的详细信息,请参阅对旧 Samsung Knox 命名空间的更改。

注意:

[Secure Hub for Android](https://seap.samsung.com/content/important-notice-changes-old-samsung-knox-namespaces) 在运行 Android 5 的设备上不支持 Samsung Knox 3.x。
#### **Secure Hub 19.3.5** 到 **19.6.6**

这些版本包括性能增强和缺陷修复。

## **Secure Hub 19.3.0**

支持 **Samsung Knox Platform for Enterprise**。Secure Hub for Android 支持在 Android Enterprise 设备 上使用 Knox Platform for Enterprise (KPE)。

## **Secure Hub 19.2.0**

本版本包括性能增强和缺陷修复。

## **Secure Hub 19.1.5**

适用于 Android Enterprise 的 Secure Hub 现在支持以下策略:

- **WiFi** 设备策略。Wi‑Fi 设备策略现在支持 Android Enterprise。有关此策略的详细信息,请参阅 Wi‑Fi 设备 策略。
- 自定义 **XML** 设备策略。自定义 XML 设备策略现在支持 Android Enterprise。有关此策略的详细信息,请参 阅自定义 XML 设备策略。
- [文件设](https://docs.citrix.com/zh-cn/citrix-endpoint-management/policies/wifi-policy.html)备策略。您可以在 Citrix Endpoint Management 中添加脚本文件以在 Android Enterprise 设备上 执行各种功能。有关此策略的详细信息,请参阅文件设备策略。

## **Secure Hub 19.1.0**

**Secure Hub** 已改进了字体、颜色并增加了其他 **UI** 改进功能。此修改丰富了您的用户体验,同时与纵贯我们全套移动 生产力应用程序的 Citrix 品牌美学非常一致。

## **Secure Hub 18.12.0**

本版本包括性能增强和缺陷修复。

#### **Secure Hub 18.11.5**

• 适用于 **Android Enterprise** 的限制设备策略设置。"限制"设备策略的新设置允许用户在 Android Enterprise 设备上访问以下功能:状态栏、锁定屏幕键盘、帐户管理、位置共享,以及将 Android Enterprise 设备的设备 屏幕保持打开状态。有关信息,请参阅限制设备策略。

Secure Hub 18.10.5 到 18.11.0 包括性能增强和缺陷修复。

### **Secure Hub 18.10.0**

• 支持 Samsung DeX 模式: 借助 Samsung DeX,用户能够将支持 KNOX 的设备连接到外部显示器,以在 与 PC 类似的界面上使用应用程序、查看文档以及观看视频。有关 Samsung DeX 设备要求和设置 Samsung DeX 的信息,请参阅 How Samsung DeX works(Samsung DeX 工作原理)。

要在 Citrix Endpoint Management 中配置 Samsung DeX 模式功能,请更新针对 Samsung Knox 的限制 设备策略。有关信息,请参阅限制设备策略中的 Samsung KNOX 设置。

- 支持 **Android SafetyNet**[:您可以配置](https://developer.samsung.com/samsung-dex/how-it-works) Endpoint Management 以使用 **Android SafetyNet** 功能来评 估安装了 Secure Hub 的 Android 设备的兼容[性和安全性。结果可以用](https://docs.citrix.com/zh-cn/citrix-endpoint-management/policies/restrictions-policy.html#samsung-knox-settings)于在设备上触发自动化操作。有关信息, 请参阅 Android SafetyNet。
- 禁止在 Android Enterprise 设备上使用相机:您可以通过限制设备策略的新设置允许使用相机来阻止用户在 其 An[droid Enterprise](https://docs.citrix.com/zh-cn/citrix-endpoint-management/device-management/android/android-safetynet.html) 设备上使用相机。有关信息,请参阅限制设备策略。

## **Secure Hub 10.8.60** 到 **18.9.0**

这些版本包括性能增强和缺陷修复。

## **Secure Hub 10.8.60**

- 支持波兰语。
- 支持 Android P。
- 支持使用 Workspace 应用商店。

打开 Secure Hub 时,用户不再看到 Secure Hub 应用商店。用户单击添加应用程序按钮后将转到 Workspace 应用商店。以下视频演示了 iOS 设备如何使用 Citrix Workspace 应用程序注册 Citrix Endpoint Management。

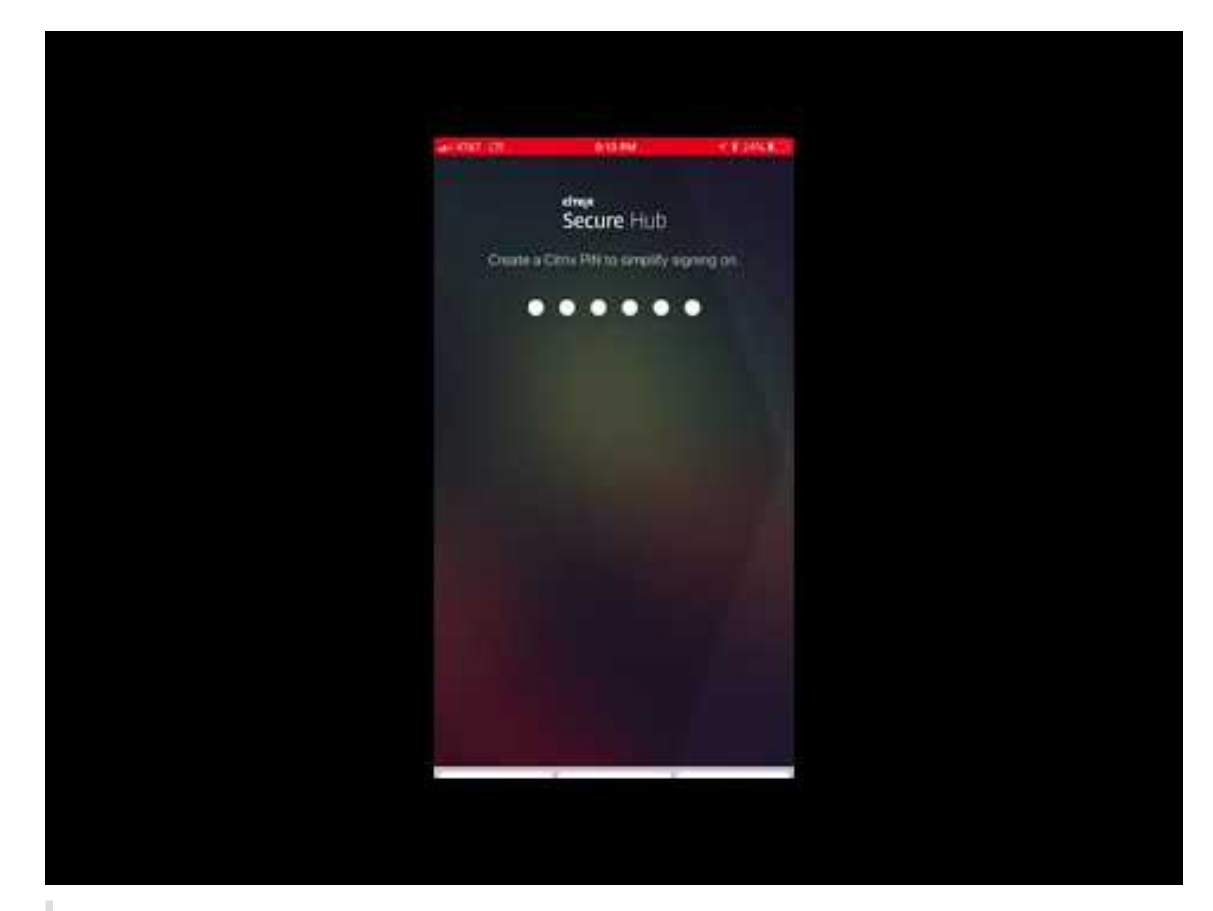

重要:

[此功能仅适用于新客户。我们当前不支持迁移现有客户。](https://www.youtube.com/watch?v=gUw7pOGzASQ)

## 要使用此功能,请配置以下各项:

- **–** 启用密码缓存和密码身份验证策略。有关配置策略的详细信息,请参阅适用于移动生产力应用程序的 MDX 策略概览。
- **–** 将 Active Directory 身份验证配置为 AD 或 AD+ 证书我们支持这两种模式。有关配置身份验证的详细信 息,请参阅域或域加安全令牌身份验证。
- **–** 为 [Endp](https://docs.citrix.com/zh-cn/mobile-productivity-apps/administrator-tasks/policies-platform-mobile-productivity-apps.html)oint Management 启用 Workspace 集成。有关 Workspace 集成的详细信息,请参阅配置 Workspace。

## 重要提示:

启[用此功能后,](https://docs.citrix.com/en-us/citrix-cloud/workspace-configuration.html)将通过 Workspace 而不是通过 Endpoint Management (以前称为 XenMobile)进 行 Citrix Files SSO。我们建议您先在 Endpoint Management 控制台中禁用 Citrix Files 集成,然后 再启用 Workspace 集成。

## **Secure Hub 10.8.55**

- 能够使用配置 JSON 为 Google 零接触和 Samsung Knox 移动环境 (KME) 门户传递用户名和密码。有关详 细信息,请参阅 Samsung Knox 批量注册。
- 启用了证书固定时,用户无法使用自签名证书在 Endpoint Management 中注册。如果用户尝试使用自签名 证书向 Endpoint Management 注册,系统会警告其证书不可信。

## **Secure Hub 10.8.25**: [Secure Hub for Andr](https://docs.citrix.com/zh-cn/citrix-secure-hub/samsung-knox-bulk-enrollment.html)oid 包括对 Android P 设备的支持。

注意:

升级到 Android P 平台之前,请确保您的服务器基础结构符合 subjectAltName (SAN) 扩展中包含匹配的主机 名的安全证书的要求。要验证主机名,服务器必须提供一个具有匹配 SAN 的证书。不包含与主机名匹配的 SAN 的证书不再可信。有关详细信息,请参阅 Android 开发人员文档。

**2018** 年 **3** 月 **19** 日发布的 **Secure Hub for iOS** 更新:适用于 iOS 的 Secure Hub 10.8.6 可用于修复 VPP 应用 程序策略存在的问题。有关详细信息,请参阅此 Citrix 知识中心文章。

**Secure Hub 10.8.5**: 在 Secure Hub for Android 中支持 Android Work (Android for Work) 的 COSU 模式。 有关详细信息,请参阅 Citrix Endpoint Man[agement](https://support.citrix.com/article/CTX233532) 文档。

## 管理 **Secure Hub**

可在对 Endpoint Management 进行初始配置过程中执行与 Secure Hub 有关的大多数管理任务。对于 iOS 和 Android,要使 Secure Hub 对用户可用,请将 Secure Hub 上载到 iOS App Store 和 Google Play 应用商店。

当用户的 Citrix Gateway 会话在使用 Citrix Gateway 进行身份验证后恢复时,Secure Hub 还会刷新 Endpoint Management 中存储的适用于已安装应用程序的大多数 MDX 策略。

重要提示:

更改以下任何策略后都需要用户删除并重新安装应用程序,以应用更新后的策略:安全组、启用加密和 Secure Mail Exchange Server。

## **Citrix PIN**

可以将 Secure Hub 配置为使用 Citrix PIN,这是在 Endpoint Management 控制台的设置 > 客户端属性中启用的 一项安全功能。该设置要求已注册的移动设备用户登录 Secure Hub 并使用个人识别码 (PIN) 激活所有 MDX 打包的应 用程序。

Citrix PIN 功能简化了登录到受保护的打包应用程序时的用户身份验证体验。用户不需要重复输入其他凭据,例如 Active Directory 用户名和密码。

首次登录 Secure Hub 的用户必须输入其 Active Directory 用户名和密码。登录过程中,Secure Hub 在用户设备上 保存 Active Directory 凭据或客户端证书,然后提示用户输入 PIN。用户再次登录时,只需输入 PIN 即可安全地访问 其 Citrix 应用程序和 Store,直至活动用户会话的下一个空闲超时期限结束。相关客户端属性允许您使用 PIN 加密机 密信息、指定 PIN 的通行码类型以及指定 PIN 的强度和长度要求。有关详细信息,请参阅客户端属性。

启用了指纹 (Touch ID) 身份验证时,用户可以在由于应用程序不活动而需要进行脱机身份验证时进行登录。当用户首 次登录 Secure Hub 和重新启动设备时,以及在不活动计时器过期后,用户仍必须输入 PI[N](https://docs.citrix.com/zh-cn/citrix-endpoint-management/advanced-concepts/deployment/client-properties.html)。有关启用指纹身份验证的 信息,请参阅指纹或 Touch ID 身份验证。

## 证书固定

Secure Hub for iOS 和 Secure Hub for Android 支持 SSL 证书固定。此功能可确保 Citrix 客户端与 Endpoint Management 通信时使用贵企业签署的证书,因此,可防止在设备上安装根证书时从客户端到 Endpoint Management 的连接危及 SSL 会话的安全。Secure Hub 检测到对服务器公钥所做的任何更改时,Secure Hub 都会拒绝连 接。

自 Android N 起,操作系统不再允许使用用户添加的证书颁发机构 (CA)。Citrix 建议使用公共根 CA 代替用户添加的 CA。

如果升级到 Android N 的用户使用私有或自签名 CA,他们可能会遇到问题。在下列情况下,Android N 设备上的连 接会断开:

- 使用专用/自签名 CA,并且"Required Trusted CAfor Endpoint Management"(Endpoint Management 所需的可信 CA)选项设置为 **ON**(开)。有关详细信息,请参阅设备管理。
- 使用专用/自签名 CA, 且 Endpoint Management 自动发现服务 (ADS) 不可访问。出于安全考虑, ADS 不可 访问时, "Required Trusted CA"(所需的可信 CA)即使最初设置为 OFF (关) 也会变为 ON (开)。

注册设备或升级 Secure Hub 之前,请考虑启用证书固定功能。该选[项默认设置](https://docs.citrix.com/zh-cn/citrix-endpoint-management/device-management.html)为关,并通过 ADS 进行管理。启用了 证书固定时,用户无法使用自签名证书在 Endpoint Management 中注册。如果用户尝试使用自签名证书进行注册, 系统会警告其证书不可信。如果用户不接受证书,注册将失败。

要使用证书固定,应请求 Citrix 向 Citrix ADS 服务器上载证书。使用 Citrix 技术支持门户打开一个技术支持案例。请 务必不要将私钥发送到 Citrix。然后,提供以下信息:

- 包含用户注册所用帐户的域。
- Endpoint Management 的完全限定域名 (FQDN)。
- Endpoint Management 实例名称。默认情况下,实例名称为 zdm 并区分大小写。
- 用户 ID 类型,可以是 UPN 或电子邮件。默认情况下,类型为 UPN。
- 用于 iOS 注册的端口(如果更改了默认端口号 8443)。
- Endpoint Management 通过其接受连接的端口(如果更改了默认端口号 443)。
- Citrix Gateway 的完整 URL。
- •(可选)管理员的电子邮件地址。
- 您希望添加到域且采用 PEM 格式的证书,该证书必须是公用证书,而非私钥。
- 如何处理现有服务器证书:立即删除旧服务器证书(因为此证书已失效)还是继续支持旧非服务器证书直至其过 期。

当您的详细信息和证书添加到 Citrix 服务器时,您的技术支持案例将更新。

证书 **+** 一次性密码身份验证

您可以配置 Citrix ADC,以便 Secure Hub 使用证书及安全令牌(作为一次性密码)执行身份验证。此配置提供了强 大的安全选项,可在设备中消除 Active Directory 所占用的空间。

为使 Secure Hub 能够使用证书 + 一次性密码类型的身份验证,请执行以下操作: 在 Citrix ADC 中添加一个重写 操作和一个重写策略,用于插入格式为 X-Citrix-AM-GatewayAuthType: CertAndRSA 的自定义响应头以指示 Citrix Gateway 登录类型。

通常, Secure Hub 使用在 Endpoint Management 控制台中配置的 Citrix Gateway 登录类型。但是, 在 Secure Hub 首次完成登录之前此信息不可用。因此,需要自定义头。

注意:

如果为 Endpoint Management 和 Citrix ADC 设置不同的登录类型,将会使用 Citrix ADC 配置。有关详细信 息,请参阅 Citrix Gateway 和 Endpoint Management。

- 1. 在 Citrix ADC 中,导航到 **Configuration**(配置)**> AppExpert > Rewrite**(重写)**> Actions**(操作)。
- 2. 单击添[加。](https://docs.citrix.com/zh-cn/citrix-endpoint-management/authentication/gateway-and-endpoint-management.html)

此时将显示 **Create Rewrite Action**(创建重写操作)屏幕。

3. 填写每个字段(如下图所示),然后单击 **Create**(创建)。

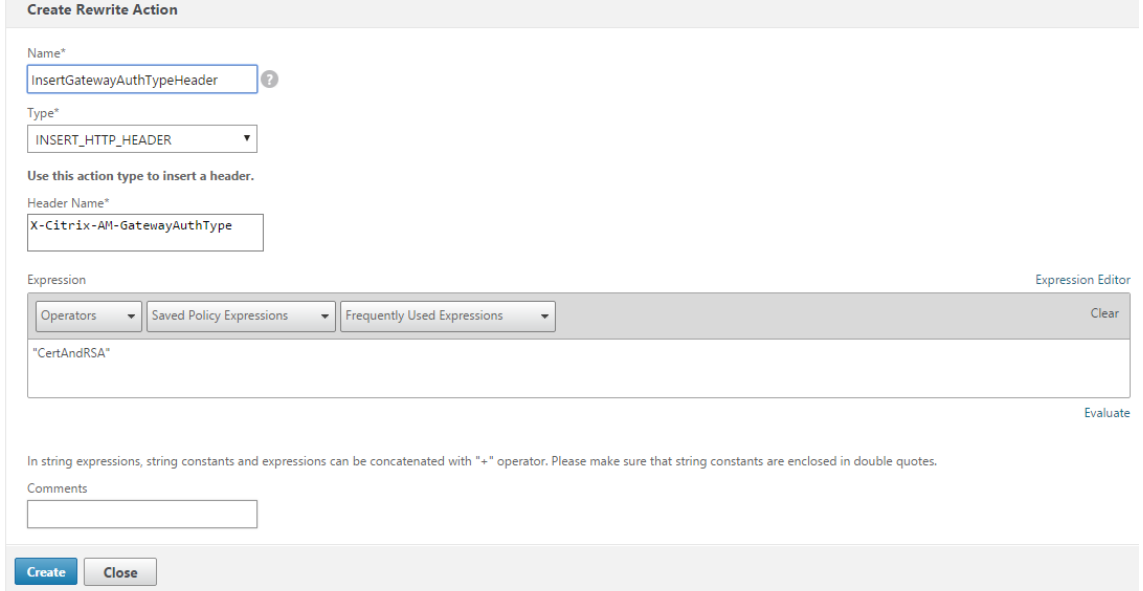

以下结果将显示在主 **Rewrite Actions**(重写操作)屏幕上。

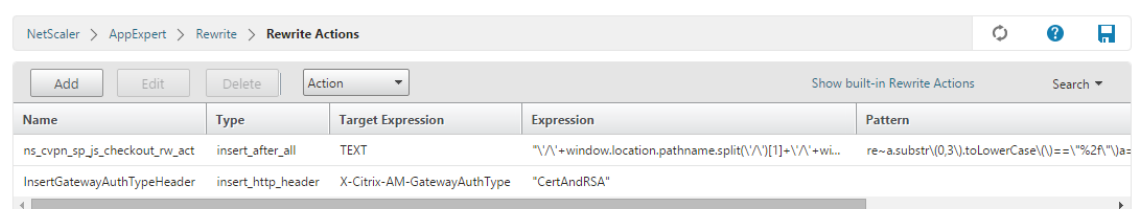

4. 然后您需要将重写操作作为重写策略绑定到虚拟服务器。转到 **Configuration**(配置)**> NetScaler Gateway > Virtual Servers**(虚拟服务器),然后选择您的虚拟服务器。

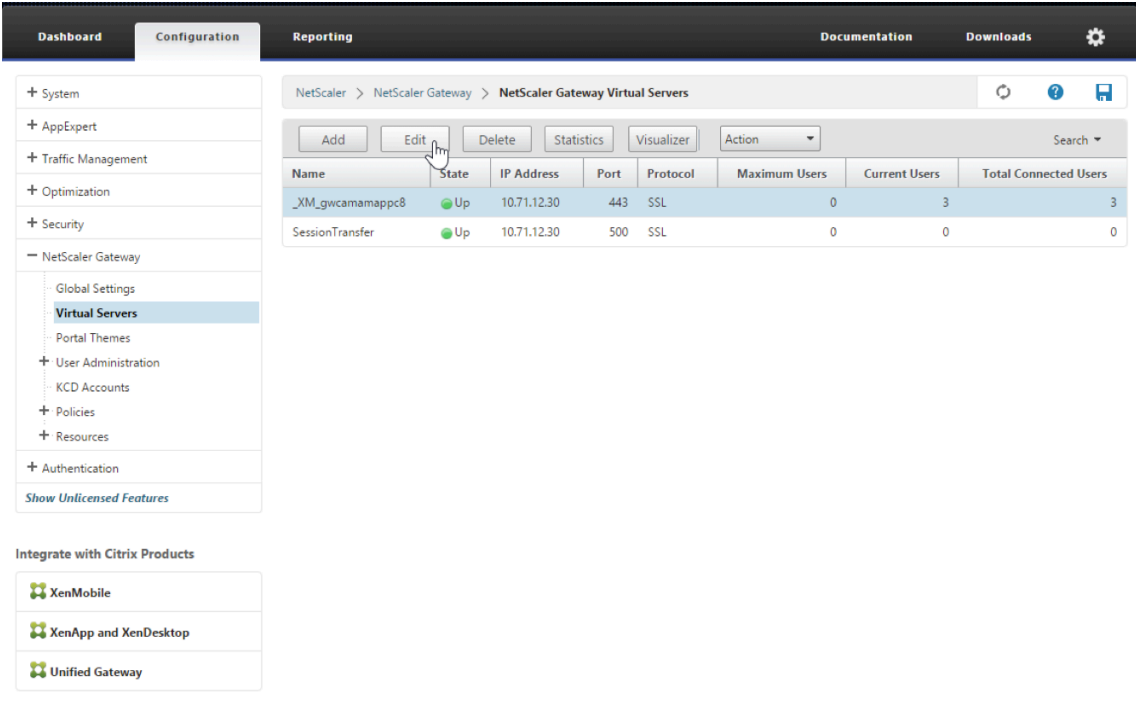

- 5. 单击编辑。
- 6. 在 **Virtual Servers configuration**(虚拟服务器配置)屏幕上,向下滚动到 **Policies**(策略)。
- 7. 单击 **+** 添加新策略。

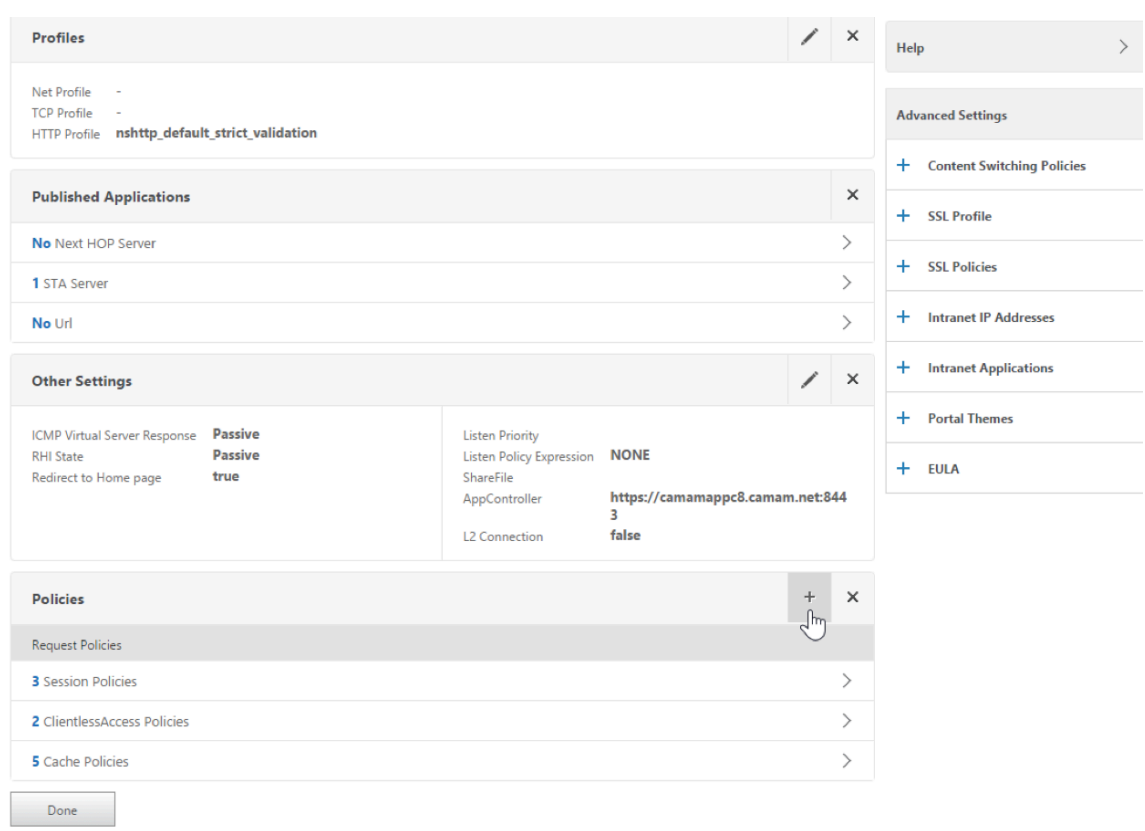

- 8. 在 **Choose Policy**(选择策略)字段中输入 **Rewrite**(重写)。
- 9. 在 **Choose Type**(选择类型)字段中输入 **Response**(响应)。

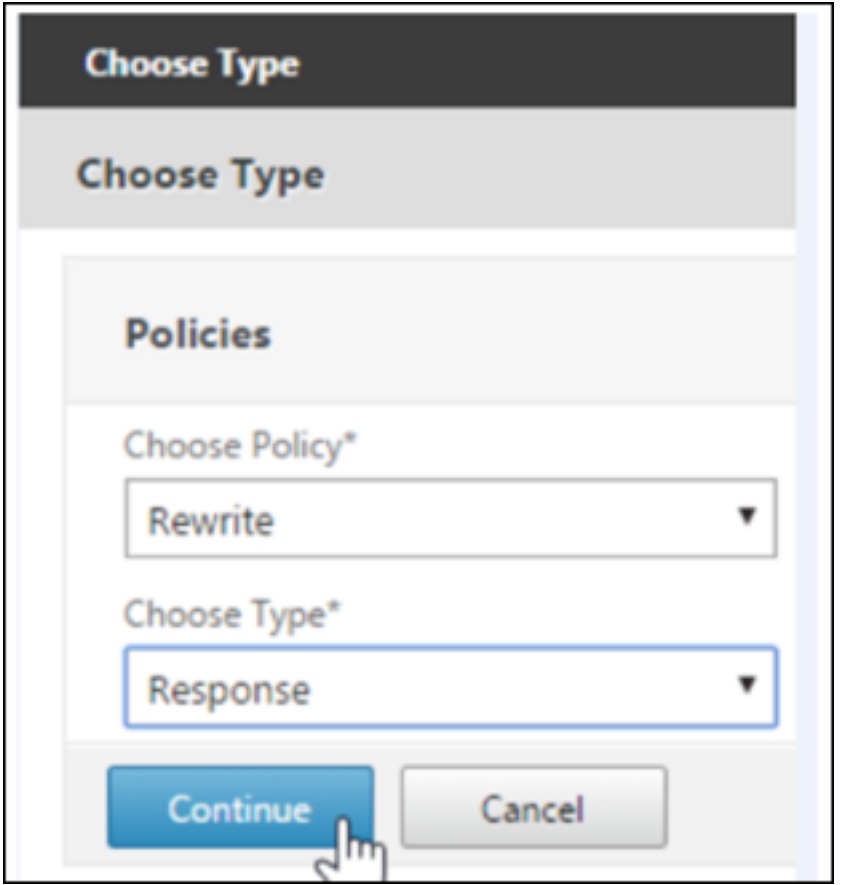

10. 单击继续。

**Policy Binding** (策略绑定) 部分将展开。

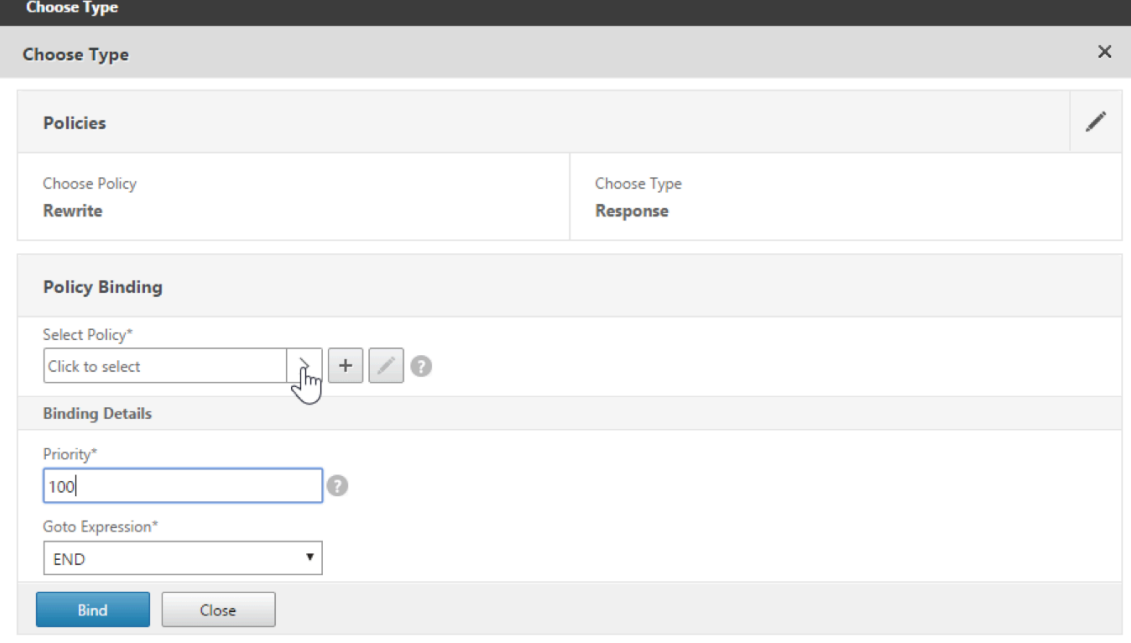

11. 单击 **Select Policy**(选择策略)。

## 将出现一个包含现有策略的屏幕

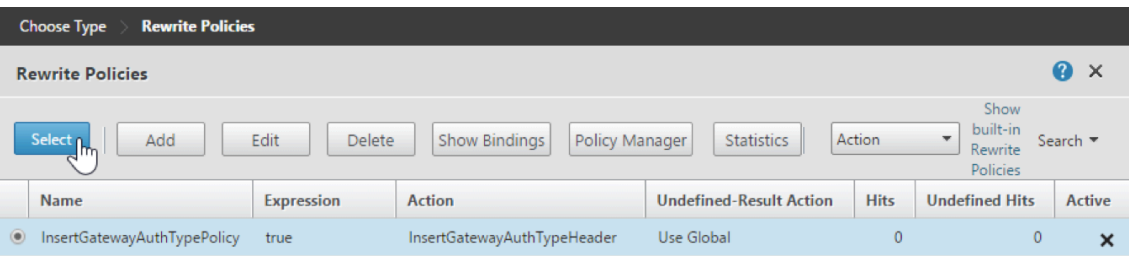

12. 单击刚创建的策略所在行,然后单击 **Select**(选择)。将再次显示 **Policy Binding**(策略绑定)屏幕,其中包 含您已填入的选定策略。

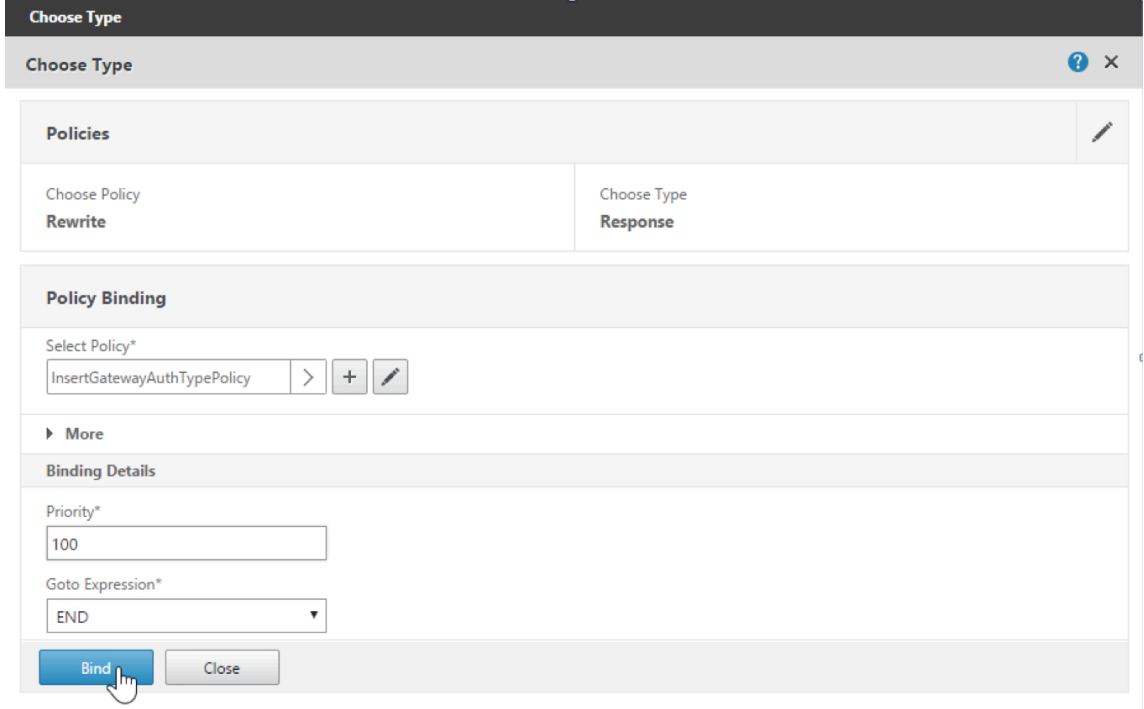

13. 单击绑定。

如果绑定成功,将出现主配置屏幕,其中显示了已完成的重写策略。

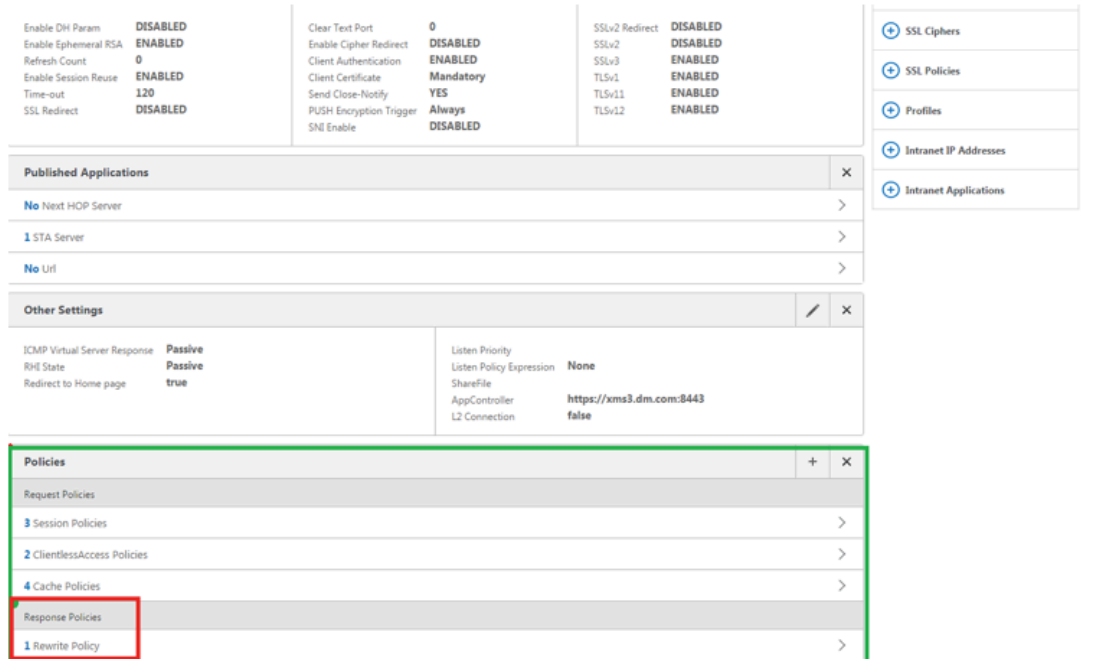

14. 要查看策略详细信息,请单击 **Rewrite Policy**(重写策略)。

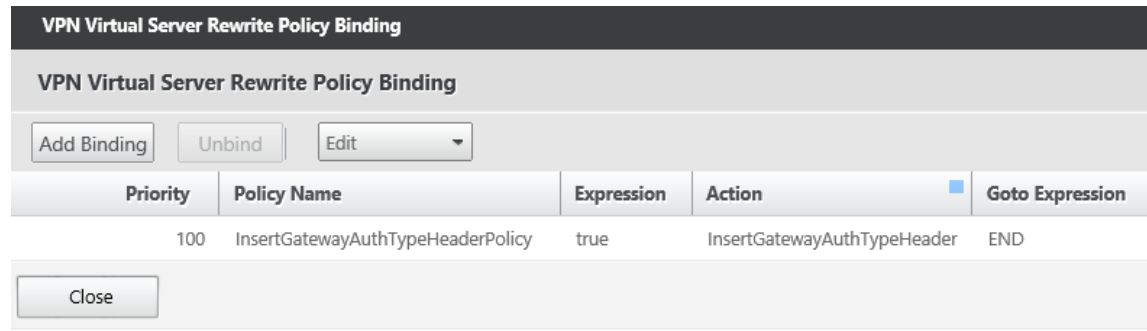

**Android** 设备进行 **ADS** 连接的端口要求 端口配置确保从 Secure Hub 连接的 Android 设备可以通过企业网络访 问 Citrix ADS。下载通过 ADS 提供的安全更新时,具有访问 ADS 的能力至关重要。ADS 连接可能与您的代理服务器 不兼容。在这种情况下,允许 ADS 连接跳过代理服务器。

重要提示:

Secure Hub for Android 和 Secure Hub for iOS 要求您允许 Android 设备访问 ADS。有关详细信息,请参 阅 Citrix Endpoint Management 文档中的端口要求。此通信采用出站端口 443。您的现有环境很可能允许此 访问。对于无法保证此通信的客户,建议不要升级到 Secure Hub 10.2。如有任何疑问,请联系 Citrix 技术支持。

必备条件:

- 收集 Endpoint Management 和 Citrix ADC 证书。证书必须采用 PEM 格式,并且必须是公用证书,而非私 钥。
- 联系 Citrix 技术支持并请求启用证书固定功能。在此过程中,系统会要求您提供证书。

新的证书固定改进功能要求设备先连接到 ADS,然后再注册。此必备条件可确保最新的安全信息对正在其中注册设备的 环境中的 Secure Hub 可用。如果设备无法访问 ADS,Secure Hub 不允许设备注册。因此,在内部网络内开启 ADS 访问对于允许设备注册至关重要。

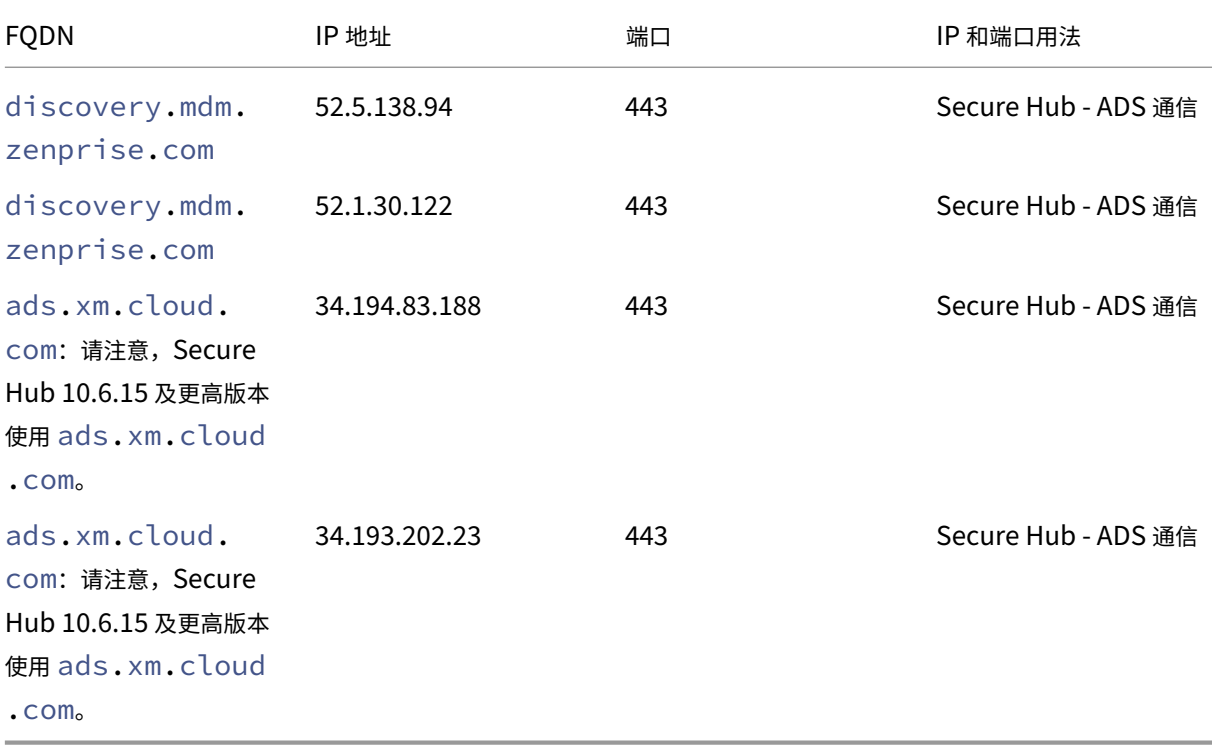

要允许 Secure Hub for Android 访问 ADS,请为以下 IP 地址和 FQDN 打开端口 443:

如果启用了证书固定:

- Secure Hub 在设备注册过程中固定您的企业证书。
- 升级过程中,Secure Hub 将丢弃当前固定的所有证书,然后在已注册用户首次连接时固定服务器证书。

注意:

如果您在升级后启用证书固定,用户必须重新注册。

• 如果证书公钥未更改,证书续订不需要重新注册。

证书固定支持分支证书,不支持中间证书或颁发者证书。证书固定适用于 Citrix 服务器(例如 Endpoint Management 和 Citrix Gateway),不适用于第三方服务器。

禁用"删除帐户"选项

在启用了自动发现服务 (ADS) 的环境中,可以在 Secure Hub 中禁用删除帐户选项。

要禁用删除帐户选项,请执行以下步骤:

- 1. 为域配置 ADS。
- 2. 在 Citrix Endpoint Management 中打开自动发现服务信息,并将 displayReenrollLink 的值设置 为 **False**。 默认情况下,此值为 **True**。
- 3. 如果您的设备是在 MDM+MAM (ENT) 模式下注册的,请注销并重新登录,更改才能生效。 如果您的设备是在其他模式下注册的,则必须重新注册设备。

## 使用 **Secure Hub**

用户首先将 Secure Hub 从 Apple 或 Android 应用商店下载到其设备。

Secure Hub 打开时,用户输入其公司提供的凭据以在 Secure Hub 中注册其设备。有关设备注册的更多详细信息,请 参阅用户帐户、角色和注册。

在 Secure Hub for Android 上执行初始安装和注册过程中,将显示以下消息:Allow Secure Hub to access ph[otos, media, and file](https://docs.citrix.com/zh-cn/citrix-endpoint-management/users.html)s on your device?(是否允许 Secure Hub 访问您的设备上的照片、媒体和文件?)

此消息来自 Android 操作系统,而非来自 Citrix。轻按允许时,Citrix 以及管理 Secure Hub 的管理员在任何时候都 不会查看您的个人数据。但是,如果您与管理员进行远程支持会话,则管理员可以在会话中查看您的个人文件。

注册后,用户将看到您已在其我的应用程序选项卡中推送的所有应用程序和桌面。用户可以从 Store 中添加更多应用程 序。在手机上,应用商店链接位于左上角的设置汉堡型图标下方。

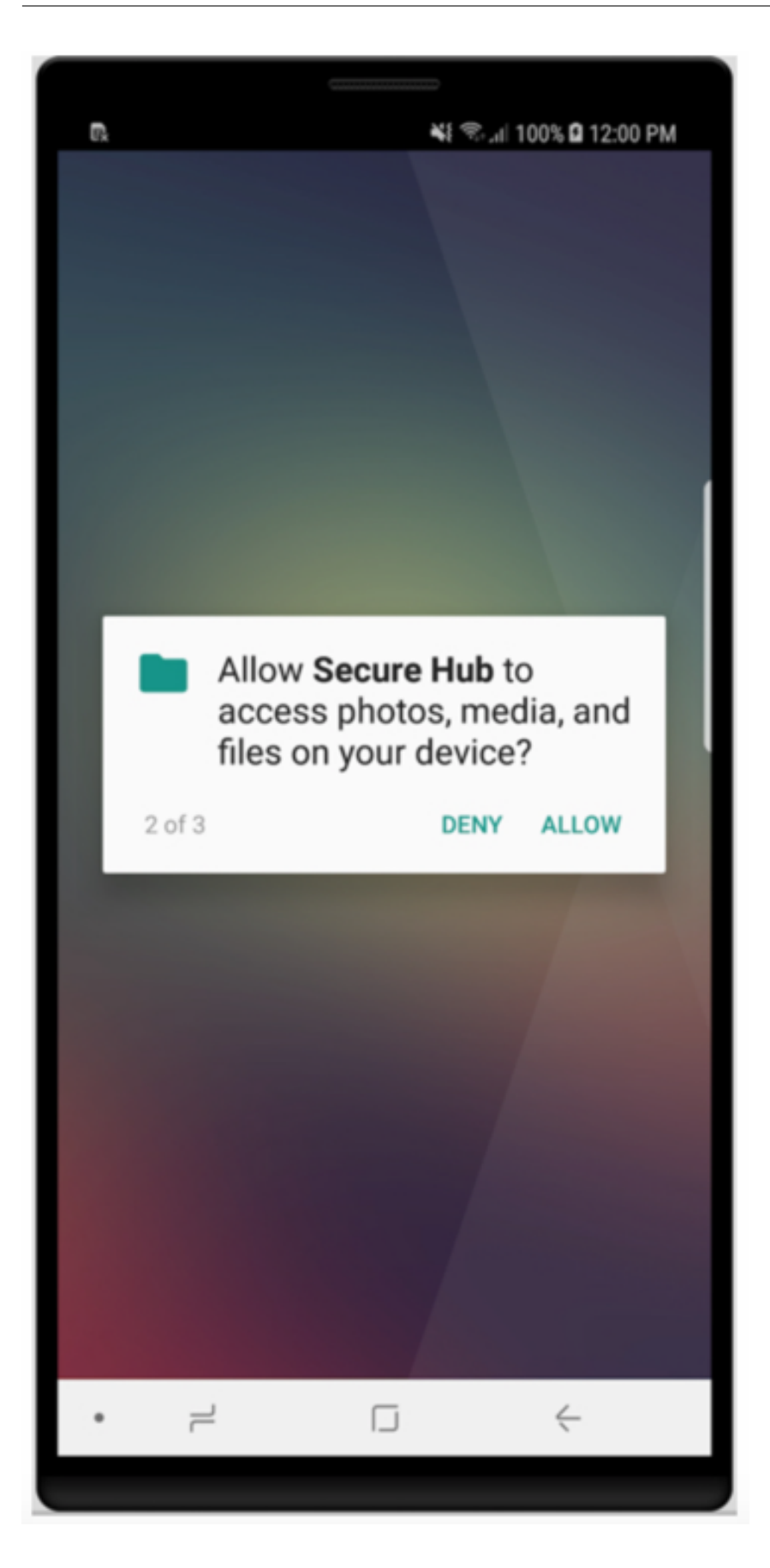

在平板电脑上, Store 是一个单独的选项卡。

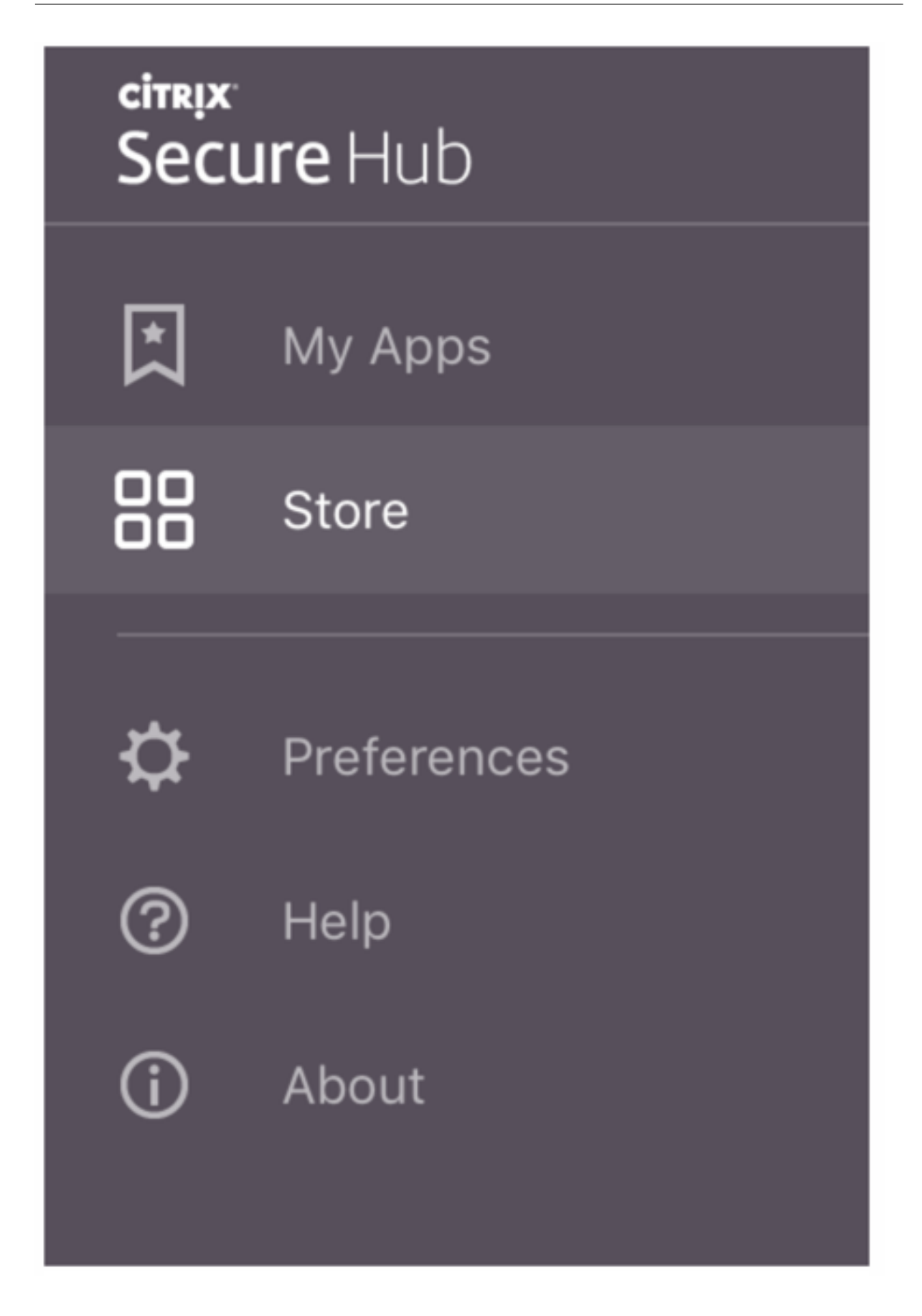

使用运行 iOS 9 或更高版本的 iPhone 的用户从应用商店安装移动生产力应用程序时,他们会看到一条消息。该消息指 出在该 iPhone 上企业开发者 Citrix 不受信任,消息指明在信任该开发者之前,该应用程序将不可用。此消息显示时, Secure Hub 提示用户查看一个指南,指导他们完成为其 iPhone 信任 Citrix 企业应用程序的过程。

## 自动在 **Secure Mail** 中注册

对于仅 MAM 部署, 可以配置 Endpoint Management, 以便使用电子邮件凭据在 Secure Hub 中注册的 Android 或 iOS 设备用户能够自动在 Secure Mail 中注册。用户无需输入更多信息或执行额外的步骤即可注册 Secure Mail。

首次使用 Secure Mail 时,Secure Mail 会从 Secure Hub 获取用户的电子邮件地址、域名和用户 ID。Secure Mail 使用电子邮件地址进行自动发现。Exchange Server 使用域和用户 ID 进行标识,这让 Secure Mail 可以自动对用户 进行身份验证。如果策略设置为不传递密码,系统会提示用户输入密码。但是,用户不需要输入更多信息。

要启用此功能,请创建三个属性:

- 服务器属性 MAM\_MACRO\_SUPPORT。有关说明,请参阅服务器属性。
- 客户端属性 ENABLE\_CREDENTIAL\_STORE 和 SEND\_LDAP\_ATTRIBUTES。有关说明,请参阅客户端属 性。

#### 自定义的应用商店

如果您需要自定义应用商店,请转到设置 **>** 客户端外观方案,以更改名称、添加徽章及指定应用程序显示方式。

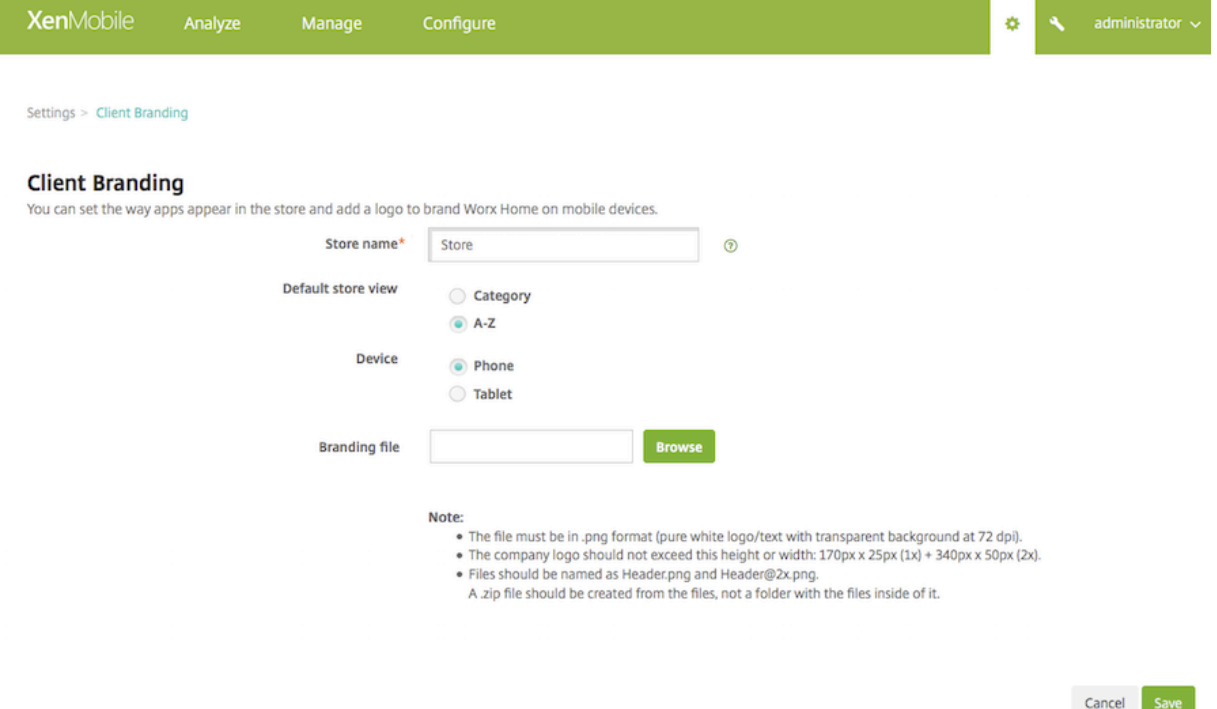

可以在 Endpoint Management 控制台中编辑应用程序说明。单击配置,然后单击应用程序。从表格中选择应用程 序,然后单击编辑。选择正在编辑其说明的应用程序的平台,然后在说明框中键入文本。

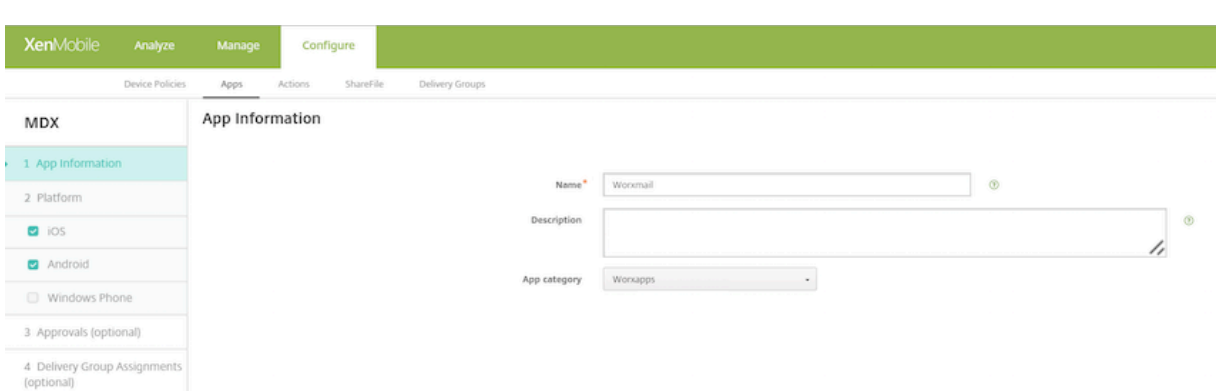

在 Store 中,用户只能浏览已在 Endpoint Management 中配置且受保护的那些应用程序和桌面。要添加应用程序, 用户可以轻按详细信息,然后轻按添加。

## 配置的帮助选项

Secure Hub 还向用户提供各种获得帮助的方法。在平板电脑上,轻按右上角的问号将打开帮助选项。在手机上,用户 可以轻按右上角的汉堡型菜单图标,然后轻按帮助。

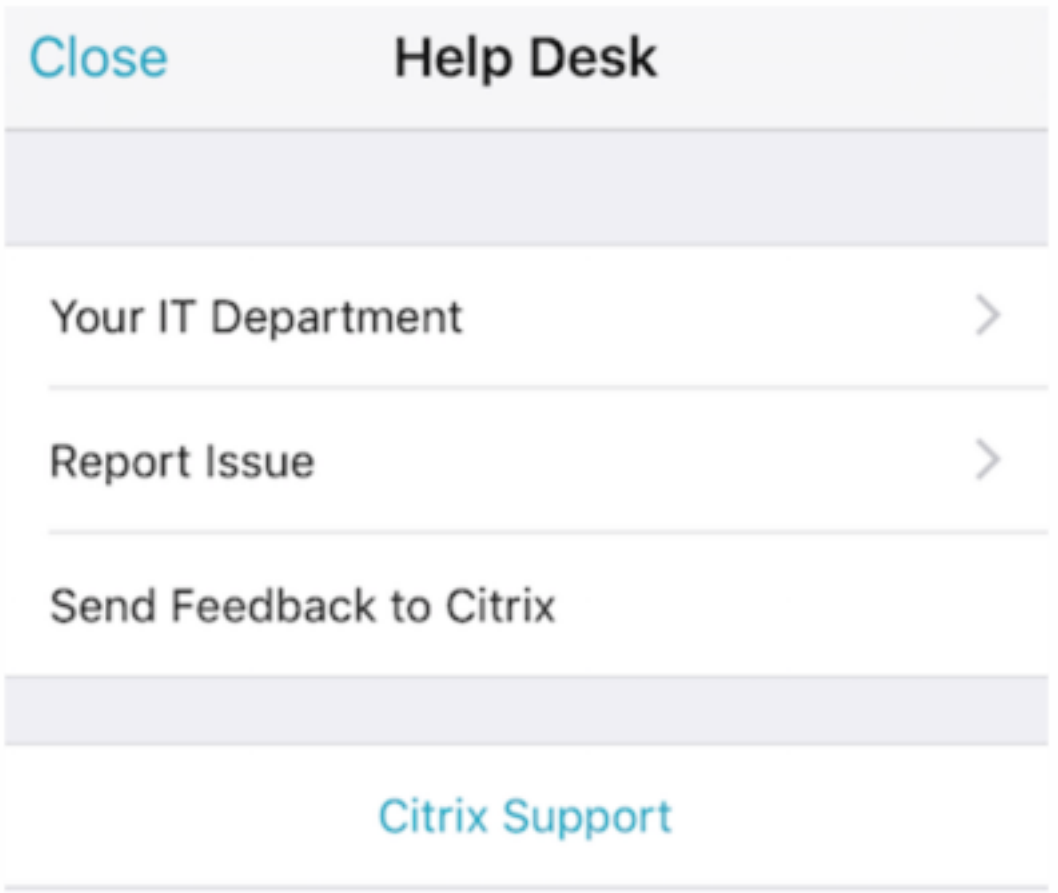

您的 **IT** 部门显示贵公司的技术支持人员的电话和电子邮件,用户可以直接从该应用程序中进行访问。您需要在

Endpoint Management 控制台中输入电话号码和电子邮件地址。单击右上角的齿轮型图标。此时将显示设置页面。 单击更多,然后单击客户端支持。将显示用于输入信息的屏幕。

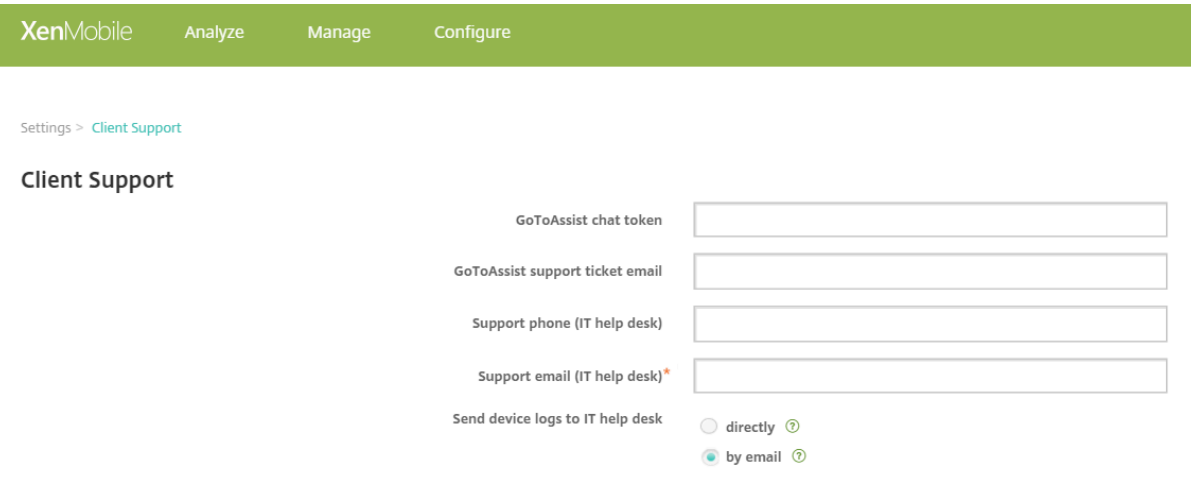

**Report Issue**(报告问题)将显示应用程序的列表。用户选择有问题的应用程序。Secure Hub 会自动生成日志,然 后在 Secure Mail 中打开一封邮件并将日志附加为 zip 文件。用户添加主题行和问题描述信息。他们还可以附加屏幕截 图。

向 **Citrix** 发送反馈在 Secure Mail 中打开一封填写了 Citrix 技术支持地址的邮件。在邮件正文中,用户可以输入关于 如何改进 Secure Mail 的建议。如果设备上未安装 Secure Mail, 则将打开本机邮件程序。

用户还可以轻按 **Citrix** 支持,之后将打开 Citrix 知识中心。用户可以从中搜索所有 Citrix 产品的支持文章。

在首选项中,用户可以找到关于其帐户和设备的信息。

#### 位置策略

Secure Hub 还提供地理定位和地理跟踪策略,例如,可用于确保公司拥有的设备不会超出特定地理边界。有关详细信 息,请参阅定位设备策略。

#### 崩溃收集[和分析](https://docs.citrix.com/zh-cn/citrix-endpoint-management/policies/location-policy.html)

Secure Hub 自动收集并分析失败消息,让您能够了解导致特定失败的原因。软件 Crashlytics 支持此功能。 有关适用于 iOS 和 Android 的更多功能,请参阅 Citrix Secure Hub 的"功能(按平台)列表"。

## 为 **Secure Hub** 生成设备端日志

本部分内容介绍如何生成 Secure Hub 设备端日志以及如何对其设置正确的调试级别。

要获取 Secure Mail 日志,请执行以下操作:

- 1. 转至 **Secure Hub >** 帮助 **>** 报告问题。从应用程序列表中选择 Secure Mail。 此时将打开一封发送给贵组织的技术支持人员的电子邮件。
- 2. 只有在支持团队指示您这样做时才更改日志设置。请务必确认这些设置已正确设置。
- 3. 返回 Secure Mail 并重现该问题。记下问题开始重现的时间以及问题发生或显示错误消息的时间。
- 4. 返回到 **Secure Hub >** 帮助 **>** 报告问题。从应用程序列表中选择 Secure Mail。 此时将打开一封发送给贵组织的技术支持人员的电子邮件。
- 5. 填写主题行和正文,用几句话描述您的问题。包括步骤 3 中收集的时间戳, 然后单击发送。 将打开完成消息,指出已附加压缩的日志文件。
- 6. 再次单击 **Send**(发送)。

发送的 zip 文件包括以下日志:

• CtxLog\_AppInfo.txt (iOS)、Device\_And\_AppInfo.txt (Android)、logx.txt 和 WH\_logx.txt (Windows Phone)

应用程序信息日志包含关于设备和应用程序的信息。

## **Secure Mail** 概述

November 1, 2023

通过 Citrix Secure Mail,用户可以在其移动电话和平板电脑上管理其电子邮件、日历和联系人。为了维护 Microsoft Outlook 或 IBM Notes 帐户的持续性, Secure Mail 会与 Microsoft Exchange Server 和 IBM Notes Traveler 服务器同步。

作为 Citrix 应用程序套件的一部分,由于与 Citrix Secure Hub 的单点登录 (SSO) 兼容性, Secure Mail 从中受益。 用户登录 Secure Hub 后,可以无缝移至 Secure Mail,而不需要重新输入其用户名和密码。您可以将 Secure Mail 配置为在 Secure Hub 中注册用户设备时自动推送到用户设备,或者用户可以从 Store 添加该应用程序。

注意:

对 Exchange Server 2010 的支持已于 2020 年 10 月 13 日结束。

## Secure Mail 与以下各项兼容:

- Exchange Server 2019 累积更新 13
- Exchange Server 2019 累积更新 12
- Exchange Server 2019 累积更新 11
- Exchange Server 2019 累积更新 10
- Exchange Server 2019 累积更新 9
- Exchange Server 2019 累积更新 8
- Exchange Server 2019 累积更新 7
- Exchange Server 2019 累积更新 6
- Exchange Server 2016 累积更新 23
- Exchange Server 2016 累积更新 22
- Exchange Server 2016 累积更新 21
- Exchange Server 2016 累积更新 20
- Exchange Server 2016 累积更新 19
- Exchange Server 2016 累积更新 18
- Exchange Server 2016 累积更新 17
- Exchange Server 2013 累积更新 23
- Exchange Server 2013 累积更新 22
- Exchange Server 2013 累积更新 21
- HCL Domino 版本 12.0.2 FP2
- HCL Traveler 版本 12.0.2.1 Build 202302010413\_30
- HCL Domino 11 (以前称为 Lotus Notes)
- HCL Domino 10.0.1 (以前称为 Lotus Notes)
- HCL Domino 9.0.1 FP10 HF197 (以前称为 Lotus Notes)
- HCL Domino 10.0.1.0 Build 201811191126\_20 (以前称为 Lotus Notes)
- HCL Domino 9.0.1.21 (以前称为 Lotus Notes)
- Microsoft Office 365 (Exchange Online)

要开始使用,请从 Citrix Endpoint Management 下载页面下载 Secure Mail 及其他 Endpoint Management 组 件。

有关 Secure Mail 及其他移动应用程序的系统要求,请参阅系统要求。

有关应用程序在后台运行或关闭时 [Secure Mail for iOS](https://www.citrix.com/downloads/xenmobile.html) 和 Secure Mail for Android 中的通知信息,请参阅 Secure Mail 的推送通知。

有关 Secur[e Mail](https://docs.citrix.com/zh-cn/mobile-productivity-apps/system-requirements.html) 支持的 iOS 功能,请参阅适用于 Secure Mail 的 iOS 功能。

有关 [Secure Ma](https://docs.citrix.com/zh-cn/citrix-secure-mail/push-notifications.html)il 支持的 Android 功能,请参阅适用于 Secure Mail 的 Android 功能。

有关 Secure Mail 支持的 iOS 和 Android [功能,请参阅适用于](https://docs.citrix.com/zh-cn/citrix-secure-mail/ios-features.html) Secure Mail 的 iOS 和 Android 功能。

有关用户帮助文档,请参阅 Citrix 用户帮助中心中的 [Citrix Secure Mail](https://docs.citrix.com/zh-cn/citrix-secure-mail/android-features.html) 页面。

# **Citrix Secure Web**

July 14, 2023

Citrix Secure Web 是一款 HTML5 兼容的 Web 浏览器,用于提供对内部和外部站点的安全访问。您可以将 Secure Web 配置为在 Secure Hub 中注册用户设备时自动推送到用户设备。或者,您也可以从 Endpoint Management 应 用商店添加应用程序。

有关 Secure Web 以及其他移动生产力应用程序系统要求,请参阅系统要求。

## 集成并交付 **Secure Web**

注意:

MDX Toolkit 10.7.10 是支持封装移动生产力应用程序的最后一个版本。用户从公共应用商店访问移动生产力应 用程序 10.7.5 及更高版本。

要集成并交付 Secure Web,请按照以下常规步骤进行操作:

1. 要对内部网络启用单点登录 (SSO),请配置 Citrix Gateway。

对于 HTTP 流量, Citrix ADC 可以向 Citrix ADC 支持的所有代理身份验证类型提供 SSO。对于 HTTPS 流 量,"Web 密码缓存"策略允许 Secure Web 进行身份验证并通过 MDX 提供对代理服务器的 SSO。MDX 仅支持基本身份验证、摘要式身份验证和 NTLM 代理身份验证。密码使用 MDX 缓存并存储在 Endpoint Management 共享保管库(用于存储敏感应用程序数据的安全存储区域)中。有关 Citrix Gateway 配置的详 细信息,请参阅 Citrix Gateway。

- 2. 下载 Secure Web。
- 3. 确定如何配置与[内部网络之间的用](https://docs.citrix.com/zh-cn/citrix-gateway.html)户连接。
- 4. 将 Secure Web 添加到 Endpoint Management 中(操作步骤与其他 MDX 应用程序相同), 然后配置 MDX 策略。有关 Secure Web 特定策略的详细信息,请参阅本文后面的"关于 Secure Web 策略"。

#### 配置用户连接

Secure Web 支持以下用户连接配置:

- 通道 Web SSO: 通过通道连接到内部网络的连接可以使用无客户端 VPN 的变体(称为"通道 Web SSO")。 这是为首选 **VPN** 模式策略指定的默认配置。建议需要单点登录 (SSO) 的连接使用"通道 ‑ Web SSO"。
- 完整 **VPN** 通道:通过通道连接到内部网络的连接可以使用首选 **VPN** 模式策略配置的完整 VPN 通道。建议对通 过客户端证书或端到端 SSL 与内部网络中的资源建立的连接使用完整 VPN 通道。但是,Secure Web 不是可以 读取存储在移动设备上的客户端证书的应用程序。可能会安装一些可提供此功能的第三方封装企业应用程序。完 整 VPN 通道通过 TCP 处理任何协议,并且可以在 Windows 和 Mac 计算机以及 iOS 和 Android 设备上使用。
- 允许 VPN 模式切换策略允许用户根据需要在"完整 VPN 通道"模式与"通道 Web SSO"模式之间自动切换。 默认情况下,此策略设置为"关"。如果此策略设置为"开",则将在备选模式下尝试重新处理由于无法在首选 VPN 模式下处理身份验证请求而失败的网络请求。例如,完整 VPN 通道模式接受服务器对客户端证书的质询, 但"通道 - Web SSO"模式不接受。同样,使用"通道 - Web SSO"模式时,通过 SSO 向 HTTP 身份验证质 询提供服务的可能性更大。

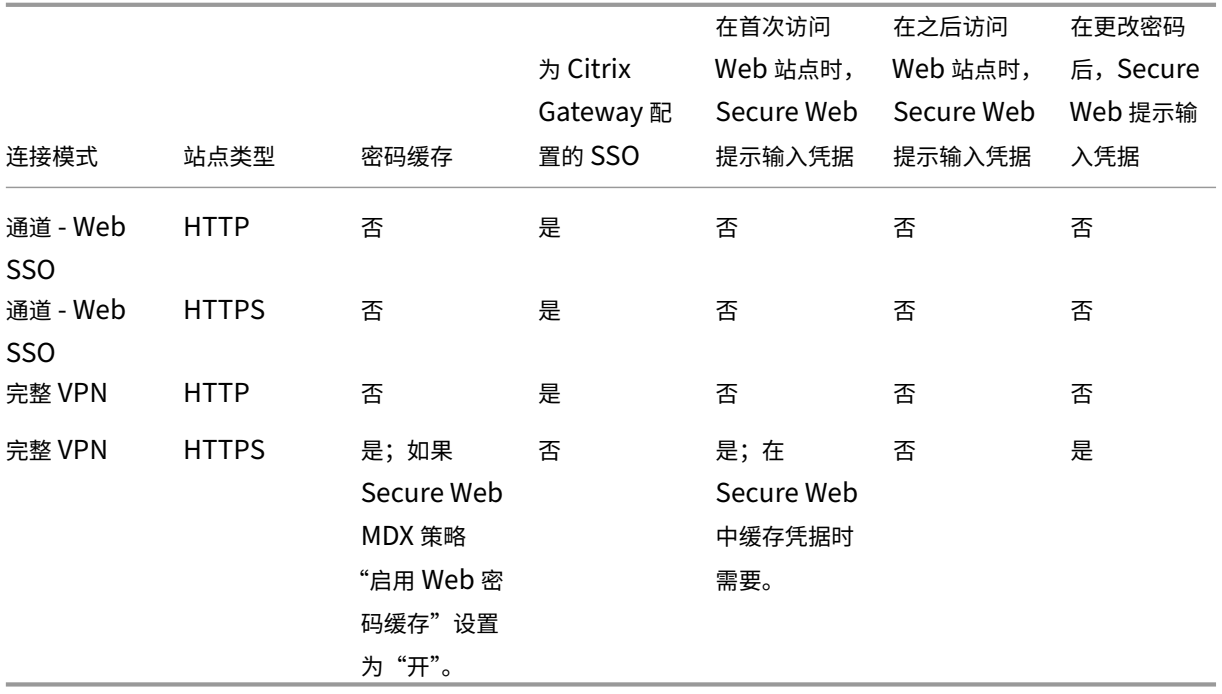

下表说明了 Secure Web 是否会根据配置和站点类型提示用户输入凭据:

## **Secure Web** 策略

添加 Secure Web 时,请注意 Secure Web 特定的这些 MDX 策略。对于所有受支持的移动设备:

#### 允许或阻止的 **Web** 站点

Secure Web 通常不过滤 Web 链接。您可以使用此策略配置特定的允许或阻止站点的列表。可以对 URL 模式进行配 置,以限制浏览器可以打开的 Web 站点,其格式为逗号分隔的列表。加号 (+) 或减号 (‑) 作为前缀添加到列表中的每种 模式前面。浏览器按列出顺序将 URL 与模式进行比较,直至找到一个匹配项。找到匹配项后,前缀将决定要执行的操 作,如下所示:

- 减号 (-) 前缀指示浏览器阻止打开 URL。在这种情况下,该 URL 被视为 Web 服务器地址无法解析。
- 加号 (+) 前缀允许按常规处理 URL。
- 如果随模式提供 + 或 -, 则会假定提供 + (允许)。
- 如果 URL 与列表中的任何模式都不匹配,则允许打开该 URL。

要阻止所有其他 URL,请在列表结尾添加减号后跟星号 (‑\*)。例如:

• 策略值 +http://\*.mycorp.com/\*,-http://\*,+https://\*,+ftp://\*,-\* 允许在 mycorp.com 域中使用 HTTP URL,但在其他位置阻止这些 URL,允许在任何位置使用 HTTPS 和 FTP URL, 但阻止所有其他 URL。

• 策略值 +http://\*.training.lab/\*,+https://\*.training.lab/\*,-\* 允许用户通 过 HTTP 或 HTTPS 打开 Training.lab 域 (Intranet) 中的任何站点。但是,无论协议如何,您都无法打开公 用 URL, 例如 Facebook、Google 和 Hotmail。

默认值为空(允许打开所有 URL)。

#### 阻止弹出窗口

弹出窗口是在未经您允许的情况下 Web 站点打开的新选项卡。此策略确定 Secure Web 是否允许弹出窗口。如果设为 "开", Secure Web 将阻止 Web 站点打开弹出窗口。默认值为"关"。

#### 预加载的书签

为 Secure Web 浏览器定义一组预加载的书签。此策略是一组用逗号分隔的元组列表,包括文件夹名称、友好名称和 Web 地址。每个元组必须采用 folder, name, url 格式,其中 folder 和 name 可能会有选择地用双引号 (") 引起。

例 如, 策 略 值 ,"Mycorp, Inc. home page",https://www.mycorp.com, "MyCorp Links",Account logon,https://www.mycorp.com/Accounts "MyCorp Links/ Investor Relations","Contact us",https://www.mycorp.com/IR/Contactus. aspx 定义了三个书签。第一个为主链接(无文件夹名称),标题为"Mycorp, Inc. home page"。第二个链接放置在 标题为"MyCorp Links"、标签为"Account logon"的文件夹中。第三个链接放置在"MyCorp Links"文件夹的 "Investor Relations"子文件夹中,显示为"Contact us"。

默认值为空。

## 主页 **URL**

定义 Secure Web 在启动时加载的 Web 站点。默认值为空(默认启动页面)。

仅限受支持的 Android 和 iOS 设备:

## 浏览器用户界面

规定 Secure Web 的浏览器用户界面控件的行为和可见性。通常情况下,所有浏览控件都可用。这些控件包括前进、后 退、地址栏和刷新/停止控件。可以配置此策略以限制这些控件的使用和可见性。默认值为所有控件都可见。

#### 选项

- 所有控件都可见。所有控件都可见,并且不限制用户使用。
- 只读地址栏。所有控件都可见,但用户无法编辑浏览器地址字段。
- 隐藏地址栏。隐藏地址栏,但不隐藏其他控件。
- 隐藏所有控件。禁止显示整个工具栏以提供无框浏览体验。

#### 启用 **Web** 密码缓存

当 Secure Web 用户为访问或请求 Web 资源输入凭据时,此策略确定 Secure Web 是否以无提示方式在设备上缓存 密码。此策略适用于在身份验证对话框中输入的密码,不适用于在 Web 表单中输入的密码。

如果设置为开, Secure Web 将缓存用户在请求 Web 资源时输入的所有密码。如果设置为关, Secure Web 将不缓存 密码并删除已缓存的现有密码。默认值为关。

仅当您同时将"首选 VPN"策略设置为此应用程序的完整 VPN 通道时才能启用此策略。

#### 代理服务器

在"通道 ‑ Web SSO"模式下使用时,还可以为 Secure Web 配置代理服务器。有关详细信息,请参阅此博客文章。

## **DNS** 后缀

在 Android 上,如果未配置 DNS 后缀, VPN 可能会失败。有关配置 DNS 后缀的详细信息,请参阅 Supporting DNS Queries by Using DNS Suffixes for Android Devices(支持使用面向 Android 设备的 DNS 后缀进行 DNS 查询)。

## 准备用于 **[Secure Web](https://docs.citrix.com/zh-cn/netscaler-gateway/11/config-xenmobile-wizard/ng-connect-mobile-devices-overview-con/ng-connect-mobile-devices-android-split-dns-tsk.html)** 的 **Intranet** 站点

此部分面向 Web 站点开发人员,他们需要准备用于 Secure Web for Android 和 Secure Web for iOS 的 Intranet 站点。旨在用于桌面浏览器的 Intranet 站点需要更改才能在 Android 和 iOS 设备上正常使用。

Secure Web 依靠 Android WebView 和 iOS WkWebView 来提供 Web 技术支持。Secure Web 支持的一些 Web 技术包括:

- AngularJS
- ASP .NET
- JavaScript
- jQuery
- WebGL

Secure Web 不支持的一些 Web 技术包括:

- Flash
- Java

下表显示了 Secure Web 支持的 HTML 呈现功能和技术。X 表示相应功能适用于某个平台、浏览器和组件组合。

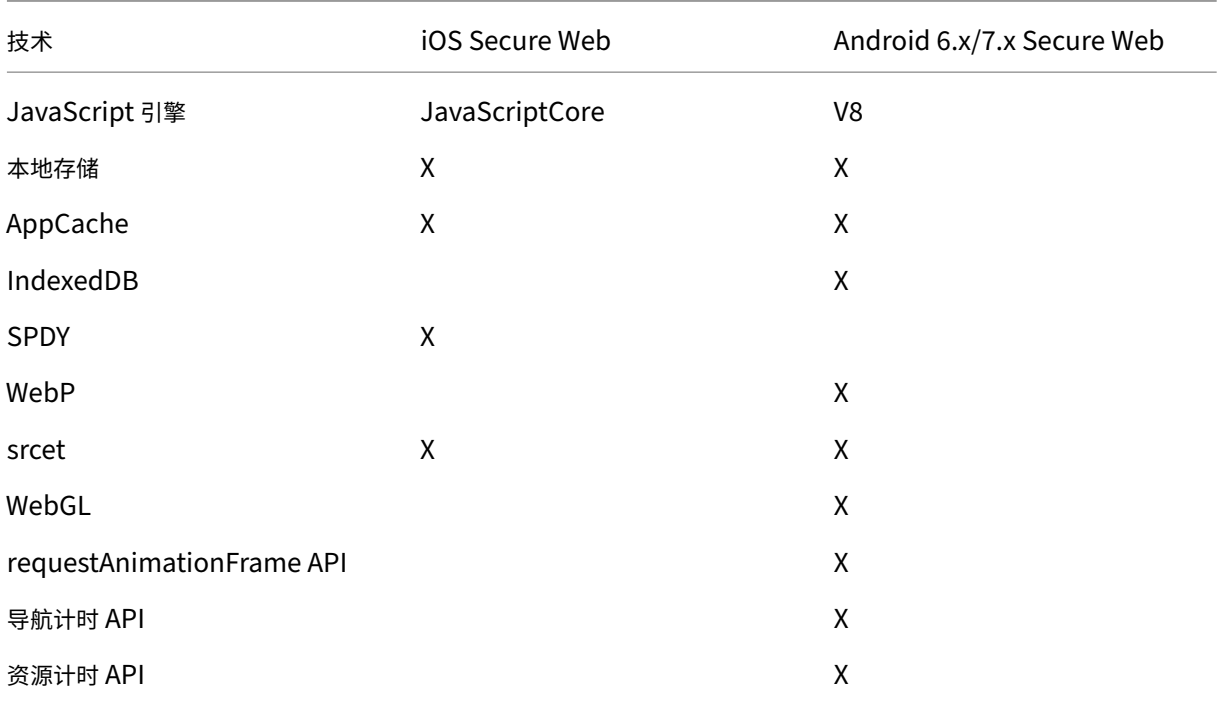

技术在不同设备上作用方式相同;但 Secure Web 对不同的设备返回不同的用户代理字符串。要确定用于 Secure Web 的浏览器版本,可以查看其用户代理字符串。从 Secure Web 导航到 https://whatsmyuseragent.com/。

## **Intranet** 站点故障排除

要解决在 Secure Web 中查看 Intranet 站点时遇到的呈现问题,请将 Web 站点在 Secure Web 上的呈现情况与在 兼容的第三方浏览器中的呈现情况进行比较。

对于 iOS,用于测试的兼容第三方浏览器为 Chrome 和 Dolphin。

对于 Android, 用于测试的兼容第三方浏览器为 Dolphin。

注意:

Chrome 是 Android 上的本机浏览器。请勿将其用于比较。

在 iOS 中,请确保浏览器支持设备级 VPN。可以通过在设备上导航到设置 **> VPN >** 添加 **VPN** 配置来配置 VPN。

还可以使用 App Store 上提供的 VPN 客户端应用程序,例如 Citrix VPN、Cisco AnyConnect 或 Pulse Secure。

- 如果 Web 页面在两个浏览器上的呈现情况相同,则问题源于您的 Web 站点。请更新此站点,并确保它可以很 好地适用于操作系统。
- 如果 Web 页面上的问题仅出现在 Secure Web 中,[请联系](https://itunes.apple.com/us/app/citrix-vpn/id951140681?mt=8) Citrix [技术支持,以打开一个](https://itunes.apple.com/us/app/cisco-anyconnect/id1135064690?mt=8)[支持票证。请提供](https://itunes.apple.com/us/app/pulse-secure/id945832041?mt=8)您 的故障排除步骤,包括测试过的浏览器和操作系统类型。如果 Secure Web for iOS 存在呈现问题,请按以下步 骤所述将页面的 Web 存档包括在内。这样可帮助 Citrix 更加快速地解决该问题。

## 创建 **Web** 存档文件

在 macOS 10.9 或更高版本上使用 Safari,可以将 Web 页面另存为 Web 存档文件(又称为"阅读列表")。Web 存 档文件包括所有链接的文件,例如图像、CSS 和 JavaScript。

- 1. 在 Safari 中,清空"阅读列表"文件夹:在 **Finder** 中,单击菜单栏中的前往菜单,选择前往文件夹,键入路径 名称~/Library/Safari/ReadingListArchives/,然后删除该位置下的所有文件夹。
- 2. 在菜单栏中,转到 **Safari >** 偏好设置 **>** 高级并启用"在菜单栏中显示"开发"菜单"。
- 3. 在菜单栏中,转到开发 **>** 用户代理并输入 Secure Web 用户代理:(Mozilla/5.0(iPad,CPU OS 8\_3,例如 macOS) AppleWebKit/600.1.4 (KHTML, 例如 Gecko) Mobile/12F69 Secure Web/10.1.0 (内部版  $\Phi$  1.4.0) Safari/8536.25)。
- 4. 在 Safari 中, 打开要另存为阅读列表(Web 存档文件)的 Web 站点。
- 5. 在菜单栏中,转到书签 **>** 添加到阅读列表。存档在后台进行,可能需要几分钟时间。
- 6. 找到存档的阅读列表:在菜单栏中,转到查看 **>** 显示阅读列表边栏。
- 7. 验证存档文件:
	- 关闭与 Mac 之间的网络连接。
	- 打开阅读列表中的 Web 站点。

该 Web 站点完全呈现。

8. 压缩存档文件: 在 Finder 中, 单击菜单栏中的前往菜单, 选择前往文件夹, 键入路径名称 ~/Library/Safari/ReadingListArchives/。现在将压缩使用随机十六进制字符串作为文件名的文件夹。打开支持票证时,可以 将此文件发送给 Citrix 技术支持。

## **Secure Web** 功能

Secure Web 利用移动数据交换技术创建专用 VPN 通道,以便用户能够访问内部和外部 Web 站点以及所有其他 Web 站点。这包括受贵公司的策略保护的环境中包含敏感信息的站点。

Secure Web 与 Secure Mail 和 Citrix Files 的集成在安全的 Endpoint Management 容器中提供无缝的用户体 验。下面是集成功能的几个示例:

- 用户轻按 **Mailto** 链接时,将在 Citrix Secure Mail 中打开一封新电子邮件,不需要进一步进行身份验证。
- 在 iOS 中, 用户可以在 Secure Web 中从本机邮件应用程序打开链接, 方法是在 URL 前插入 **ctxmobilebrowser://**。例如,从本机邮件应用程序中打开 example.com,使用 URL ctxmobile‑ browser://example.com。
- 当用户单击电子邮件中的 Intranet 链接时,Secure Web 会转到该站点而无需进行额外的身份验证。
- 用户可以将其在 Secure Web 中从 Web 下载的文件上载到 Citrix Files。

Secure Web 用户还可以执行以下操作:

• 阻止弹出窗口。

注意:

Secure Web 的大多数内存用于呈现弹出窗口,因此,通常可通过在"设置"中阻止弹出窗口来提高性能。

- 为收藏的站点添加书签。
- 下载文件。
- 脱机保存页面。
- 自动保存密码。
- 清除缓存/历史记录/cookie。
- 禁用 Cookie 和 HTML5 本地存储。
- 与其他用户安全地共享设备。
- 在地址栏中搜索。
- 允许他们在 Secure Web 中运行的 Web 应用程序访问其位置。
- 导出和导入设置。
- 直接在 Citrix Files 中打开文件,而不必下载文件。要启用此功能,请在 Endpoint Management 中将 **ctx‑sf:** 添加到"允许的 URL "策略。
- 在 iOS 中,请使用三维触控操作来打开新选项卡,并直接从主屏幕访问脱机页面、收藏的站点和下载内容。
- 在 iOS 中,下载任意大小的文件并在 Citrix Files 或其他应用程序中打开。
	- 注意:

将 Secure Web 置于后台将导致下载停止。

• 使用在网页中查找在当前页面视图中搜索词语。

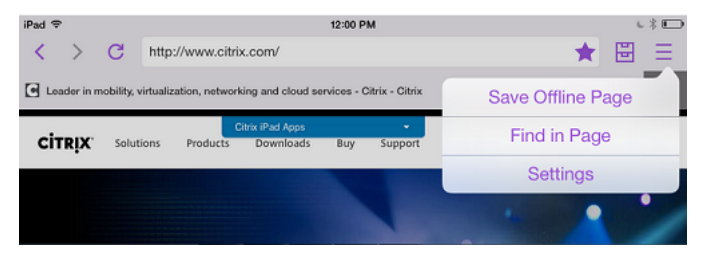

Secure Web 还具有动态文本支持功能。此应用程序显示用户在其设备上设置的字体。

注意:

• 适用于 XenMobile 的 Citrix Files 已于 2023 年 7 月 1 日达到生命周期已结束状态。有关详细信息,请参 阅 EOL 和已弃用的应用程序

# 适用于移动生产力应用程序的 **Citrix QuickEdit**

December 9, 2021

Citrix QuickEdit 是用于移动生产力应用程序的编辑工具。它与 Citrix Secure Mail 和适用于 Endpoint Man‑ agement 的 Citrix Content Collaboration 兼容, 允许在安全的 Endpoint Management 环境中无缝执行工作 流。

更新:

- **2020** 年 **6** 月 **19** 日更新: MDX 加密将于 2020 年 9 月 1 日达到生命周期已结束 (EOL) 状态。您必须在 2020 年 7 月之前测试并计划从 MDX 加密迁移。
- **2018** 年 **7** 月 **2** 日更新: QuickEdit 仍作为移动生产力应用程序提供。我们将不应用以前公布的 2018 年 9月 1日的生命周期已结束 (EOL) 状态。相反,我们计划推出 QuickEdit 的内容管理组件的更新。

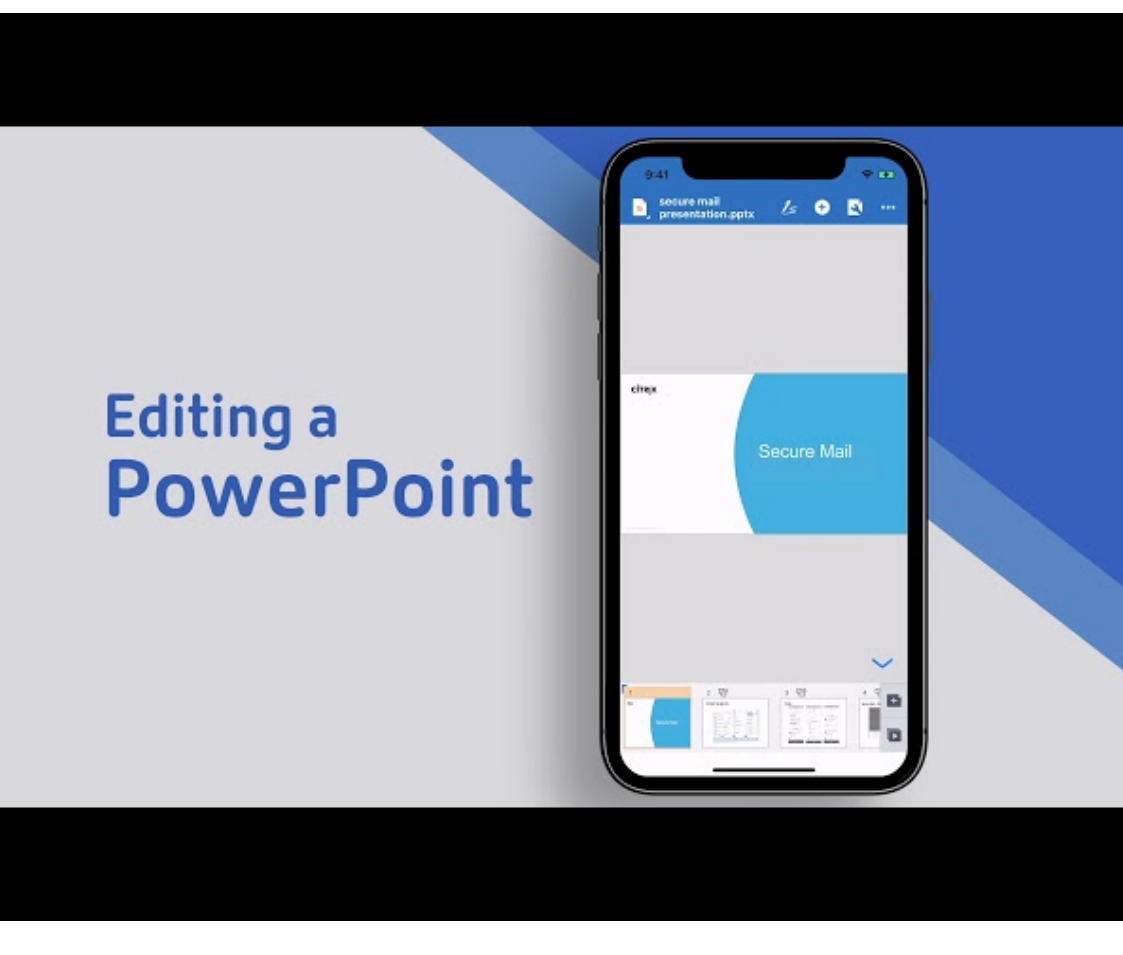

有关介绍 Citrix QuickEdit 功能的视频,请观看 Citrix YouTube 频道中的此视频:

有关 QuickEdit 及其他移动生产力应用程序的系统要求,请参阅系统要求。

您可以将 QuickEdit 配置为在 Secure Hub [中注册用户设备时自动推送到用户设备。此外,用户还可以从应用商店中](https://www.youtube.com/watch?v=xVOYuGfZGMk&) 添加该应用程序。

QuickEdit 还与本机邮件程序兼容,以通过附件或 Citrix Files 链接的形式轻松共享或传输文件。

加密

使用 QuickEdit 20.5.0 及更高版本,您可以选择数据加密的类型。为设备平台选择强制合规的平台加密以对数据进行 加密。

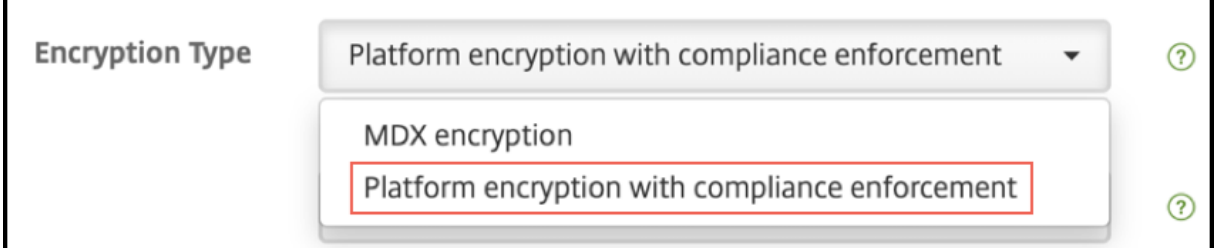

选择强制合规的平台加密加密类型时,数据将保留在您的设备的 SD 卡上,但不会加密 SD 卡中存在的文件。您会在设 备上收到以下警告:

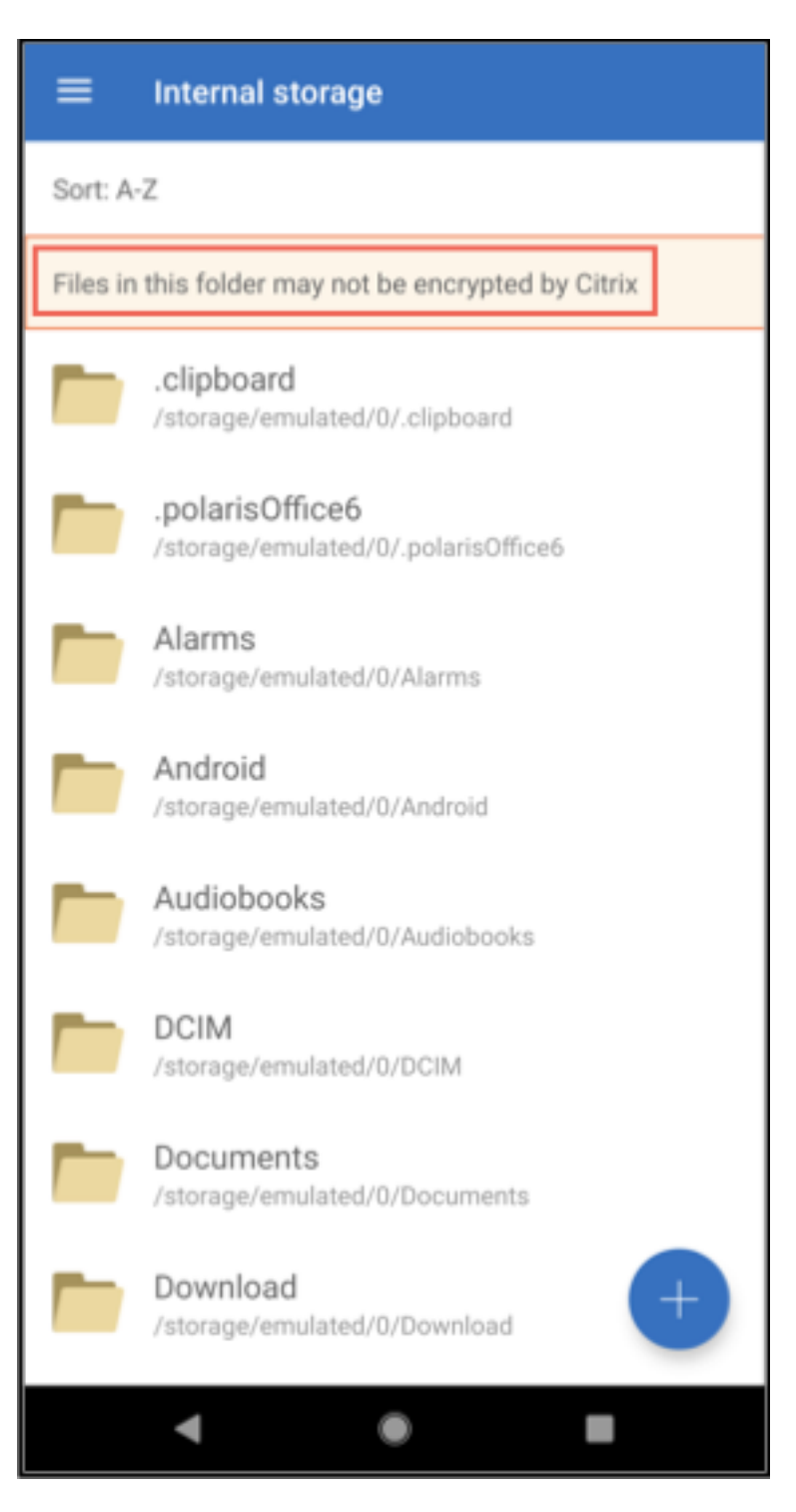

对存储在云存储库中的文件的唯一影响是数据加密类型发生变化。

## 受支持的文件类型

• Microsoft Word ‑ .doc 和.docx

- Microsoft Excel .xls 和.xlsx
- Microsoft PowerPoint ‑ .ppt 和.pptx
- .csv、.txt
- .jpeg、.png、.png、.svg、.bmp

截至最新版本已弃用以下文件类型:.docm、.xlsm、.pptm 和.rft。

## 集成并交付 **QuickEdit**

要将 QuickEdit 与 Endpoint Management 进行集成并交付,请按照以下常规步骤进行操作:

1. 可以选择启用从 Secure Hub 进行 SSO。为此,请在 Endpoint Management 中配置 Citrix Files 帐户信 息,以将 Endpoint Management 用作 Citrix Files 的 SAML 身份提供程序。

在 Endpoint Management 中配置 Citrix Files 帐户信息是用于所有 Endpoint Management 客户端、 Citrix Files 客户端和非 MDX Citrix Files 客户端的一次性设置。有关详细信息,请参阅集成并交付 Citrix Files 客户端。

- 2. 下载 QuickEdit。
	- [•](https://docs.citrix.com/zh-cn/mobile-productivity-apps/sharefile.html) 可以从 Endpoint Management 下载页面下载 QuickEdit。
	- 对于新用户,也可以在 Citrix Workspace 平台上使用 QuickEdit。有关详细信息,请参阅 Citrix Work[space](https://www.citrix.com/downloads/xenmobile/product-software.html) 平台。
- 3. 使用与针对其他 MDX 应用程序相同的步骤将 QuickEdit 添加到 Endpoint Management。有关详[细信息,](https://docs.citrix.com/en-us/citrix-cloud/workspace-platform.html) 请参[阅添加应用程序。](https://docs.citrix.com/en-us/citrix-cloud/workspace-platform.html)

## 上载文件

可以将文件从您的设备上载到云存储库(例如 ShareFile),并在其他设备上对其进行访问。目前我们仅支持适用于 iOS 和 Android 的 QuickEdit。但是,如果将文件迁移到云存储库,您可以使用设备上的任何其他工具对其进行编辑。

## 当前版本中已修复的问题和已知问题

下面是最新版本中的已知问题或已修复的问题。

已修复的问题

• 尝试从 QuickEdit for iOS 或 ScanDirect 向 Secure Mail 发送文件时,传输失败。解决方法:在这些应用程 序的策略设置中添加以下文件加密排除项:"/tmp/.com.apple.Pasteboard"。(位于版本 6.14 中)

#### 已知问题

- 如果页面大小超过 10000 点(宽度或高度),文档将不会打开,以防止出现潜在的内存错误。
- QuickEdit 不支持数字签名和内联图像。
- 在 iOS 12 设备上的 QuickEdit 中, 用户创建文件时, 出现"由于内存不足"问题。
- 仅当文件在"编辑"模式下打开并且选择了"批注"选项时,用户才能查看 PDF 文件的批注。
- 如果用户打开的 PDF 文件超过 150 MB, 将显示"不支持的文件"错误消息。
- 在适用于 iPad 的 QuickEdit 中, 在编辑模式下, 键盘不按预期显示。
- 用户无法创建包含多个照片的 PowerPoint (.ppt) 文件。

#### 限制

- 共享设备不支持 QuickEdit。
- 如果您运行的是支持共享设备的旧版 QuicKEdit,并且升级到 QuickEdit for iOS 7.4.0 或更高版本,所有本 地托管的文件和文件夹都将丢失。但是,Citrix Files 数据仍不受影响且可访问。

# **ShareConnect**

#### August 3, 2022

重要:

ShareConnect 已于 2020 年 6 月 30 日达到生命周期已结束 (EOL) 状态。有关详细信息,请参阅 EOL 和已弃 用的应用程序。

借助 ShareConnect,用户可以通过 iPad、Android 平板电脑和 Android 手机安全地连接到其计算[机,以访问文](https://docs.citrix.com/zh-cn/mobile-productivity-apps/eol-deprecated-apps.html)件 和[应用程序。用户](https://docs.citrix.com/zh-cn/mobile-productivity-apps/eol-deprecated-apps.html)可以执行以下操作:

- 处理同时位于其计算机上以及位于已连接并联网的驱动器上的文件。
- 从 ShareConnect 中的目标计算机运行应用程序。
- 进行移动应用程序访问,无需打包其他移动生产力应用程序。
- 在 Citrix Virtual Desktops 上运行 ShareConnect 以实现移动优化的访问。

可以从Endpoint Management 下载页面下载 ShareConnect 的 MDX 版本。

有关如何安装和使用 ShareConnect 的一般信息,请参阅 Citrix 知识中心。

## 体系结构概述

ShareConnect 组件包括 Citrix 拥有的 ShareConnect Broker 和 ShareConnect Communication Server, 如 下图所示。ShareConnect Broker 是用于将用户映射到计算机的应用程序服务器和数据库。该应用程序随后告知用户 其主机计算机处于联机还是脱机状态。ShareConnect Communication Server 用于在主机计算机与客户端计算机 之间交换数据。根据 **Endpoint Management** 设置,该数据可以通过安全的 Micro VPN 通道在主机计算机与客户 端计算机之间传输。

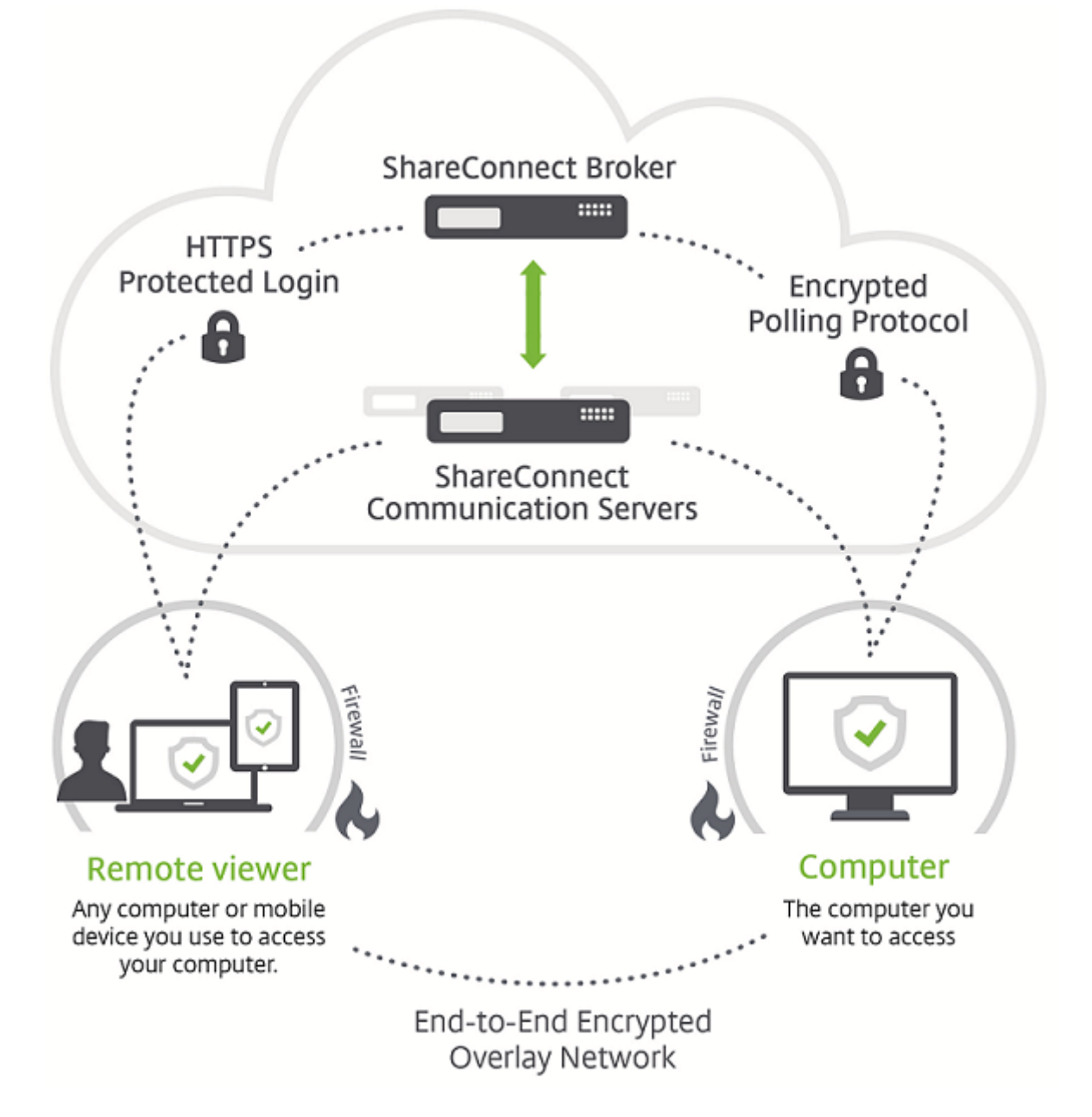

此外, Citrix Files 还可以通过 SAML 身份提供程序 (IdP) 提供通过单点登录 (SSO) 实现的用户身份验证, 例如 Endpoint Management 或 Active Directory 联合身份验证服务 (ADFS)。访问网络外部的资源通过 Endpoint Management 部署中的 Citrix Gateway 实现。

## 连接在 **ShareConnect** 中的工作原理

ShareConnect 建立直接或间接连接:

- 直接连接。如果计算机位于相同的局域网或 Wi‑Fi 网络中,ShareConnect 将在客户端计算机与主机计算机 之间建立直接连接。在这种情况下,数据直接在客户端计算机与正用于访问主机计算机的移动设备之间传 输。数据不通过 ShareConnect Communication Server 传输,因此性能最佳。对于直接连接, Endpoint Management 使用 Citrix Gateway 提供对本地网络外部的资源的安全访问。
- 间接连接。如果无法直接访问计算机,ShareConnect 将在客户端计算机与主机计算机之间建立间接连接。在 这种情况下,数据通过 ShareConnect Communication Server 传输。

下图显示了用户从运行使用直接连接的 ShareConnect 的计算机或移动设备访问主机计算机时使用的连接。连接步骤 在图下方进行说明。

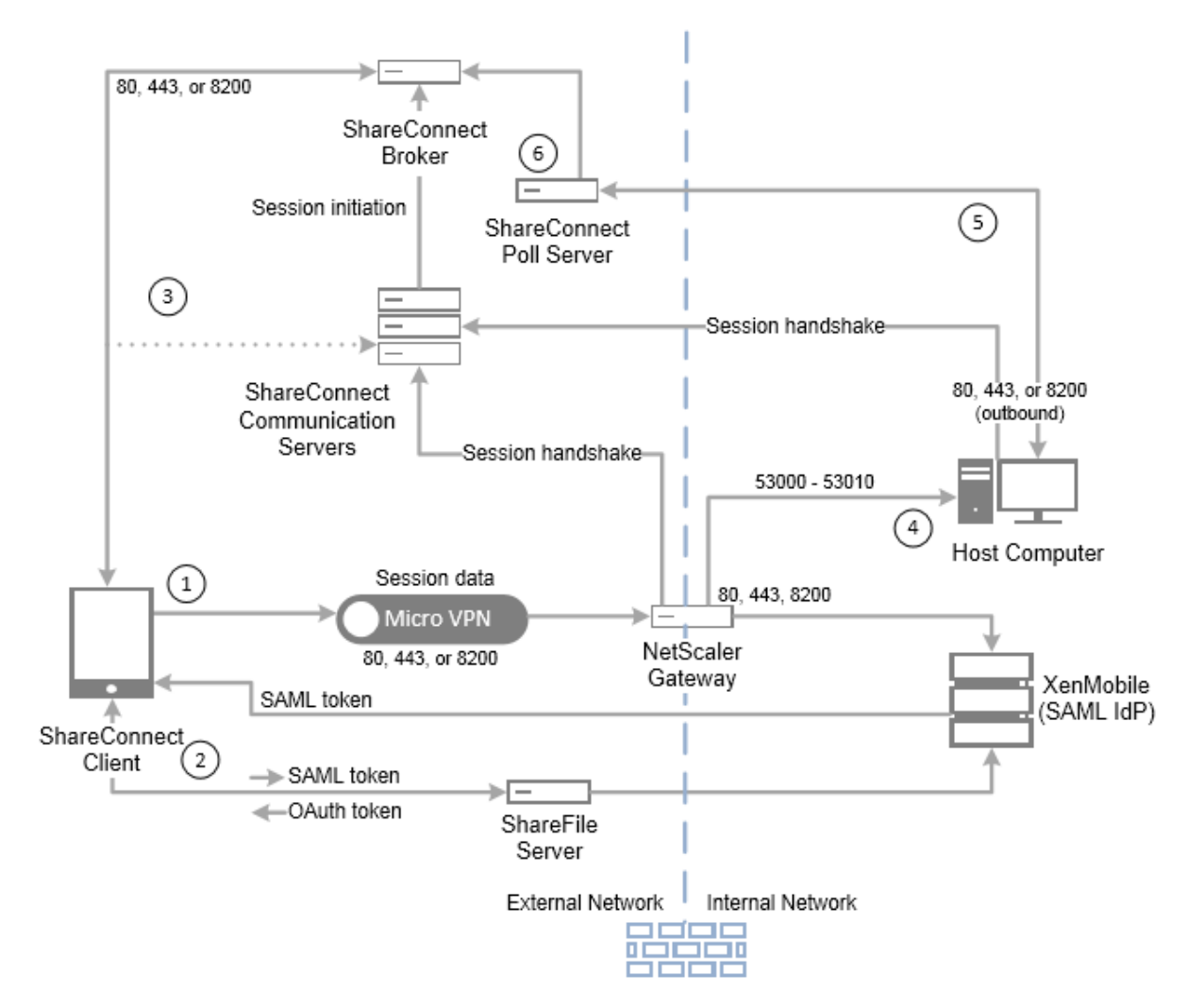

 在这种情况下,Endpoint Management 配置为用作 Citrix Files 的 SAML IdP,以提供从 Secure Hub 进行 SSO。ShareConnect 从 Secure Hub 请求 SAML 令牌, Secure Hub 转而通过 Citrix Gateway 将请求传递到 Endpoint Management。Endpoint Management 随后将 SAML 令牌发送到 ShareConnect。

ShareConnect 将 SAML 令牌发送到 Citrix Files 进行验证以及将 SAML 令牌交换成 OAuth 令牌。

 ShareConnect 将 OAuth 令牌发送到 ShareConnect Broker,Broker 随后将会话令牌发送到 ShareCon‑ nect。

 ShareConnect 从 ShareConnect Broker 获取主机计算机的列表,并提示输入主计算机的凭据。ShareConnect 随后与 ShareConnect Communication Server 建立直接连接。主机计算机验证凭据后,ShareConnect 将从主 机计算机获取文件和应用程序的列表。用户打开某个文件或应用程序后,ShareConnect 与主机计算机之间将建立直 接连接。

 主机计算机上的 ShareConnect 代理将状态消息发送到 ShareConnect Poll Server 以指示其处于联机还是脱机 状态。

 ShareConnect Poll Server 将负载平衡的请求从 ShareConnect 代理发送到 ShareConnect Broker,并将主 机状态更新发送到 ShareConnect Broker。

## **ShareConnect** 安全性

ShareConnect 使用内置的 128 位 AES 加密,因此, 在 ShareConnect 客户端与运行 ShareConnect 代理的主机 计算机之间发送的所有数据将从端到端完全加密。加密密钥对每个连接都是唯一的。甚至最复杂的设备也无法拦截解码 加密所需的数据。

您通常配置 ShareConnect,以便数据在 ShareConnect 客户端与主机计算机之间直接路由。除非您将"网络访问" 策略配置为无限制访问,否则,数据将不通过 ShareConnect 通信服务器路由。有关策略的详细信息,请参阅本文中 的"将 ShareConnect 添加到 Endpoint Management"。

对于直接或间接连接,加密的元数据(例如,建立连接所需的 IP 地址和端口)将发送到 ShareConnect 服务器。

此外, ShareConnect 的 MDX 封装通过 MDX Vault 提供数据加密。Vault 加密 MDX 封装的应用程序以及 iOS (iOS 9 之前)和 Android 设备上存储的关联数据。加密使用 OpenSSL 提供的 FIPS 认证加密模块进行。

有关安全设置和管理控制的信息,请参阅下面的安全白皮书。

ShareConnect 安全白皮书

ShareConnect 管理员指南

## **[ShareConnect](https://docs.citrix.com/en-us/xenmobile-apps/10/downloads/shareconnect-administrator-guide.pdf)** 的端口要求

打开以下端口以允许 ShareConnect 通信。端口要求因连接类型而异。如果计算机位于相同的局域网或 Wi-Fi 网络中, 连接可以是直接连接。或者,如果客户端和主机计算机无法直接相互连接,连接可以是间接连接。

#### 对于直接连接

**TCP** 端口 80 ‑ 用于从 Citrix Gateway 到 app.shareconnect.com 的出站连接。
源 ‑ Citrix Gateway

目标 ‑ app.shareconnect.com

TCP 端口 80、443、8200 - 对于从 Citrix Gateway 到 ShareConnect Communication Server 的出站连接,至 少需要打开其中一个端口。

源 ‑ Citrix Gateway

目标 ‑ ShareConnect Communication Server

**TCP** 端口 80、443、8200 ‑ 用于从 ShareConnect 主机计算机到 Citrix 服务器的出站连接。

源 ‑ ShareConnect 主机计算机

目标 ‑ poll.shareconnect.com、ShareConnect Communication Server

**TCP** 端口 443 ‑ 用于从 Citrix Gateway 到所需站点的出站连接。

源 ‑ Citrix Gateway

目标 ‑ crashlytics.com、secure.sharefile.com、ShareFile\_sub‑domain.sharefile.com

**TCP** 端口 53000 ‑ 53010 ‑ 用于从 Citrix Gateway 到 ShareConnect 主机计算机的出站连接。

源 ‑ Citrix Gateway

目标 ‑ 基于局域网的 ShareConnect 主机计算机

**TCP** 端口 53000 ‑ 53010 ‑ 用于从 Citrix Gateway 到 ShareConnect 主机计算机的入站连接。

源 ‑ Citrix Gateway

目标 ‑ 基于局域网的 ShareConnect 主机计算机

对于间接连接

**TCP** 端口 80 ‑ 用于从 ShareConnect 代理到 app.shareconnect.com 的出站连接。

源 ‑ ShareConnect 代理

目标 ‑ app.shareconnect.com

**TCP** 端口 80、443、8200 ‑ 对于从 ShareConnect 代理到 ShareConnect Communication Server 的出站连接, 至少需要打开其中一个端口。

源 ‑ ShareConnect 代理

目标 ‑ ShareConnect Communication Server

**TCP** 端口 80、443、8200 ‑ 用于从 ShareConnect 主机计算机到 Citrix 服务器的出站连接。

源 ‑ ShareConnect 主机计算机

目标 ‑ poll.shareconnect.com、ShareConnect Communication Server

**TCP** 端口 443 ‑ 用于从 ShareConnect 代理到所需站点的出站连接。

源 ‑ ShareConnect 代理

目标 ‑ crashlytics.com、secure.sharefile.com、ShareFile\_sub‑domain.sharefile.com

# 集成和交付 **ShareConnect**

要将 ShareConnect 与 Endpoint Management 进行集成并交付,请按照以下常规步骤进行操作:

1. 可以选择启用从 Secure Hub 进行 SSO。为此,请在 Endpoint Management 中配置 Citrix Files 帐户信 息,以将 Endpoint Management 用作 Citrix Files 的 SAML IdP。

在 Endpoint Management 中配置 Citrix Files 帐户信息属于一次性设置。一次性设置用于所有移动生产力 应用程序客户端、Citrix Files 客户端和非 MDX Citrix Files 客户端。

- 2. 下载并打包 ShareConnect。有关详细信息,请参阅关于 MDX Toolkit。
- 3. 将 ShareConnect 添加到 Endpoint Management 并配置 MDX 策略。
- 4. [在主机](https://www.citrix.com/downloads/xenmobile/product-software.html)计算机上安装 Share[Connect](https://docs.citrix.com/en-us/mdx-toolkit/10/about-mdx-toolkit.html) 代理。ShareConnect 代理是一个 MSI 软件包。因此,您可以使用现有 软件部署方法分发和安装该代理。用户必须在安装完成后的一小时内使用其 Citrix Files 凭据登录代理,注册主 机计算机。

或者,用户可以在要通过 ShareConnect 连接到的计算机上安装 ShareConnect 代理。有关详细信息,请参 阅文本中的"在计算机上安装 ShareConnect 代理"。

#### 将 **ShareConnect** 添加到 **Endpoint Management**

请使用与针对其他 MDX 应用程序相同的步骤将 ShareConnect 添加到 Endpoint Management。有关详细信息, 请参阅添加 MDX 应用程序。添加 ShareConnect 时,请为其配置 MDX 策略,如下表所示。

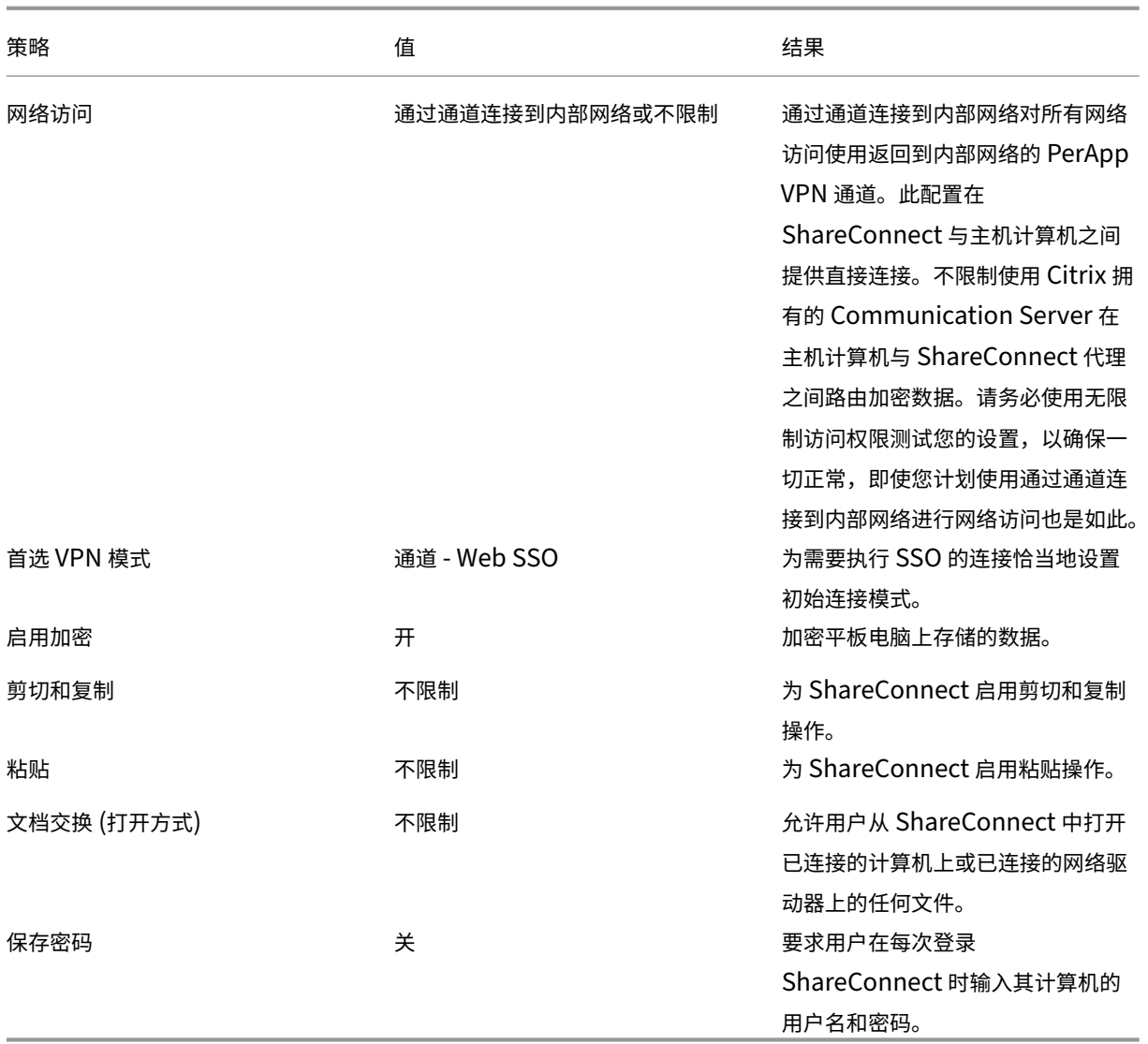

## 在计算机上安装 **ShareConnect** 代理

以下步骤介绍了用户如何在要从受支持的移动设备连接到的每台物理机或虚拟机上安装 ShareConnect 代理。

在执行这些步骤之前,用户必须先安装 Secure Hub。然后再按照提示进行操作以允许在受支持的移动设备上安装移动 生产力应用程序。

- 1. 在平板电脑上登录 Secure Hub。
- 2. 打开 ShareConnect。
- 3. 轻按 Email download link(使用电子邮件发送下载链接)。

Citrix 将从 no‑reply@shareconnect.com 向您发送一封电子邮件。

4. 在要从 ShareConnect 访问的主机计算机上打开该电子邮件。

- 5. 在该电子邮件,单击 Set up this computer(设置此计算机)。
- 6. 双击 **ShareConnect\_Installer.exe** 开始安装。

ShareConnect 代理将安装在您的主机计算机上。安装过程中, ShareConnect 会提示输入电子邮件地址(如 果配置了 Citrix Files SSO)。或者, ShareConnect 会提示输入 Citrix Files 凭据(如果未配置 Citrix Files SSO)。

7. 按照 ShareConnect 和入门向导中提供的说明进行操作。

ShareConnect 代理随后将注册主机计算机。主机计算机可以从 ShareConnect 客户端进行连接,前提是主机计算 机已打开电源,并且能够在一个已发布的端口(80、443 或 8200)上访问 poll.shareconnect.com。

#### **ShareConnect** 功能

- 添加主机计算机。使用 ShareConnect,用户可以从受支持的移动设备添加和连接到远程主机计算机。
- 访问文件。用户可以查看最近打开的文件列表,浏览并搜索其主机计算机和已连接的驱动器上的文件。
- 编辑文件。在平板电脑中,用户可以访问主机计算机上的桌面应用程序以编辑文件。用户可以在全屏模式下使用 应用程序。
- 屏幕共享。用户可以使用屏幕共享功能查看其主机计算机的桌面,而非仅查看单个文件或应用程序。
- **Citrix Files** 集成。用户可以在主机计算机与 Citrix Files 之间移动或共享文件。
- 主机和键盘。ShareConnect 支持同时使用蓝牙键盘和 Citrix XI Prototype 鼠标。
- 端口受到限制。ShareConnect 仅使用端口 53000 到 53010。
- 每次登录时强制输入密码。为增强安全性,可以配置此选项以要求用户在每次登录 ShareConnect 时输入计算 机密码。如果禁用了"保存密码"策略(如下图所示),系统将强制用户在每次连接时都输入其登录凭据。

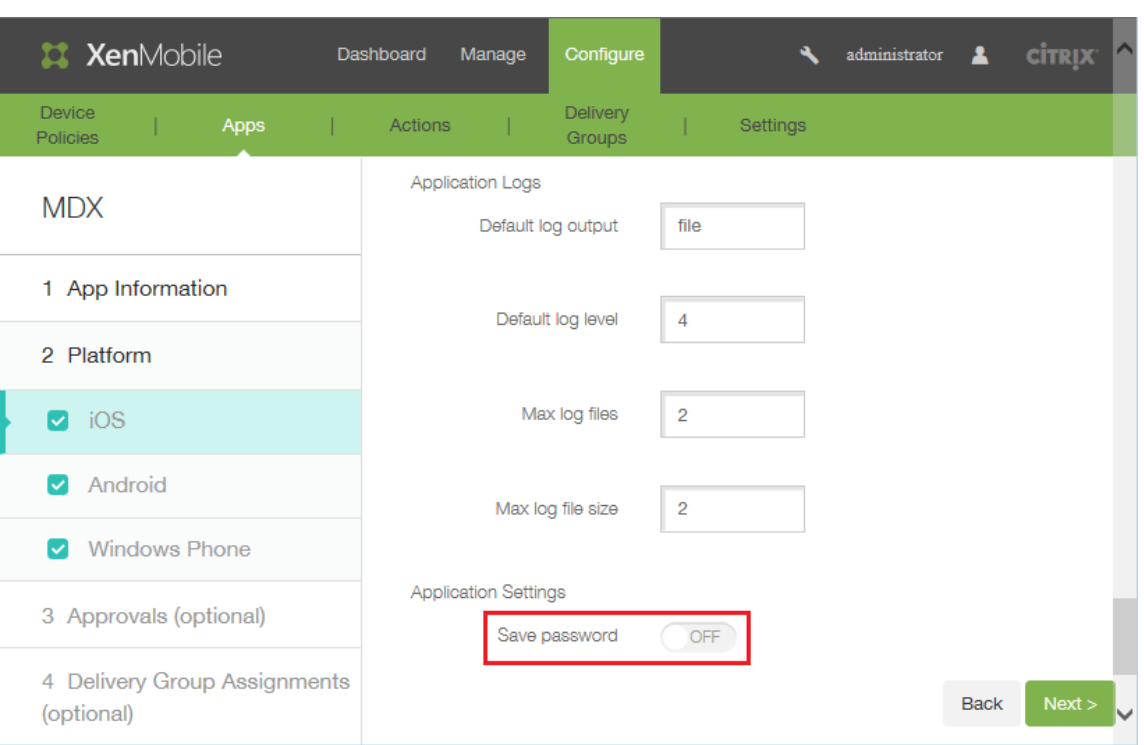

• 添加或删除应用程序。用户可以通过切换每个应用程序旁边的开关以选择或取消选择该应用程序,从而在 ShareConnect 的应用程序托盘中添加或删除应用程序。

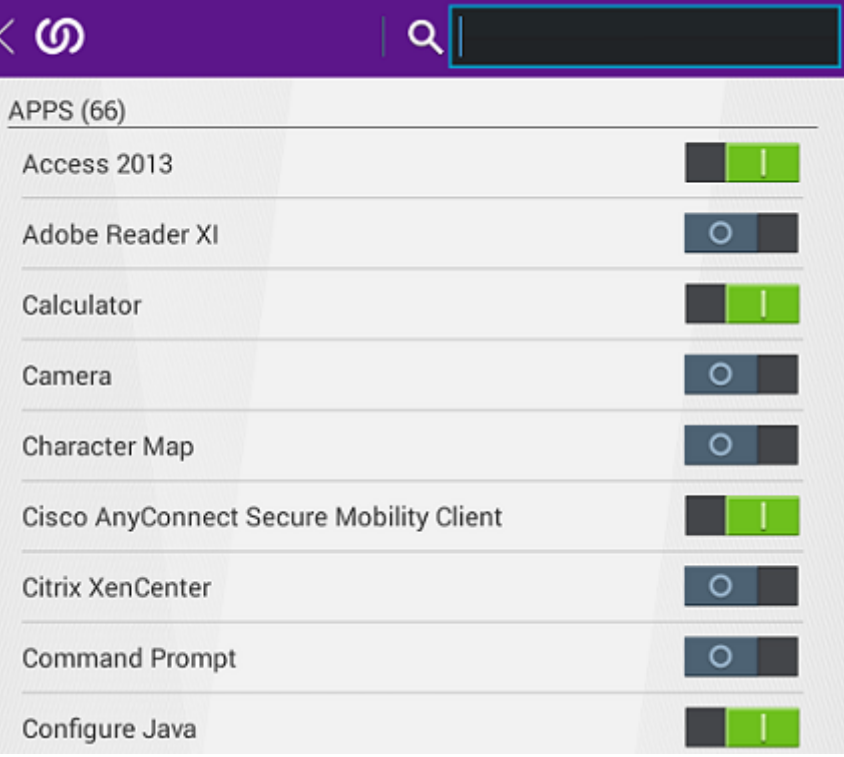

• 缓存预览的文件。ShareConnect 缓存已访问的文件,以便在用户预览其他文件后返回较早预览的文件时不会 再次下载文件。此功能缩短了用户后续访问文件时的加载时间。

# **ShareConnect** 故障排除

#### **ShareConnect** 代理安装问题

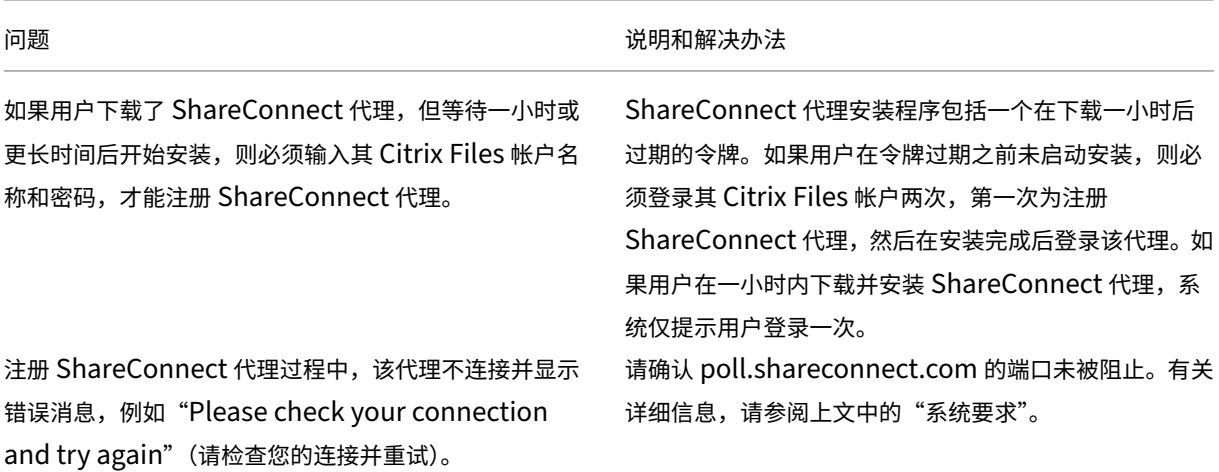

#### **ShareConnect** 连接问题

重要:

我们建议您将"网络访问"策略设置为不限制以排除端口和网络设置问题,以便测试 ShareConnect。不限制访 问将强制 ShareConnect 通过 ShareConnect Communication Server 进行连接, 在 ShareConnect 移 动设备和主机计算机具有 Internet 连接时,这样通常使您能够测试连接。

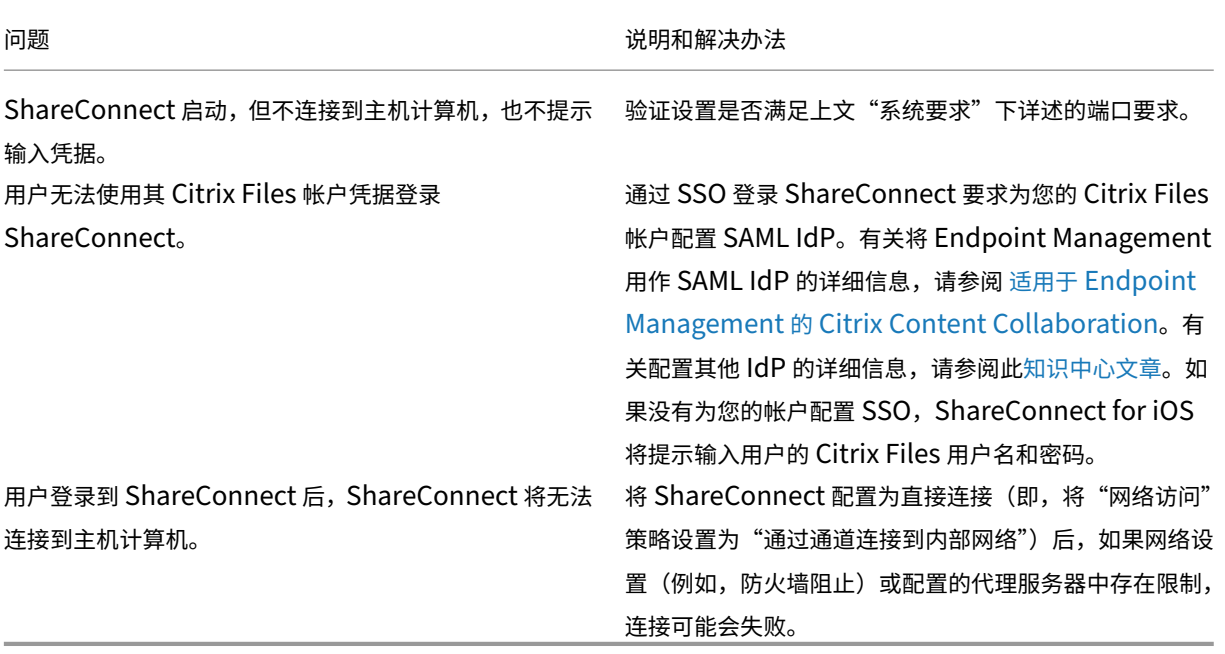

# **Citrix ShareFile Workflows**

#### October 18, 2018

注意:

Secure Forms 已于 2018 年 3 月 31 日达到生命周期结束 (EOL)。我们建议您使用 Citrix Files Platinum 和 Premium 帐户随附的 ShareFile WorkFlows。

ShareFile Workflows 是 Citrix Files 自定义工作流功能的移动组件。此功能允许用户创建包含多个触发器和操作的 自定义工作流。可以将自定义表单添加到工作流模板并分配给用户。

向某个用户分配了表单时,该用户可以通过 ShareFile Workflows 移动应用程序完成并提交该表单。表单数据存储与 Citrix Files 安全地集成,工作流文件存储在其中以便用户查看、参考和检索。

工作流和表单模板在 Citrix Files Web 应用程序内部创建和管理。

#### 用户文档

可以在 Citrix 知识中心中查找与创建和管理工作流和表单模板有关的用户文档:

- 创建工作流模板
- 创建表单模板
- 通过 Workflows 移动应用程序提交表单

# 适用于 **[Endpoint Management](https://support.citrix.com/article/CTX225194)** 的 **Citrix Content Collaboration**

July 14, 2023

适用于 Endpoint Management 的 Citrix Content Collaboration 客户端是支持 MDX 版本的 Citrix Files 移动客 户端。通过这些客户端,用户可以安全地集中访问 MDX 打包的其他应用程序中的数据。适用于 Endpoint Management 的 Citrix Content Collaboration 客户端还可以从 MDX 功能中受益, 例如 Micro VPN、通过 Secure Hub 实现的 单点登录 (SSO) 以及双重身份验证。

Citrix Files 是企业文件同步和共享服务,用户可以通过其轻松安全地交换文档。Citrix Files 向用户提供各种访问方 案,包括 Citrix Files 移动客户端(例如 Citrix Files for Android Phone 和 Citrix Files for iPad)。

您可以将 Citrix Files 与 Endpoint Management 集成,以提供完整的 Citrix Files 功能集或仅提供对存储区域 连接器的访问权限。默认情况下,Citrix Endpoint Management 控制台仅支持对 Citrix Files 进行配置。要配置 Endpoint Management 以与 StorageZone 连接器结合使用,请参阅 Citrix Endpoint Management 文档中 的将 Citrix Content Collaboration 与 Endpoint Management 结合使用。

可按如下所示使用 Endpoint Management、Citrix Files、存储区域控制器和 Citrix ADC 来部署和管理适用于 Endpoint Management 的 Citrix Content Collaboration 客户端:

- 在 Endpoint Management 中配置了 Citrix Files 时,Endpoint Management 用作 SAML 身份提供程序 (IdP),并部署适用于 Endpoint Management 的 Citrix Content Collaboration 客户端。Citrix Files 负 责管理 Citrix Files 数据。Citrix Files 数据不通过 Endpoint Management 传输。
- 在 Endpoint Management 中配置了 Citrix Files 或存储区域连接器时,存储区域控制器将提供与网络共享 和 SharePoint 中的数据的连接。用户将通过 Citrix Files 移动生产力应用程序访问您存储的数据。用户还可以 从移动设备编辑 Microsoft Office 文档、预览和批注 Adobe PDF 文件。
- Citrix ADC 负责管理来自外部用户的请求、保护连接安全、对请求进行负载平衡以及处理存储区域连接器的内容 交换。

要下载适用于 Endpoint Management 的 Citrix Content Collaboration 客户端,请参阅 Citrix.com 下载。

有关适用于 Endpoint Management 的 Citrix Content Collaboration 及其他移动生产力应用程序的系统要求,请 参阅支持移动生产力应用程序。

# 适用于 **[Endpoint Manag](https://docs.citrix.com/zh-cn/mobile-productivity-apps/system-requirements.html)ement** 的 **Citrix Content Collaboration** 客户端与 **Citrix Files** 移动客户 端的区别

下面介绍了适用于 Endpoint Management 的 Citrix Content Collaboration 客户端与 Citrix Files 移动客户端 之间的差别。

用户访问

适用于 *Endpoint Management* 的 *Citrix Content Collaboration* 客户端:

用户从 Secure Hub 获取并打开适用于 Endpoint Management 的 Citrix Content Collaboration 客户端。

*Citrix Files* 移动客户端:

用户从应用商店获取 Citrix Files 移动客户端。

# **SSO**

适用于 *Endpoint Management* 的 *Citrix Content Collaboration* 客户端:

对于 Endpoint Management 与 Citrix Files 的集成:您可以将 Endpoint Management 配置为 Citrix Files 的 SAML IdP。在此配置中,Secure Hub 将 Endpoint Management 用作 SAML IdP,为适用于 Endpoint Management 的 Citrix Content Collaboration 客户端获取 SAML 令牌。如果用户启动了适用于 Endpoint Management 的 Citrix Content Collaboration 客户端, 但未登录 Secure Hub, 系统会提示其登录 Secure Hub。该用户不需要知晓其 Citrix Files 域或帐户配置。

*Citrix Files* 移动客户端:

您可以将 Endpoint Management 和 Citrix Gateway 配置为 Citrix Files 的 SAML IdP。在此配置中,使用 Web 浏览器或其他 Citrix Files 客户端登录 Citrix Files 的用户将被重定向到 Endpoint Management 环境以进行用户身 份验证。成功通过 Endpoint Management 进行身份验证后,用户将收到用于登录其 Citrix Files 帐户的有效 SAML 令牌。

# **Micro VPN**

适用于 *Endpoint Management* 的 *Citrix Content Collaboration* 客户端:

远程用户可以通过 Citrix Gateway 使用 VPN 或 Micro VPN 连接进行连接,以访问内部网络中的应用程序和桌面。此 功能(通过 Citrix ADC 与 Endpoint Management 的集成提供)对用户不可见。

*Citrix Files* 移动客户端:

不适用。

#### 双重身份验证

适用于 *Endpoint Management* 的 *Citrix Content Collaboration* 客户端:

Citrix ADC 与 Endpoint Management 的集成还支持使用客户端证书身份验证和其他身份验证类型的组合(例如 LDAP 或 RADIUS) 进行身份验证。

*Citrix Files* 移动客户端:

不适用。

文件夹权限

适用于 *Endpoint Management* 的 *Citrix Content Collaboration* 客户端和 *Citrix Files* 移动客户端:

对于 Endpoint Management 与 Citrix Files 的集成:由 Citrix Files 确定。

#### 文档访问保护

#### 适用于 *Endpoint Management* 的 *Citrix Content Collaboration* 客户端:

用户可以打开在 Secure Mail 中接收的附件或通过 MDX 打包的任何应用程序下载的附件。用户执行"打开方式"操作 时,仅显示 MDX 打包的应用程序。适用于 Endpoint Management 的 Citrix Content Collaboration 客户端无法 获取未打包的应用程序中的数据。Secure Mail 用户可以附加 Citrix Files 存储库中的文件,而不需要将文件下载到设 备。如果用户的设备上安装了打包的和未打包的 Citrix Files,打包的 Citrix Files 客户端将无法访问用户的个人 Citrix Files 帐户中的文件。打包的 Citrix Files 客户端只能访问 Endpoint Management 中配置的 Citrix Files 子域。

*Citrix Files* 移动客户端:

用户可以从任何应用程序打开附件。

#### **Citrix Files** 帐户访问

适用于 *Endpoint Management* 的 *Citrix Content Collaboration* 客户端:

对于 Endpoint Management 与 Citrix Files 的集成: 要访问个人 Citrix Files 帐户或第三方 Citrix Files 帐户,用 户必须在该设备上使用非 MDX 版本的 Citrix Files。

*Citrix Files* 移动客户端:

对于 Endpoint Management 与 Citrix Files 的集成:可从 Citrix Files 客户端获取。

#### 设备策略

适用于 *Endpoint Management* 的 *Citrix Content Collaboration* 客户端和 *Citrix Files* 移动客户端:

Endpoint Management 和 Citrix Files 设备策略都适用于适用于 Endpoint Management 的 Citrix Content Collaboration 客户端。例如,您可以从 Endpoint Management 控制台执行设备擦除。您可以从 Citrix Files 控 制台远程擦除 Citrix Files 应用程序。

# **MDX** 策略

适用于 *Endpoint Management* 的 *Citrix Content Collaboration* 客户端:

通过 MDX 策略,您可以在 Citrix Endpoint Management 中配置 Endpoint Management 应用商店强制执行的 设置。只能通过 MDX 执行的策略包括阻止相机、麦克风、电子邮件编写、屏幕捕获以及剪贴板剪切、复制和剪贴操作的 功能。

*Citrix Files* 移动客户端:

不适用。

#### 数据加密

适用于 *Endpoint Management* 的 *Citrix Content Collaboration* 客户端和 *Citrix Files* 移动客户端:

使用 AES‑256 加密存储的所有数据,通过 SSL 3.0 以及最低 128 位加密保护正在传输的数据。

#### 可用性

适用于 *Endpoint Management* 的 *Citrix Content Collaboration* 客户端:

适用于 Endpoint Management 的 Citrix Content Collaboration 客户端随附在 Endpoint Management Advanced Edition 和 Enterprise Edition 中。

*Citrix Files* 移动客户端:

所有 Endpoint Management 版本都包含 Citrix Files 功能。可以将 Endpoint Management 与完整的 Citrix Files 功能集集成, 或仅与存储区域连接器集成。

# 集成并交付适用于 **Endpoint Management** 的 **Citrix Content Collaboration** 客户端

要集成并交付适用于 Endpoint Management 的 Citrix Content Collaboration 客户端,请按照以下常规步骤进 行操作:

1. 将 Endpoint Management 用作 Citrix Files 的 SAML IdP, 以提供从 Citrix Files 客户端到 Citrix Files 的 SSO。为此,必须在 Endpoint Management 中配置 Citrix Files 帐户信息。有关详细信息,请参阅"在 Endpoint Management 中配置 Citrix Files 帐户信息以用于 SSO"部分。

重要:

要将 Endpoint Management 用作非 MDX Citrix Files 客户端(例如 Citrix Files Web 应用程序和 Citrix Files Sync 客户端) 的 SAML IdP,需要进行额外的配置。有关详细信息,请参阅 Citrix Files 支 持站点上的文章

Citrix Files (ShareFile) Single Sign‑On SSO(Citrix Files (ShareFile) 单点登录 SSO)。本文包含 指向 Endpoint Management 配置指南的下载链接。

- 2. 下载 [Citrix Files](https://support.citrix.com/article/CTX208557) 客户端。
- 3. 将 Citrix Files 客户端添加到 Endpoint Management。有关详细信息,请参阅本文中后面的"将 Citrix Files 客户端添加到 Endpoint Management"。
- 4. 验证您的配置。有关详细信息,请参阅本文中后面的"验证 Citrix Files 客户端"。

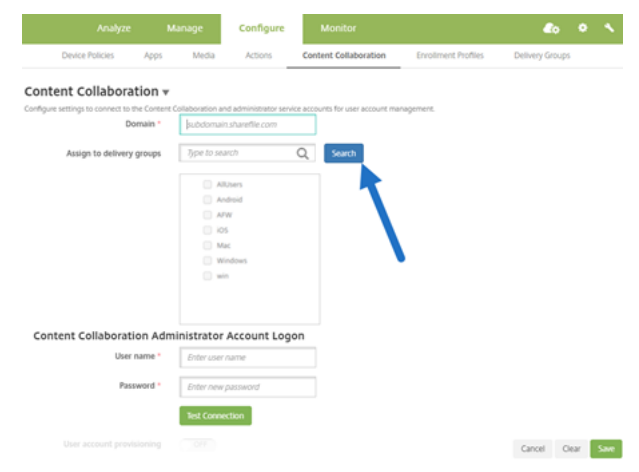

关于设置:

- 域是指要用于客户端的 Citrix Files 子域。
- 只有选定 DG 中的用户才能从客户端通过 SSO 访问 Citrix Files。

如果 DG 中的用户没有 Citrix Files 帐户, 则当您将 Citrix Files 客户端添加到 Endpoint Management 时, Endpoint Management 将用户预配到 Citrix Files 中。

• Endpoint Management 使用 Citrix Files 管理员帐户登录信息在 Citrix Files 控制平面中保存 SAML 设置。

重要:

允许从 Citrix Files 客户端通过 SSO 登录 Citrix Files 的配置不对访问网络共享或 SharePoint 文档库的用户 进行身份验证。访问这些连接器数据源需要通过身份验证,才能连接到网络共享或 SharePoint 服务器所在的 Active Directory 域。

# 在 **Endpoint Management** 中配置 **Citrix Files** 帐户信息以用于 **SSO**

要启用从 Secure Hub 到移动生产力应用程序的 SSO,请在 Endpoint Management 控制台中指定 Citrix Files 帐 户和 Citrix Files 管理员服务帐户信息。使用该配置后,Endpoint Management 将用作 Citrix Files、移动生产力 应用程序客户端、Citrix Files 客户端和非 MDX Citrix Files 客户端的 SAML IdP。用户启动移动生产力应用程序客户 端时,Secure Hub 将从 Endpoint Management 获取用户的 SAML 令牌,并将其发送到 Citrix Files 客户端。

在 Endpoint Management 控制台中,单击配置 > **Content Collaboration**(这是 Citrix Files 的以前的名称)。

# 将适用于 **Endpoint Management** 的 **Citrix Content Collaboration** 客户端添加到 **Endpoint Management**

将适用于 Endpoint Management 的 Citrix Content Collaboration 客户端添加到 Endpoint Management 时, 可以启用从适用于 Endpoint Management 的 Citrix Content Collaboration 客户端对 Connector 数据源的 SSO 访问。为此,请按本部分中所述配置"网络访问"策略和"首选 VPN 模式"策略。

必备条件

- Endpoint Management 必须能够访问您的 Citrix Files 子域。要测试连接,请从 Endpoint Management 服务器 ping 您的 Citrix Files 子域。
- 为 Citrix Files 帐户以及运行 Endpoint Management 的虚拟机管理程序配置的时区必须相同。如果时区 不同,SSO 请求可能会失败,因为 SAML 令牌可能无法在预期期限内到达 Citrix Files。要为 Endpoint Management 配置 NTP 服务器,请使用 Endpoint Management 命令行接口。

注意:

Hyper‑V 主机将 Linux VM 上的时间设置为本地时区,而非设置为 UTC。

- 以管理员身份登录 ShareFile 帐户并验证设置 > 管理员设置 > 安全 > 登录和安全策略 > 单点登录**/SAML 2.0** 配置中的 SAML SSO 设置。
- 下载适用于 Endpoint Management 的 Citrix Content Collaboration 客户端。

#### 步骤:

- 1. 在 Endpoint Management 控制台中,单击配置 **>** 应用程序,然后单击添加。
- 2. 单击 **MDX**。
- 3. 输入应用程序的名称并(可选)输入说明和应用程序类别。
- 4. 单击下一步,然后上载适用于 Endpoint Management 的 Citrix Content Collaboration 客户端的.mdx 文 件。
- 5. 单击下一步配置应用程序信息和策略。

允许从适用于 Endpoint Management 的 Citrix Content Collaboration 客户端通过 SSO 登录 Citrix Files 的配置不对访问网络共享或 SharePoint 文档库的用户进行身份验证。

- 6. 要在 Secure Hub Micro VPN 与存储区域控制器之间启用 SSO,请完成以下策略配置:
	- 将网络访问策略设置为通过通道连接到内部网络。

在此模式下,MDX 框架将拦截来自适用于 Endpoint Management 的 Citrix Content Collaboration 客户端的所有网络流量。然后使用应用程序特定的 Micro VPN 通过 Citrix Gateway 重定向网络流量。

• 将"首选 VPN 模式"策略设置为通道 **‑ Web SSO**。

在此通道模式下,MDX 框架将终止来自 MDX 应用程序的 SSL/HTTP 流量, MDX 框架随后将代表用户 启动与内部网络的新连接。此策略设置允许 MDX 框架检测和响应 Web 服务器发出的身份验证质询。

7. 根据需要完成审批和交付组 (DG) 分配。

只有选定 DG 中的用户才能从适用于 Endpoint Management 的 Citrix Content Collaboration 客户端通过 SSO 访问 Citrix Files。如果 DG 中的用户没有 Citrix Files 帐户,则当您将适用于 Endpoint Management 的 Citrix Content Collaboration 客户端添加到 Endpoint Management 时,Endpoint Management 将用户预配到 Citrix Files 中。

#### 验证适用于 **Endpoint Management** 的 **Citrix Content Collaboration** 客户端

- 1. 完成本文中介绍的配置后,启动适用于 Endpoint Management 的 Citrix Content Collaboration 客户端。 Citrix Files 不提示您登录。
- 2. 在 Secure Mail 中,编写电子邮件并从 Citrix Files 添加附件。您的 Citrix Files 主页将打开, 但不提示您登录。

注意:

• 适用于 XenMobile 的 Citrix Files 已于 2023 年 7 月 1 日达到生命周期已结束状态。有关详细信息,请参 阅 EOL 和已弃用的应用程序

**EOL** 和已弃用的应用程序

July 14, 2023

以下应用程序已达到生命周期已结束 (EOL) 状态或者即将达到 EOL 状态。当产品版本达到 EOL 时,您可以根据产品许 可协议的条款使用该产品,但可用的支持选项将受到限制。历史信息在知识中心或其他联机资源中显示。文档不再更新, 并且按原样提供。有关产品生命周期里程碑的详细信息,请参阅 Product Matrix(产品列表)。

注意:

有关正在逐步淘汰的 Citrix Endpoint Management 功能[的高级通知,请参](https://www.citrix.com/support/product-lifecycle/product-matrix.html)阅弃用。

适用于 **XenMobile** 的 **Citrix Files (MDX)**:适用于 XenMobile 的 Citrix Files 已于 2023 年 7 月 1 日达到生命周 期已结束状态。

我们建议客户使用 Apple App Store 和 Google Play 中提供的 Citrix Files。它已准备好使用 MAM SDK。

适用于 **Intune SDK** 的 **Secure Mail**(**iOS** 和 **Android**):Secure Mail 已于 2023 年 4 月 30 日达到 EOL 状态。

**Citrix Files for Intune**: 已于 2020 年 12 月 31 日弃用。

我们鼓励您探索利用平台功能的选项,以便通过 Android Enterprise(具有工作配置文件)和 iOS 用户注册对常规 Citrix Files 应用程序(在应用商店中提供)进行容器化。

**ShareConnect**: ShareConnect 已于 2020 年 6 月 30 日达到 EOL 状态。

**Secure Notes**: EOL 生命周期日期为 2018 年 12 月 31 日。

如果您需要使用 Secure Notes 和 Secure Tasks 的功能, 建议使用 Notate for Citrix, 这是可以使用 MDX 策略保 护的第三方应用程序。

如果 Secure Notes 和 Secure Tasks 用户在 Outlook 中存储了数据,他们可以在 Notate 中访问这些数据。如果用 户在 ShareFile (现已更名为 Citrix Files) 中存储了数据, 则这些数据未迁移。

用户可以在 EOL 日期之后继续运行 Secure Notes,直到其平台操作系统不再支持用户界面为止。但是,我们不建议 使用不受支持的产品。

**Secure Tasks**: EOL 生命周期日期为 2018 年 12 月 31 日。

**Secure Forms**:EOL 生命周期日期为 2018 年 3 月 31 日。我们鼓励客户转换到 Citrix Files Platinum 和 Premium 帐户附带的 Citrix ShareFile Workflows。有关详细信息,请参阅 Citrix ShareFile Workflows。

**ScanDirect**: ScanDirect 已于 2018 年 9 月 1 日达到 EOL。

允许与 **Office 365** 应用程序的安全交互

August 21, 2020

Citrix Secure Mail、Citrix Secure Web 和 Citrix Files 提供用于打开 MDX 容器的选项以允许用户向 Microsoft Office 365 应用程序传输文档和数据。可以在 Endpoint Management 控制台上通过"打开方式"策略为 iOS 和 Android 平台管理此功能。

在 Microsoft 应用程序中打开后,数据在 MDX 容器中将不再受保护或被加密。启用此功能之前,请注意安全隐患。特 别是,关注数据丢失防护的客户或者需要遵守 HIPAA 或其他严格的合规要求的客户应权衡打开容器的得失。

## 在 **iOS** 中启用 **Office 365**

- 1. 从 Endpoint Management 下载页面下载最新版本的 Secure Mail、Secure Web 或 Citrix Files 应用程序。
- 2. 将文件上载到 Endpoint Management 控制台。
- 3. 找 [到 文 档 交 换](https://www.citrix.com/downloads/xenmobile/?_ga=2.123368846.469572241.1497236439-957461244.1490610154) (打 开 方 式) 策 略 并 将 其 设 置 为 限 制。 在 受 限 制 的 打 开 方 式 例 外 列 表 中, Microsoft Word、Excel、PowerPoint、OneNote 和 Outlook 自 动 列 出。 例 如: com.microsoft.Office.Word, com.microsoft.Office.Excel, com.microsoft.Office.Powerpoint, com.microsoft.onenote, com.microsoft.onenoteiPad, com.microsoft.Office.Outlook

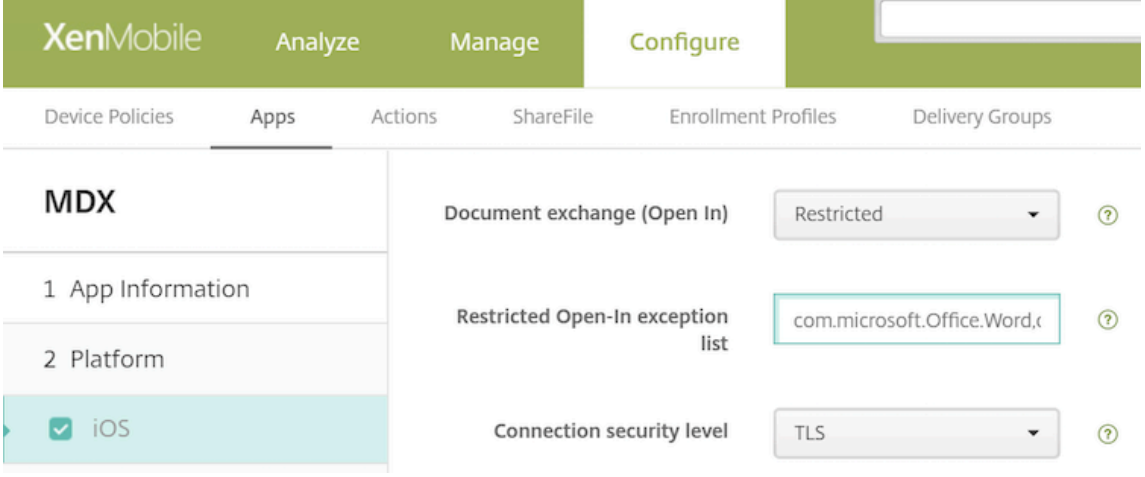

在 MDM 注册中,提供了适用于 iOS 设备的更多控件。

您可以将 iTunes 应用程序上载到 Endpoint Management 控制台并将这些应用程序推送到设备。如果选择此选项, 请将以下策略设置为开:

- 删除 MDM 配置文件时也删除应用程序
- 阻止备份应用程序数据
- 强制管理应用程序(请注意,选择性擦除将删除应用程序及所有数据)

要阻止文档和数据从 Microsoft 应用程序传输到设备上的非托管应用程序,请在 Endpoint Management 控制台上 转至配置 > 设备 > 限制 > iOS,然后将在非托管应用程序中使用托管应用程序中的文档和在托管应用程序中使用非托管 应用程序中的文档设置为关。

# 在 **Android** 中启用 **Office 365**

- 1. 从 Endpoint Management 下载页面下载最新版本的 Secure Mail、Secure Web 或 Citrix Files 应用程序。
- 2. 将文件上载到 Endpoint Management 控制台。
- 3. 向[下滚动到文档交换](https://www.citrix.com/downloads/xenmobile/?_ga=2.123368846.469572241.1497236439-957461244.1490610154) **(**打开方式**)** 策略,然后选择限制。
- 4. 在受限制的打开方式例外列表中,添加以下软件包 ID:

```
{ package=com.microsoft.office.word } { package=com.microsoft.
office.powerpoint } { package=com.microsoft.office.excel }
```
5. 正常配置其他应用程序策略并保存应用程序。

用户必须将来自 Secure Mail、Secure Web 或 Citrix Files 的文件保存在其设备上,并使用 Office 365 应用程序打 开这些文件。

对于 iOS 和 Android,用户可以在其设备上打开并编辑以下类型的文件:

支持的文件格式

有关受支持的文件格式,请参阅 Microsoft Office 文档。

# citrix.

© 2024 Cloud Software Group, Inc. All rights reserved. Cloud Software Group, the Cloud Software Group logo, and other marks appearing herein are property of Cloud Software Group, Inc. and/or one or more of its subsidiaries, and may be registered with the U.S. Patent and Trademark Office and in other countries. All other marks are the property of their respective owner(s).

© 1999–2024 Cloud Software Group, Inc. All rights reserved. 88